# LAZER MFP SP1100SF Aficio SP1100SF

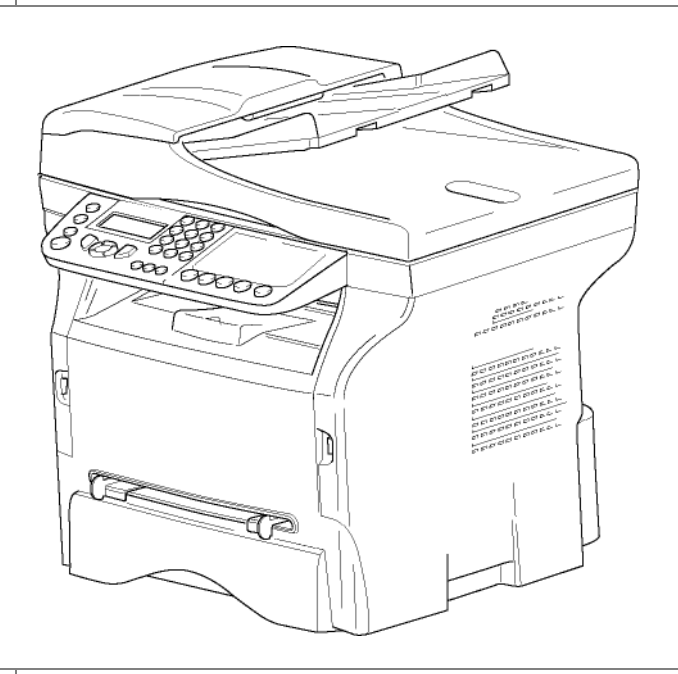

# *Kullaným kýlavuzu*

Terminali kullanmadan önce bu kılavuzu dikkatli bir şekilde okuyun ve ileride başvurmak üzere el altında bulundurun. Güvenli ve doğru kullanım için, terminali kullanmadan önce bu kılavuzdaki Güvenlik Bilgilerini okuyun.

# <span id="page-1-0"></span>**İçindekiler**

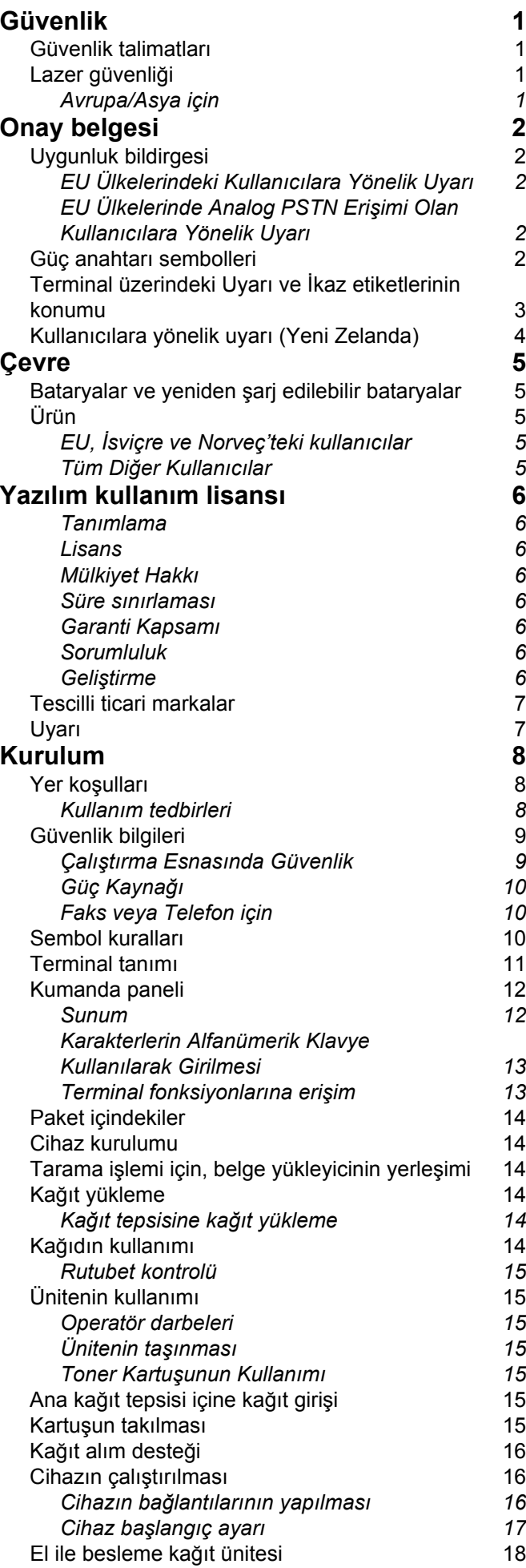

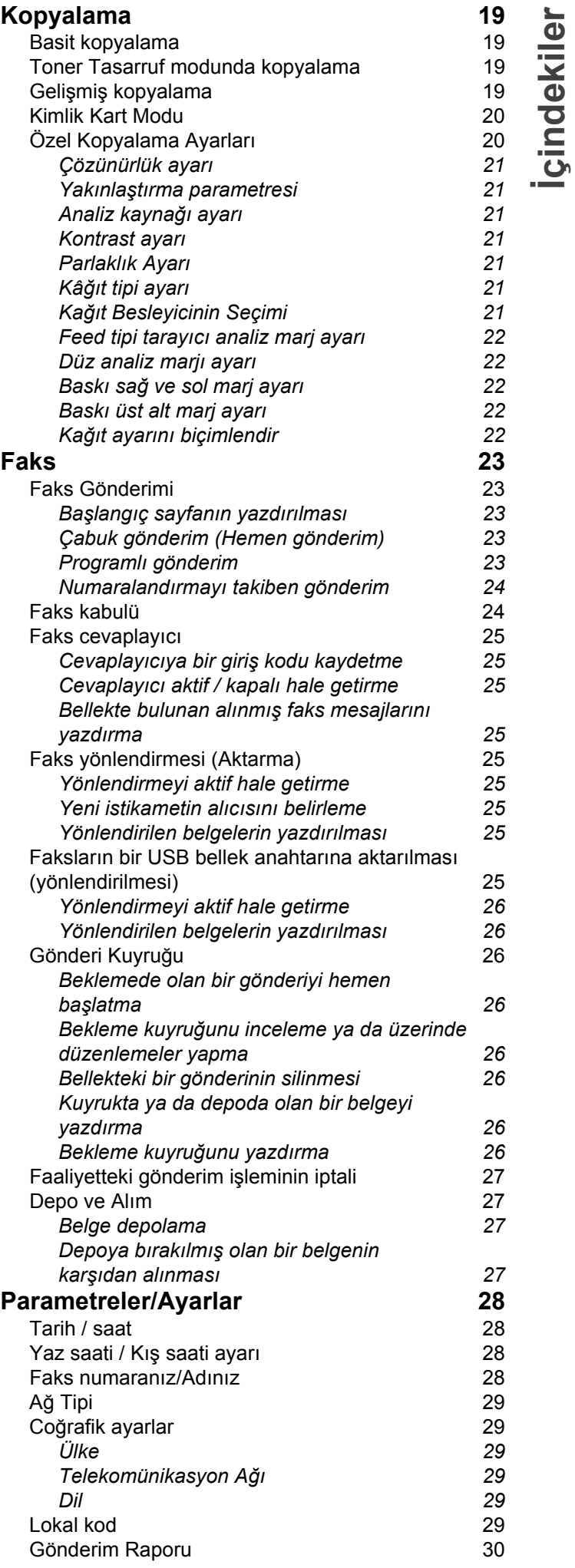

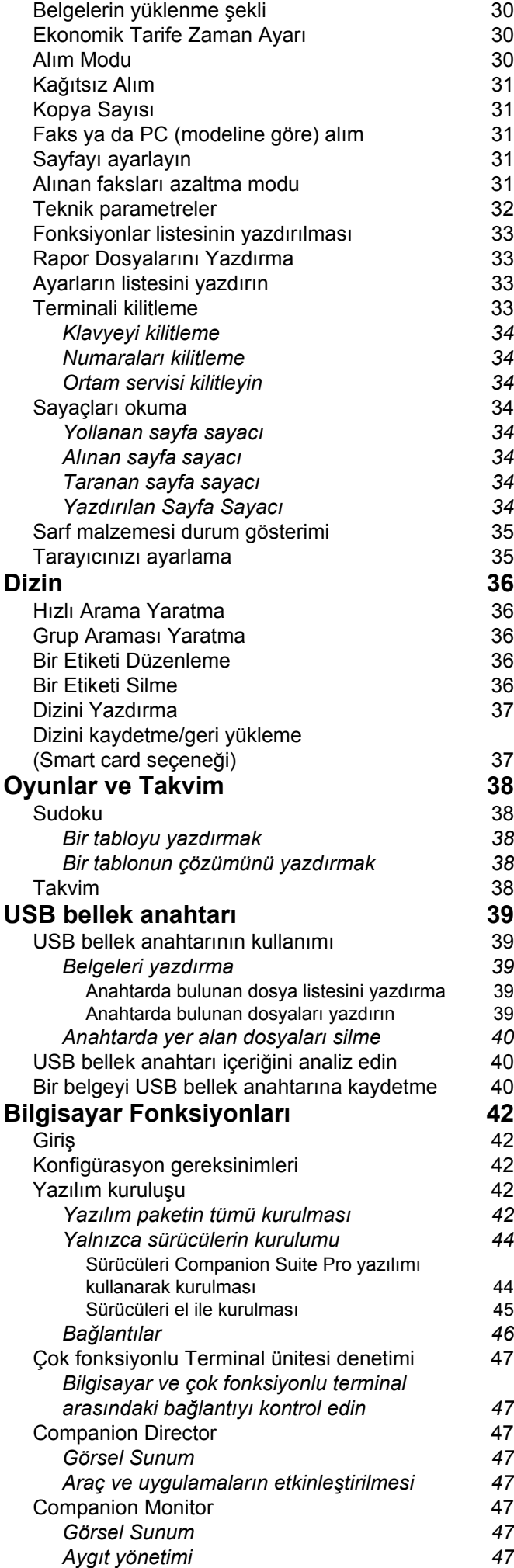

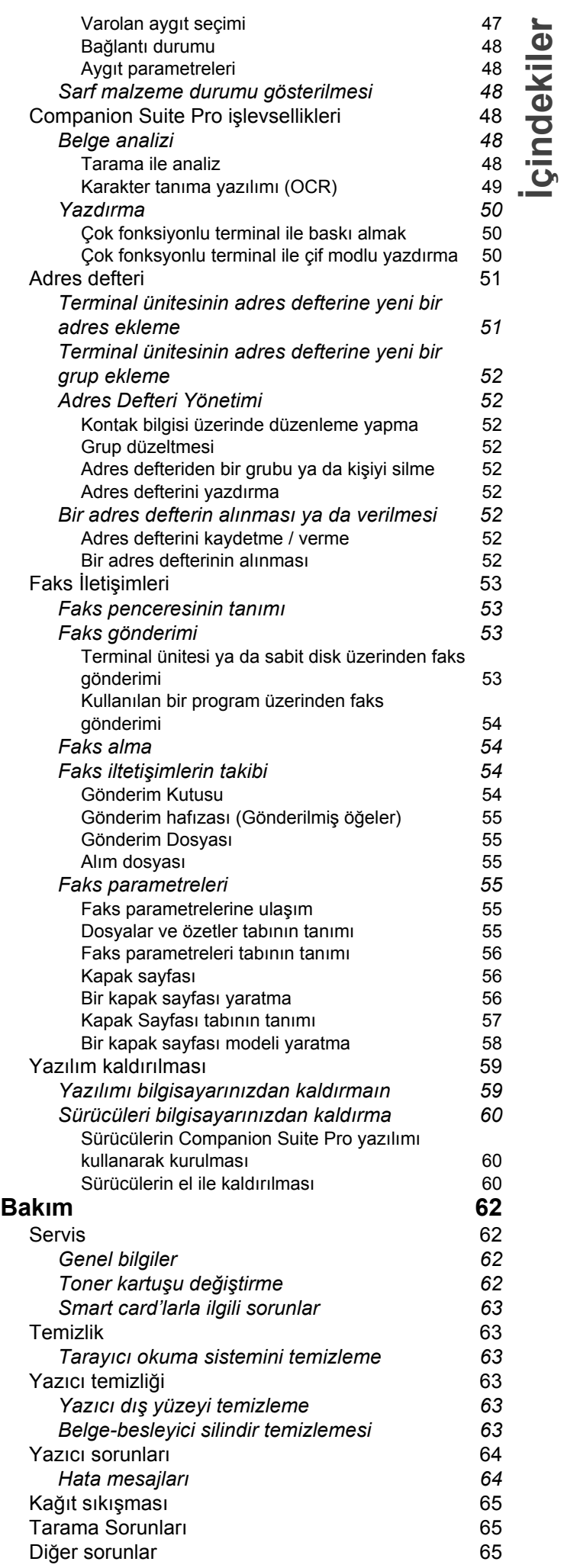

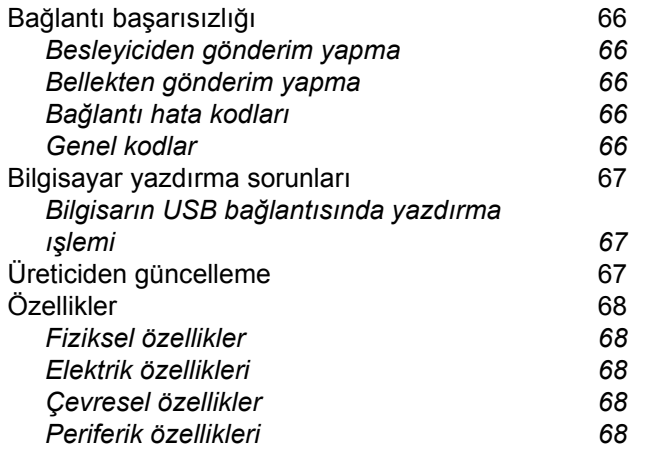

# <span id="page-4-4"></span><span id="page-4-0"></span>**Güvenlik**

# <span id="page-4-5"></span><span id="page-4-1"></span>*Güvenlik talimatları*

Cihazınızı açmadan önce, bağlayacağınız prizin cihazınızın üzerinde yer alan bilgi levhasındaki (voltaj, akım, güç kaynağı frekansı) göstergelerine uygun olup olmadığını kontrol edin. Bu cihaz, bir monofaz sektör güç kaynağı şemasına bağlı olmalıdır. Cihaz direk olarak yere kurulmamalıdır.

Piller ve bataryalar, paketler ve elektrik, elektronik donanımları (EEE) bu kitapçığın ÇEVRE bölümündeki talimatlara uygun olarak imha edilmelidir.

Cihazın modeline göre, akım priz fişi elektrik ağını kesmek için tek yol olabilir. Böyle durumlarda şu talimatlara uyulması gerekir: cihazınız, bağlanacağı prizin yakınında olmalıdır. Priz rahatlıkla ulaşılabilir bir yerde bulunmalıdır.

Cihazınız topraklanmış bir fişle donatılmış sektör kablosuyla birlikte teslim edilir. Topraklanmış bir akım fişinin kesinlikle, binanın emniyet topraklama sistemine bağlı bir topraklama ile donatılmış olması gerekmektedir.

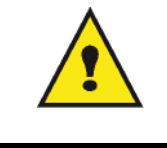

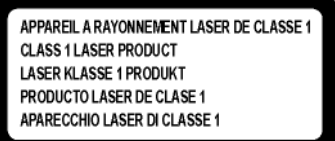

**Tamir-bakım**: Tamiratlar ve bakım, yalnızca kalifiye (konusunda uzman) bir teknisyen tarafından yapılmalıdır. Cihazın içerisinde, kullanıcının tamir edebileceği hiçbir parça yer almamaktadır. Elektrik çarpması riskini en aza indirgemek için, bu tür faaliyetleri asla kendi başınıza yürütmeyiniz, zira kapakların açılıp, kapanması ile şu iki tehlikeyle yüz yüze gelebilirsiniz:

- Lazer ışını, insan gözü üzerinde geri dönüşü olamayan problemlere yol açabilir.
- Elektrik yüklü parçalarla temasta bulunmak, son derece ağır sonuçlar yaratabilecek bir elektrik şokuna sebep olabilir.

Kurulum gerekleri ve kullanım tedbirleri için, bkz. bölüm **[Kurulum](#page-11-3)**, sayfa 8.

# <span id="page-4-2"></span>*Lazer güvenliği*

**İKAZ** *Cihazı Çalıştırma Talimatlarında belirtilenlerin haricinde bir şekilde çalıştırmak veya cihazın üzerinde düzenlemeler yapmak, tehlikeli boyutta radyasyona maruz bırakabilir.*

### <span id="page-4-3"></span>**Avrupa/Asya için**

Bu terminal, IEC 60825-1:1993+A1:1997 standartlarına uygundur ve 1. sınıf bir lazer cihazıdır aynı anda ofis/EDP işlem kullanımı açısından güvenlidir. Terminal bir adet sınıf 3B lazer diyot, 10,72 miliwatt, 770-795 nanometre ve diğer 1.sınıf diyotları (280 µW at 639 nm) içerir.

Lazer ışınıyla doğrudan (veya dolaylı yansımalı) göz teması, ciddi göz hasarına yol açabilir. Güvenlik önlemleri veya kilit mekanizmaları, operatörün maruz kalabileceği olası lazer ışınlarını engelleyecek şekilde tasarlanmıştır.

# <span id="page-5-0"></span>**Onay belgesi**

# <span id="page-5-1"></span>*Uygunluk bildirgesi*

# $\epsilon$

#### <span id="page-5-2"></span>**EU Ülkelerindeki Kullanıcılara Yönelik Uyarı**

Bu ürün, Avrupa Parlamentosu'nun 1999/5/EC Yönergesi'nin ve 9 Mart 1999 tarihli radyo ekipmanları ve telekomünikasyon terminal ekipmanları Konseyi'nin gereklilikleri ve hükümleri ile uyumludur ve karşılıklı uygunluklarını tanır.

#### <span id="page-5-3"></span>**EU Ülkelerinde Analog PSTN Erişimi Olan Kullanıcılara Yönelik Uyarı**

Bu ürün, tüm EU ülkelerindeki analog PSTN'ye erişecek şekilde tasarlanmıştır. Yerel PSTN uyumluluğu, yazılım anahtarı ayarlarına bağlıdır. Bu ürünü başka bir ülkeye taşırken lütfen servis temsilcinizle irtibat kurun. Problemle karşılaşmanız durumunda, ilk aşamada servis temsilcinizle irtibat kurun.

SP1100SF/ Aficio SP1100SF: CE Uyumluluk Bildirgesi aşağıdaki İnternet adresinde mevcuttur :

http://www.ricoh.co.jp/fax/ce\_doc

# <span id="page-5-4"></span>*Güç anahtarı sembolleri*

IEC-60417 sayılı yasaya uygun olarak, cihaz şu güç anahtarı sembollerini kullanmaktadır:

- CALISTIR demektir
- O DURDUR demektir.

# <span id="page-6-0"></span>*Terminal üzerindeki Uyarı ve İkaz etiketlerinin konumu*

Terminaldeki **UYARI** ve **İKAZ** etiketleri, aşağıdaki konumlardadır. Güvenlik için, lütfen talimatlara uyun ve terminali gösterilen şekilde kullanın.

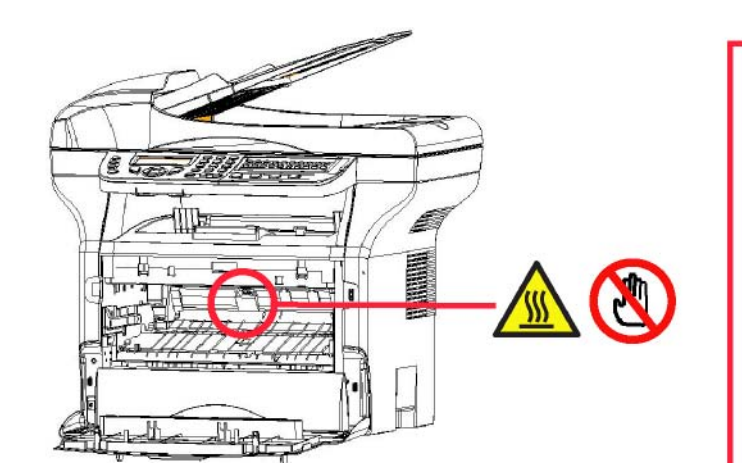

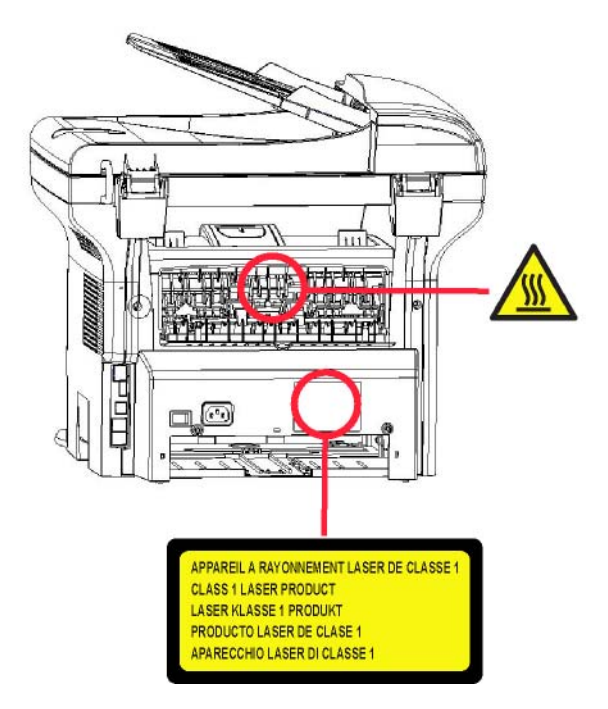

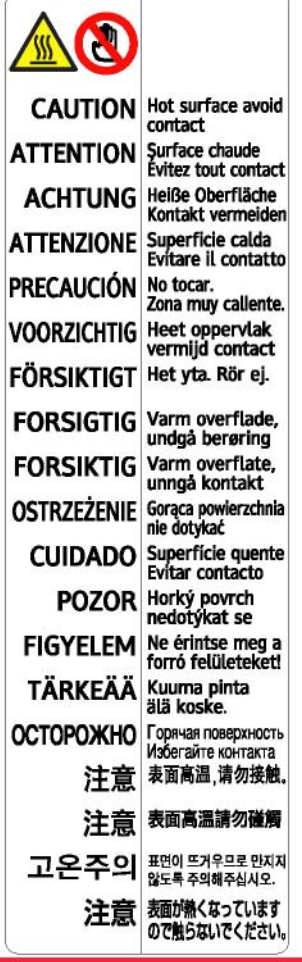

# <span id="page-7-0"></span>*Kullanıcılara yönelik uyarı (Yeni Zelanda)*

- **•** Terminal cihazın herhangi bir öğesi için Telepermit verilmesi, öğenin ağa bağlanması için gerekli olan minimum koşullarla uyumlu olmasının yalnızca Telecom tarafından kabul edildiğini gösterir. Bu, ürünün Telecom tarafından kabul edildiğini göstermez ve herhangi bir garanti sağlamaz. Hepsinden önemlisi, herhangi bir öğenin, farklı yapıda veya modelde olan Telepermit'li başka bir cihazın öğesiyle birlikte her bakımdan düzgün olarak çalışmasının güvencesini vermez ve herhangi bir ürünün, tüm Telekom ağ servisleriyle uyumlu olduğunu göstermez.
- **•** Bu cihaz, yüksek hızlarda doğru olarak çalışması için tasarlanmıştır, ancak tüm çalışma koşulları altında bunu sağlayamaz. Telecom, bu gibi durumlarda ortaya çıkabilecek problemlerde sorumluluk üstlenmez.
- **•** Bu cihaz, Telecom "111" Acil Servisi'ni otomatik olarak araması için ayarlanmamalıdır.
- **•** Yerel aramalar için bir ücret kabul edilemezse, "Çevir" düğmesi yerel aramalar için KULLANILMAMALIDIR. Telefonunuzdan yalnızca yerel numaranın 7 hanesi çevrilmelidir. Alan kodunu veya "0" kodunu ÇEVİRMEYİN.
- **•** Bu cihaz, aynı hat üzerinde bulunan diğer bir cihaza etkili bir şekilde arama aktarımı sağlamayabilir.
- **•** Aynı hat üzerinde bulunan diğer bir cihazdan arama yapıldığında, bu cihazda da zil sesi veya telefon çalma sesi duyulabilir. Bu durum meydana gelirse, sorun için Telecom Arıza Servisi'ne BAŞVURULMAMALIDIR.
- **•** Bu cihaz, diğer Telecom müşterilerine rahatsızlık verebilecek durumlarda kullanılmamalıdır. Örneğin, bir dizi numaranın aynı PABX üzerinde sonlandırılmasında olduğu gibi aynı numara veya numara grubuna talep edilmemiş satış önerilerini yapmak için tekrarlanan denemeler.
- **•** Bu cihazda bulunan arama günlüğü cevaplanan tüm aramaları kaydetmez. Bu nedenle, günlükte gösterilmeyen aramaları içeren Telecom hesabıyla arama günlüğü uyuşmayabilir.
- **•** Uzatma prizine bağlı olduğunda bazı telefonlar gelen aramalara cevap veremez.

# <span id="page-8-0"></span>**Çevre**

Çevrenin korunması, üretici firma açısından son derece önemlidir. Üretici firma, tüm donatım konularında çevreye duyarlı bir hizmet verilmesini arzu etmektedir ve ürünlerinin imalat, kullanım ve kullanımdan kalkma gibi süreçlerinin bütünlüğünde çevreye uyumunu sağlamayı tercih etmektedir.

# <span id="page-8-1"></span>*Bataryalar ve yeniden şarj edilebilir bataryalar*

Eğer ürününüz, bataryaları ya da yeniden şarj edilebilir bataryaları içeriyorsa, söz konusu parçalar bu amaca yönelik olarak kurulmuş toplama merkezlerinde yok edilmelidir.

# <span id="page-8-2"></span>*Ürün*

#### <span id="page-8-3"></span>**EU, İsviçre ve Norveç'teki kullanıcılar**

Ürünlerimiz, yüksek kalitede bileşenlere sahiptir ve geri dönüşümü kolaylaştıracak şekilde tasarlanmıştır. Ürünlerimiz veya ürün paketimiz, aşağıdaki sembolle işaretlenmiştir.

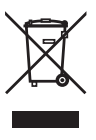

Sembol, ürünün diğer şehir atıklarında yapılan işlemlere tabi tutulmamasının gerektiğini göstermek amacıyla kullanılmıştır. Mevcut olan doğru geri dönüşüm ve toplama sistemleri yoluyla ayrı olarak atılmalıdır. Bu talimatları izleyerek, bu ürünü doğru olarak işleme tabi tutarsınız ve yanlış kullanım sonucu çevre ve insan sağlığı üzerinde oluşabilecek etkileri azaltmayı sağlarsınız. Ürünlerin geri dönüşümü, doğal kaynakları ve çevreyi korumanızı sağlar.

Bu ürünün toplanma ve geri dönüşüm sistemleri hakkında daha ayrıntılı bilgi için lütfen ürünü satın aldığınız mağazayla, yerel satıcınızla veya satış/servis temsilcinizle irtibat kurun.

#### <span id="page-8-4"></span>**Tüm Diğer Kullanıcılar**

Bu ürünü vermek isterseniz, lütfen yerel yetkililerle, bu ürünü satın aldığınız mağazayla, yerel satıcınızla veya satış/servis temsilcinizle irtibat kurun.

# <span id="page-9-0"></span>**Yazılım kullanım lisansı**

YAZILIMIN BULUNDUĞU MÜHÜRLÜ ZARFI AÇMADAN ÖNCE, MEVCUT LİSANSLA İLGİLİ ŞARTLARI VE KOŞULLARI DİKKATLİ BİR ŞEKİLDE OKUYUNUZ. BU ZARFI AÇMANIZ, BU ŞART VE KOŞULLARI KABUL ETTİĞİNİZ ANLAMINA GELECEKTİR.

Bu lisansın şartlarını kabul etmemeniz durumunda, CD-ROM paketini, ürünün diğer parçalarıyla birlikte, açılmamış olarak satıcısına geri vermeniz gerekir.

#### <span id="page-9-1"></span>**Tanımlama**

Yazılım ilgili doküman ve programları belirtir.

#### <span id="page-9-2"></span>**Lisans**

- Bu lisans size, yazılımı bir bölgesel erişim ağı dahilinde bilgisayarınız üzerinde kullanma izni verir. Yazılımı sadece tek bir çok fonksiyonlu terminal üzerinde kullanma hakkınız vardır.Yazılımı başkasına ödünç veremez ve kullanma yetkisini devredemezsiniz.
- Ancak, yedek amaçlı olarak bir kopya alma hakkına sahipsiniz.
- Bu lisans şahsa ait değildir ve transfer edilemez.

#### <span id="page-9-3"></span>**Mülkiyet Hakkı**

Üretici firma yada onun tedarikçi firmaları yazılımın mülkiyet hakkını ellerinde tutarlar. Siz yalnızca CD-ROM'un sahibi olursunuz. Siz, yazılım ya da dokümantasyonla ilgili olarak değişiklik yapma, uyarlama, üründen türeyen başka bir parça yaratma, tercüme etme, kiralama ya da satma hakkına sahip değilsiniz. Kati suretle kabul edilmiş haklar, üretici ya da onun tedarikçi firmalarınca saklı tutulurlar.

#### <span id="page-9-4"></span>**Süre sınırlaması**

Bu lisans, iptal oluncaya değin geçerliliğini korur. Programı, dokümantasyonu ve kopyalarını imha ederek lisansı iptal edebilirsiniz. Ayrıca lisans, şartlara uyulmaması durumda da otomatik olarak geçersiz kılınacaktır. Eğer lisans iptal edilirse, siz, programın tüm örneklerini ve onunla ilgili yardımcı unsurları imha etmeyi kabul etmiş sayılırsınız.

#### <span id="page-9-5"></span>**Garanti Kapsamı**

Yazılım, kişisel ya da ticari kullanım da buna dahil olmak üzere ister ifade isterse ima ile olsun hiçbir garanti verilmemiş halde teslim edilir. Bu yazılımın performans ve neticeleri ile ilgili her türlü risk müşteri tarafından kabul edilir. Programda bir arıza oluştuğunda tüm tamir ve servis harcamaları alıcı tarafından karşılanır.

Bununla birlikte, lisans sahibi aşağıdaki garantilerden yararlanır: Yazılımın kayıtlı olduğu CD-ROM garanti kapsamındadır. Yazılımı normal şartlar altında kullanması ve işletmesi koşuluyla, alıcı üründe imalat hatası olması durumunda, ürünü satın almasını takiben doksan (90) gün boyunca garanti hakkına sahiptir. Satış makbuzu, malın satın alındığına dair bir belge olarak kabul edilir. Bir kaza yada hatalı kullanımdan kaynaklanan CD-ROM'daki bir hata durumunda, CD-ROM, garanti kapsamında olmayıp, yenisiyle değiştirilmeyecektir.

#### <span id="page-9-6"></span>**Sorumluluk**

CD-ROM'un uygun çalışmadığı durumlarda yapabileceğiniz tek şey, onu, makbuzunun bir fotokopisiyle birlikte perakendeci firmaya göndermektir. CD-ROM'u değiştirmek, perakendeci firmanın asli sorumluluğudur. Bu programın, oluşturulması, gerçekleştirilmesi, satılabilirliğinin sağlanması ve teslimatıyla ilgilenen üretici firma da dahil olmak üzere hiç kimse, programın kullanımı ya da böyle bir programı kullanım yetersizliğine bağlı olarak ortaya çıkabilecek, müşteri, gelir, zaman, bilgi kayıplarıyla, doğrudan ya da dolaylı ya da maddesel olmayan hasarlarla ilgili sorunlardan sorumlu olamaz.

#### <span id="page-9-7"></span>**Geliştirme**

Sürekli gelişimi amaçlayan üretici firma, hiçbir bildirimde bulunmaksızın, yazılımda iyileştirme yapma hakkını kendinde saklı tutar. Değiştirme durumunda, kullanıcı hakkınız, size ücretsiz güncellemelere erişme hakkını vermez.

# *SP1100SF/Aficio SP1100SF*

# <span id="page-10-0"></span>*Tescilli ticari markalar*

Companion Suite Pro, Sagem Communications'in tescilli markasıdır.

Burada adları geçen Adobe® ve Adobe® ürünleri, Adobe Systems Incorporated firmasının tescilli markalarıdır.

PaperPort11SE, ScanSoft'un tescilli markasıdır.

Burada adı geçen Microsoft® Windows 2000®, Microsoft® Windows Server 2003®, Microsoft® Windows XP®, Microsoft® Windows Vista® ve diğer Microsoft® ürünleri ABD ve/veya diğer ülkelerde kayıtlı ve/veya kullanılan Microsoft Corporation firmasının tescilli markalarıdır.

Burada örnekler olarak yada detaylı bilgi vermek için kullanılan diğer tüm damgalar ve ürünler sahiplerinin tescilli markalarıdır.

Bu çalıştırma talimatlarında sunulan ekran resimleri Windows Vista ile yaratılmıştır. Başka bir işletim sistemi Kullanım kılavuzu ekran resimleri, burada sunulanlardan farklı olabilir.

### <span id="page-10-1"></span>*Uyarı*

İlgili yasa ile çoğaltılmaları yasaklanmış dokümanları asla kopyalamayın, yazdırmayın.

Yasa tarafından genel olarak kopya yazımı yasaklanan dokümanlar şunlardır: kağıt paralar, damga pulları, borç senetleri, hisse senetleri, banka dekontları, çekler, pasaportlar, sürücü ehliyetleri.

Yukarıdaki liste örnek olarak verilmiştir, tam liste olma özelliğine sahip değildir. Tam ve doğru olması sorumluluğumuz altında değildir.

Bazı belgelerin basımı ya da kopyalanması konusunda yasal olmadığına dair bir şüphe oluşması halinde, hukuki bir danışmana başvurun.

Bu kullanım kitapçığı dahilindeki bilgiler de bildirilmeksizin değişikliğe uğrayabilirler.

# <span id="page-11-3"></span><span id="page-11-0"></span>**Kurulum**

# <span id="page-11-1"></span>*Yer koşulları*

Uygun bir yer seçerek terminalin uzun ömürlülüğünü sağlarsınız. Seçilen yerin aşağıdaki özelliklere sahip olup olmadığını kontrol edin:

- Havalandırması iyi olan bir yer seçin.
- Cihazın sağ ve solundaki havalandırma ızgaralarını kapatmadığınızdan emin olun. Bütün kapakların kolayca açılabilmesi için kuruluş sırasında terminali etraftaki nesnelerden 30 santimetre kadar uzağa yerleştirdiğinizden emin olun.
- Bu yerin herhangi bir amonyak ya da diğer organik gaz emisyonu tehlikesi göstermediğinden emin olun.
- Terminali bağlayacağınız toprak prizin yeri (**[Güvenlik](#page-4-4)** bölümünde belirtilen güvenlik uyarılarına başvurun) kolay ulaşılabilir olmalıdır.
- **Terminalin doğrudan güneş ışığına maruz kalmadığından emin olun**.
- Terminali bir havalandırma ve ya ısıtma sisteminden kaynaklanan hava akımına maruz kalan, ya da büyük sıcaklık ve nem yükselmeleri olan bir alana yerleştirmediğinizden emin olun.
- Terminalin şiddetli sarsıntılara maruz kalmayacağı sert ve yatay bir yüzey seçin. Cihazınızı direk olarak yere koymayın.
- **Terminali, havalandırma kapılarını kapatabilecek bir nesneden uzak tutun**.
- Terminali duvar kağıdından ya da kolay alev alabilen maddelerden uzak bir yere yerleştirin.
- Su ya da diğer sıvı sıçramalarından uzak tutun.
- Seçtiğiniz yerin kuru, temiz ve tozsuz olduğundan emin olun.

#### <span id="page-11-2"></span>**Kullanım tedbirleri**

Terminali kullanırken aşağıda belirtilen önemli tedbirlere dikkat edin.

#### **Çalışma Çevresi:**

- Sıcaklık: 10 °C´den 27 °C´ye [50 °F´dan 80.6 °F´a] sıcaklık dereceleri ve ortam nemi 15 ve 80% arasında olmalıdır (32°C´ye kadar [89.6 °F] sıcaklık dereleri ve ortam nemi 15 ve 54% arasında olmalıdır).

#### **Terminal:**

Aşağıdaki bölümde, terminal kullanılırken alınması gereken tedbirler açıklanmaktadır:

- Yazdırma esnasında terminali asla kapatmayın ve kapakları asla açmayın.
- Asla Terminalin yakınında gaz, yanıcı sıvı yada manyetik bir alan oluşturan maddeler kullanmayın.
- Güç kablosunu fişten çıkarırken, asla kablosundan çekmeyin. Hasarlı bir kablo yangın ya da elektrik şoku tehlikesine sahiptir.
- Asla ıslak ellerle güç kablosuna dokunmayın. Elektrik şokuna uğrama riski alırsınız.
- Terminali yerinden hareket ettirmeden önce daima elektrik kablosunu fişten çekin. Aksi taktirde kabloya hasar verebilir ve elektrik şoku ya da yangın tehlikesi yaratabilirsiniz.
- Terminali uzun süreliğine kullanmama kararı verdiğinizde daima güç kablosunu fişten çekin.
- Güç kablosunun üstüne asla bir nesne koymayın, çekmeyin ya da katlamayın. Aksi halde yangın çıkmasına ya da elektrik şokuna sebep olabilir.
- Terminalin, güç kablosunun ya da diğer herhangi cihaz iletim kablosunun üstünde durmadığından her zaman emin olun. Ayrıca terminal iç mekanizmasına hiçbir kablonun değmediğinden emin olun. Böyle bir durum, terminal arızasına ya da yangın tehlikesine neden olabilir.
- Yazıcıya bir arabirim kablosu takmadan (ya da çıkarmadan) yazıcı kablosunun güç prizinden çıkarıldığından emin olun (korumalı bir arabirim kablosu kullanın).
- Sabit bir levha ya da kapağı asla çıkarmayı denemeyin. Terminal yüksek gerilim devrelerine sahiptir. Bu devrelerle herhangi bir temas elektrik şokuna sebep olabilir.
- Asla terminali modifiye etmeye çalışmayın. Aksi halde yangın çıkmasına ya da elektrik şokuna sebep olabilir.
- Ataç, raptiye ya da herhangi metal maddelerin havalandırma kapıları ya da diğer girişler yoluyla terminalin içerisine girmediğinden her zaman emin olun. Bu tür maddeler elektrik şoku ya da yangın tehlikesi oluşturabilirler.
- Su ya da herhangi bir sıvının terminalin üstüne ya da yakınına dökülmesinden kaçının. Terminalin su ya da başka bir sıvıyla teması yangın ya da elektrik şoku tehlikesine sebep olabilir.
- Eğer sıvı ya da metal maddeler terminalin içerisine kazara girerse derhal kapatın, güç kablosunu fişten çekin ve ürün sağlayıcınızla bağlantıya geçin. Aksi taktirde, yangın ya da elektrik şokuyla karşılaşabilirsiniz.
- Sıcaklık, duman, alışılmadık gürültü ya da koku yayması durumunda, derhal terminalinizi fişten çıkarın ve ürün sağlayıcınıza başvurun. Aksi taktirde, yangın ya da elektrik şokuyla karşılaşabilirsiniz.
- Herhangi bir "elektrik fırtınası" süresince terminalinizi kullanmaktan kaçının. Zira böyle bir durum, yıldırım düşmesi neticesi elektrik şoku riski taşımaktadır.

Yazdırma kağıdı: Eğer, daha önce terminaliniz ya da başka bir yazıcı tarafından üzerine yazılmış olan bir kağıt kullanıyorsanız, baskı kaliteniz çok iyi olmayabilir.

İKAZ

Terminalinizi havalandırması iyi olan bir alana yerleştirin. Yazıcının işleyişi sırasında çok küçük bir miktarda ozon gazı yayılır. Eğer yazıcınız havalandırması iyi olmayan bir yerde bulunuyorsa, bu nedenle yoğun olarak çalıştığı zamanlarda hoş olmayan bir kokuya sebebiyet verebilir. Daha emin bir şekilde kullanımı için, terminali iyi havalandırılan bir alana kurun.

# <span id="page-12-0"></span>*Güvenlik bilgileri*

Ürününüzü kullanırken, aşağıdaki güvenlik önlemlerine daima uymalısınız.

#### <span id="page-12-1"></span>**Çalıştırma Esnasında Güvenlik**

Bu bilgi fişinde, aşağıdaki önemli semboller kullanılmıştır:

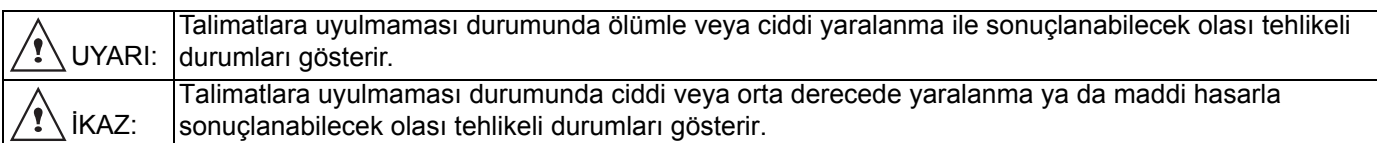

# **UYARI**

- Güç kablosunu doğrudan duvara bağlayın ve asla uzatma kablosu kullanmayın.
- Güç kablosunun yıpranması veya hasar görmesi durumunda bağlantısını kesin (bunu fişi çekerek yapın, kabloyu değil).
- Tehlike arz eden elektrik şoku veya lazer radyasyonundan kaçınmak için, Çalıştırma Talimatlarında belirtilenlerin haricinde hiçbir kapağı veya vidayı çıkarmayın.
- Aşağıdaki durumlardan herhangi biri meydana gelirse, terminali kapatın ve güç kablosunu çıkarın (bunu fişi çekerek yapın, kabloyu değil).
	- Ürüne bir şey dökerseniz.
	- Ürününüzün servise veya tamire ihtiyacı olduğunu düşünürseniz.
	- Ürününüzün kapağı hasar görmüşse.
- Dökülen toneri veya kullanılmış toneri yakmayın. Tonerin tozu, açık aleve maruz bırakıldığında tutuşabilir.
- İmha işlemi yetkili bayilerimizde veya uygun toplama alanlarında gerçekleştirilebilir.
- Kullanılmış toner kartuşlarının (veya şişelerinin) imhası, yerel kanunlara göre yapılır.

# **İKAZ**

- Ürünü nemden, yağmur, kar vb. ıslak havalardan koruyun.
- Ürünü taşımadan önce güç kablosunu duvardan çıkarın. Ürünü taşırken güç kablosunun ürünün altında hasar görmemesine özen göstermelisiniz.
- Güç kablosunu duvardan çıkarırken daima fişi çekin (kabloyu değil).
- Ataç, raptiye veya diğer küçük metal nesnelerin ürünün içine girmesine izin vermeyin.
- Toneri (kullanmış olsun ya da olmasın), toner kartuşunu (veya şişesini), mürekkebi (kullanmış olsun ya da olmasın) veya mürekkep kartuşunu çocukların ulaşamayacağı bir yerde saklayın.
- Beslenemeyen sayfaları veya makinenin ana parçalarını çıkarmak için ürünün iç kısmına dokunduğunuzda, keskin kısımlarla elinizi kesmemeye dikkat edin.
- Çevresel nedenlerden dolayı, ürünün kendisini veya yan ürünleri evsel atık toplama noktalarında imha etmeyin. İmha işlemi yetkili bayilerimizde veya uygun toplama alanlarında gerçekleştirilebilir.
- Ürünlerimiz yüksek standartlı kalite ve işlevsellik sunacak şekilde tasarlanmıştır. Yalnızca yetkili satıcılarımızda bulabileceğiniz yan ürünleri kullanmanızı öneririz.

#### <span id="page-13-0"></span>**Güç Kaynağı**

Priz çıkışı ürünün yanına takılmalıdır ve kolay erişilebilir bir yerde olmalıdır.

#### <span id="page-13-1"></span>**Faks veya Telefon için**

- Bu ürünü yakınında su bulunan yerlerde kullanmayın; örneğin banyo küveti, su kabı, lavabo veya çamaşır küveti, ıslak bir zemin veya yüzme havuzu çevresi.
- Elektrik fırtınası sırasında telefon kullanmaktan kaçının (kablosuz olanlar hariç). Yıldırımdan kaynaklanabilecek, elektrik şoku riski vardır.
- Sızıntıyı bildirmek amacıyla gaz sızıntısı civarında telefon kullanmayın.

# <span id="page-13-2"></span>*Sembol kuralları*

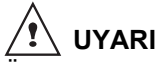

Önemli güvenlik notlarını gösterir.

Bu notların dikkate alınmaması, ciddi yaralanmalara veya ölüme yol açabilir. Bu notları okuduğunuzdan emin olun. Bu notları kılavuzun "Güvenlik Bilgileri" kısmında bulabilirsiniz.

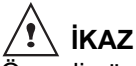

Önemli güvenlik notlarını gösterir.

Bu notların dikkate alınmaması, orta veya büyük boyutta yaralanmaya veya hasara ve maddi zarara yol açabilir. Bu notları okuduğunuzdan emin olun. Bu notları kılavuzun "Güvenlik Bilgileri" kısmında bulabilirsiniz.

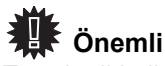

Terminali kullanırken dikkat edilmesi gereken noktaları ve açıklamaları gösterir,

bunlar kağıdın yanlış beslenmesi, orijinal belgenin hasar görmesi ve veri kaybı gibi olası durumlardır. Bu açıklamaları okuduğunuzdan emin olun.

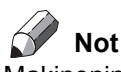

Makinenin fonksiyonlarına dair ek açıklamaları ve kullanıcı hatalarıyla ilgili talimatları gösterir.

# <span id="page-14-0"></span>*Terminal tanımı*

# **Ön ve Arka kenarlar**

9

8

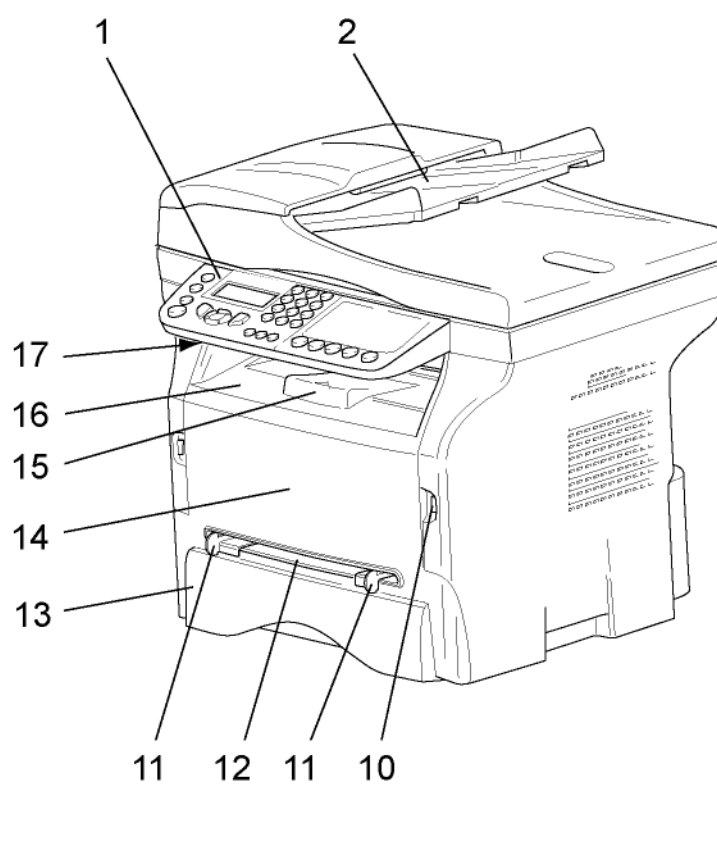

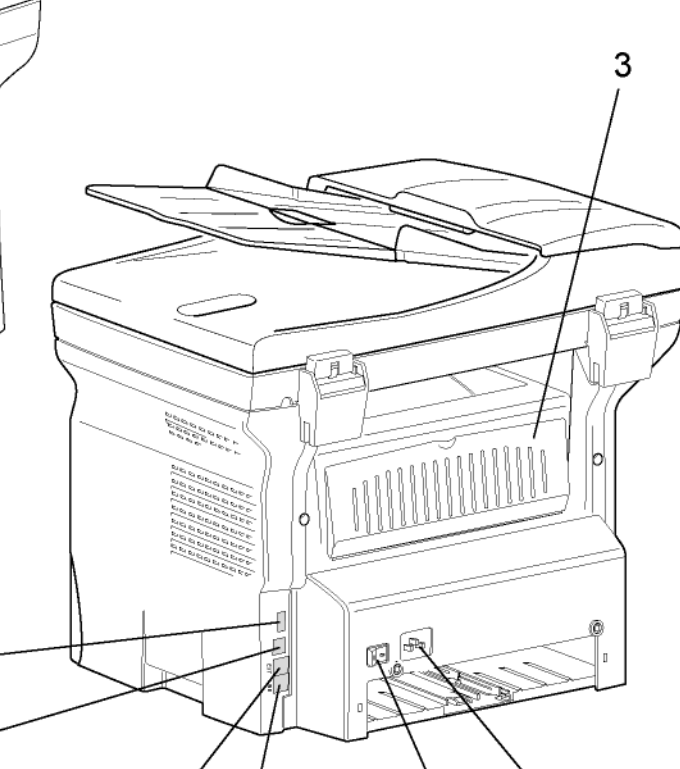

5

4

- 1. Kumanda panosu
- 2. Belge besleyici
- 3. Kağıt sıkışma kapağı
- 4. Güç kaynağı kablo bağlantısı
- 5. Açık/kapalı anahtarı
- 6. HAT prizi telefon kablosu bağlantısı
- 7. DIŞ prizi dış telefon aygıtların bağlantısı
- 8. Bağımlı USB bağlantısı ( bilgisayar için)
- 9. Ana USB bağlantısı (USB anahtarı)

10. Ana USB bağlantısı (USB anahtarı)

6

- 11. El ile kağıt besleyici kurma kılavuzu
- 12. El ile giriş tepsisi

7

- 13. Kağıt besleyici
- 14. Toner kartuş erişim kapağı
- 15. Kağıt teslimi katlama durdurucusu
- 16. Kağıt çıkışı
- 17. Smart Kart ekleme noktası

# *SP1100SF/Aficio SP1100SF*

# <span id="page-15-0"></span>*Kumanda paneli*

#### <span id="page-15-1"></span>**Sunum**

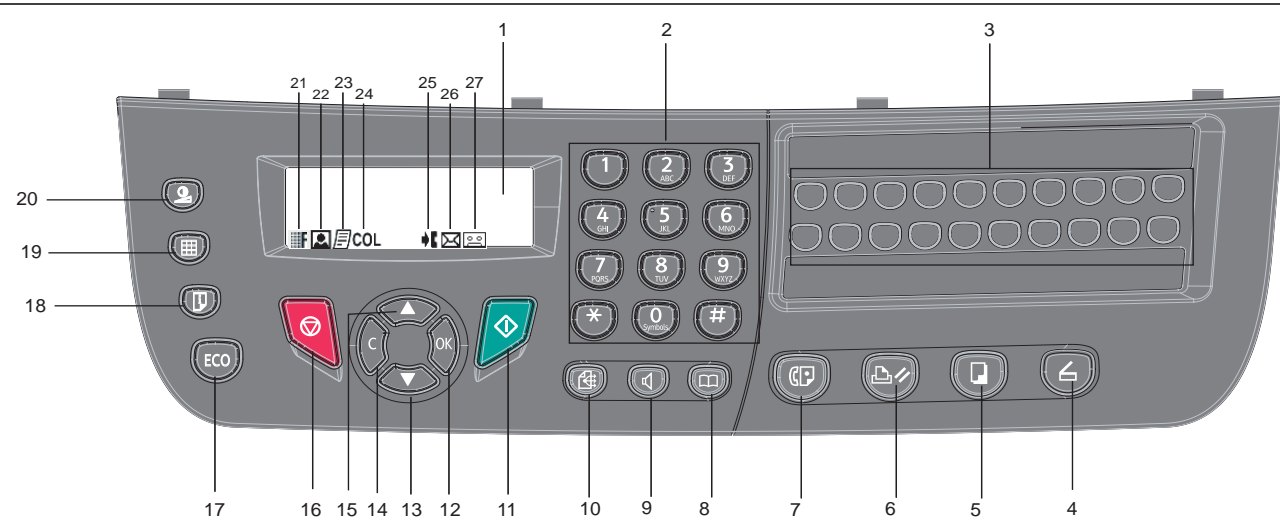

- **1** Ekran.
- **2** Alfanümerik klavye.
- **3** Tek tuş klavye (1-20 arası düğmeler)
- $\mathbf{4}$   $\left(\mathbf{\triangle} \right)$  düğmesi: Bir bilgisayarda veya ortamda (USB tuşu) yapılan belge analizidir.
- **5**  $\left(\mathbb{I}\right)$  düğmesi: yerel kopya.
- **6**  $\left(\triangle\psi\right)$  düğmesi: geçerli bilgisayar yazdırmasını durdurun.
- **7**  $(\mathbb{Q})$  düğmesi: Faks gönderimi.
- **8**  $(\Box)$  düğmesi: kısaltılmış numaralar ya da dizine ulaşım sağlar.
- **9**  $(\mathbb{I})$  düğmesi: el ile hat alımı, faks gönderilmesi sırasında tonlamanın dinlenmesi.
- **10**  $(\text{ii})$  düğmesi: çoklu kişi gönderme (faks).
- 11 **J** düğmesi: Onay.
- **12 Tamam** düğmesi: gösterilen seçimi onaylar.
- **13** <del>▼</del> düğmesi: tuşu menü girişi ve menülerde aşağıya doğru gezinme.
- **14 C** düğmesi: bir önceki menüye dönüş ve giriş doğrulama.
- **15** düğmesi: menülerde yukarıya doğru gezinti.
- **16** düğmesi: halihazırdaki işlemi durdurur.
- **17** düğmesi: Kopyalama modunda devreye girme geciktirmesi ile toner tasarrufunu ayarlar.
- **18** düğmesi: Yazdır menüsüne giriş sağlar (yazdırma onksyonları, makine ayarları,v.s).
- **19** düğmesi: analiz çözünürlük ayarı.
- **20** düğmesi: kontrast ayarı.
- **21** simgesi: çözünürlük "Kopyalama : **Kalite metin** / Faks : **S.ince**".
- **22** simgesi: çözünürlük "**Fotoğraf**".
- **23** simgesi: çözünürlük "Kopyalama : **Metin.** / Faks : **İnce**".
- 24 COL simgesi: renk modu.
- **25 ♦ simgesi: telefon hattı üzerindeki faaliyet.**
- **26**  $\sqrt{\times}$  simgesi: Faks modu.
- 27 **o simgesi:** dış cevaplayıcı modu

**[2 - Kurulum](#page-11-0)**

2 - Kurulum

#### <span id="page-16-0"></span>**Karakterlerin Alfanümerik Klavye Kullanılarak Girilmesi**

Çeşitli işlemleri yaparken, ad ve numara girmeniz gerekir. Örneğin, terminalinizi kurarken, adınızı (veya şirket adınızı) ve telefon numaranızı girersiniz. Bir, iki ya da üç haneli hızlı arama veya grup araması numaralarınız varsa, karşılığındaki adları da girebilirsiniz.

Bir harf girmeniz istendiğinde alfanümerik karakterler girmek için, istediğiniz karakterler etiketlenmiş olan düğmeyi bulun. Doğru harf ekranda belirene kadar düğmeye basmaya devam edin.

Örnekler :

- "**John**" ismini girmek için basacağınız düğmeler:  $\binom{5}{2}$  1 kez,  $\binom{6}{5}$  6 kez,  $\binom{4}{4}$  5 kez ve  $\binom{6}{5}$  5 kez.

- "**!**" için:  $($ <sup>#</sup>  $)$  17 kez.

Numarayı veya adı girerken hata yaparsanız, son haneyi veya karakteri silmek için **C** düğmesine basın. Ardından, doğru numara veya karakteri girin.

Aşağıdaki tablo kullanabileceğiniz tüm karakterleri içerir.

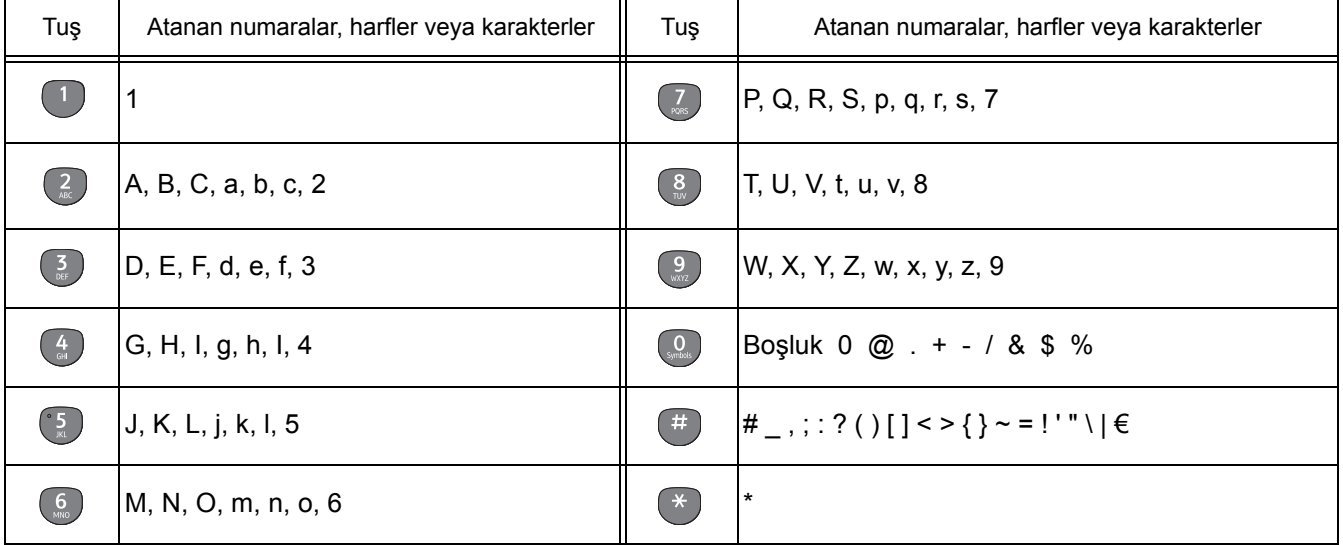

#### <span id="page-16-1"></span>**Terminal fonksiyonlarına erişim**

Tüm terminal fonksiyonlarına menü aracılığıyla erişilebilir ve bunlar belirli bir menü komutuyla ilişkilidir. Örneğin, **KONTRAST** kopyalama ayarları menüde **845** komutuyla tanımlanmıştır.

Menü öğelerine erişmek için iki yöntem mevcuttur : adım adım veya kısa yol yöntemi.

**KONTRAST** ayarlarına Adım adım yöntemiyle erişmek için :

- **1** Menüye erismek için  $\blacktriangledown$  'ya basın.
- **2** Menüye gitmek için veya düğmelerini kullanın ve **8-GELIŞMIŞ FCT**'yi seçin. **OK** ile onaylayın.
- **3 GELIŞMIŞ FCT** a gitmek için veya düğmelerini kullanın ve **84-KOPYALA** seçeneğini belirleyin. **OK** ile onaylayın.
- **4 KOPYALA** menüsüne gitmek için veya düğmelerini kullanın ve **845-KOPYALA** seçeneğini belirleyin. **OK** ile onaylayın.

**KONTRAST** ayarlarına kısayol yöntemiyle erişmek için :

- **1** Menüye erişmek için  $\star$  'ya basın.
- **2 KONTRAST** öğesine doğrudan erişmek için alfanümerik klavyeyle 845 girin.

# <span id="page-17-0"></span>*Paket içindekiler*

Paketleme asağıda listelenen maddeleri içerir:

#### **Çok fonksiyonlu cihaz**

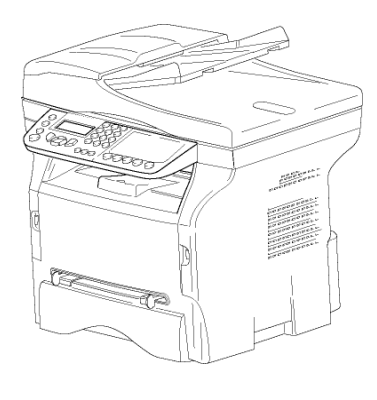

#### **1 adet toner kartuşu**

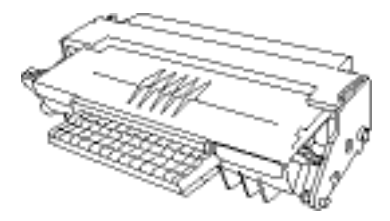

#### **1 adet kurulum kılavuzu ve 1 adet PC kurulum CD- ROM'u**

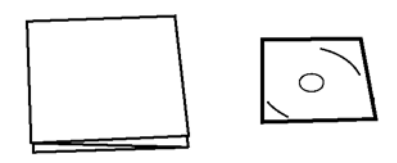

#### **1 adet Güvenlik Kılavuzu, Kumanda Kılavuzu (Yalnızca Avrupa ve Kuzey Amerika için)**

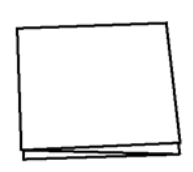

#### **1 adet güç kablosu**

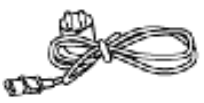

**1 adet telefon kablosu** (Yalnızca Kuzey Amerika, Çin, Kore)

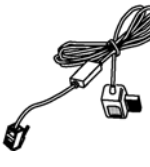

#### **1 adet USB kablosu**

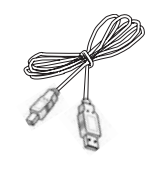

# <span id="page-17-1"></span>*Cihaz kurulumu*

- **1** Cihaz paketini açın.
- **2** Cihazı güvenlik talimatlarına uyarak kurun.
- **3** Terminalden bütün etiketleri çıkarın.
- **4** Ekranın plastik koruyucusunu çıkarın.

#### <span id="page-17-2"></span>*Tarama işlemi için, belge yükleyicinin yerleşimi*

**1** Belgeyi bu amaca yönelik olan ağızlardaki (**A**) iki mandalı (**B**) oturtarak doküman yükleyiciyi sabitleyin.

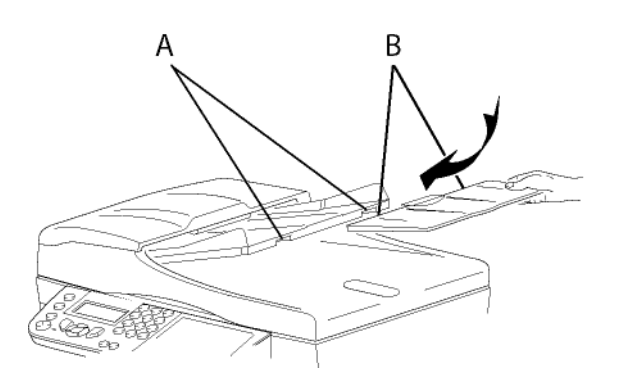

# <span id="page-17-3"></span>*Kağıt yükleme*

#### <span id="page-17-4"></span>**Kağıt tepsisine kağıt yükleme**

- (1) Kullanılacak olan kağıdın yazdırılacak yüzü aşağı bakmalıdır, yan ve arka tarafa dayalı olmalıdır. Kağıdı bitiştirmemek, besleme hatasına, eğriliğe ve kağıt sıkışmasına neden olabilir.
- (2) Yüklenen kağıt miktarı, yükleme kapasitesini geçmemelidir. Aksi halde, bu kağıt sıkışması, eğrilik veya besleme problemlerine yol açabilir.
- (3) Yığına kağıt eklemek çift beslemeye neden olabilir, bundan sakınılmalıdır.
- (4) Kaseti ana üniteden çekerken, daima iki elinizle birlikte tutun.

# <span id="page-17-5"></span>*Kağıdın kullanımı*

- (1) Yükleme öncesinde kağıttaki kıvrılmalar düzeltilmelidir.
- (2) Kıvrımlar (ya da katlanmalar) 10 mm'yi aşmamalıdır.
- (3) Aşırı nemli ortamda bırakılmasından dolayı oluşabilecek imaj bozuklukları, ya da kağıt besleme problemlerinden kaçınmak için kağıdın iyi koşullarda saklanmasına dikkat edin.

Yığına kağıt eklemek veya yığını bölmek besleme problemlerine neden olabilir, bundan kaçınılmalıdır.

#### <span id="page-18-0"></span>**Rutubet kontrolü**

- (1) Açık bir paket içinde bırakılmış ya da rutubetli olan bir kağıdı asla kullanmayın.
- (2) Paketini açtıktan sonra, kağıtlarınızı plastik bir poşet içinde muhafaza edin.
- (3) Aşırı derecede buruşuk, katlanmış ya da diğer başka hasarlara maruz kalmış kağıtları asla kullanmayın

# <span id="page-18-1"></span>*Ünitenin kullanımı*

#### <span id="page-18-2"></span>**Operatör darbeleri**

Yazdırma sırasında, kağıt besleme kasetine, tepsiye, kapağa ve terminalin diğer parçalarına darbe uygulanmamalıdır.

#### <span id="page-18-3"></span>**Ünitenin taşınması**

Ünite bir masa üzerinde taşınırken kaldırılmalıdır, sürüklemeyiniz.

#### <span id="page-18-4"></span>**Toner Kartuşunun Kullanımı**

- (1) Yan veya baş aşağı tutulmamalıdır.
- (2) Kuvvetli bir şekilde çalkalanmamalıdır.

# <span id="page-18-5"></span>*Ana kağıt tepsisi içine kağıt girişi*

*Cihazınız bir çok format ve kağıt türünü kabul etmektedir.*

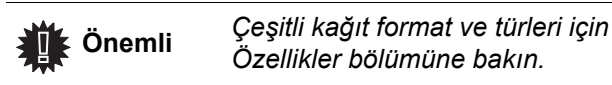

**1** Kağıt besleme tepsisini tamamen çıkarın*.*

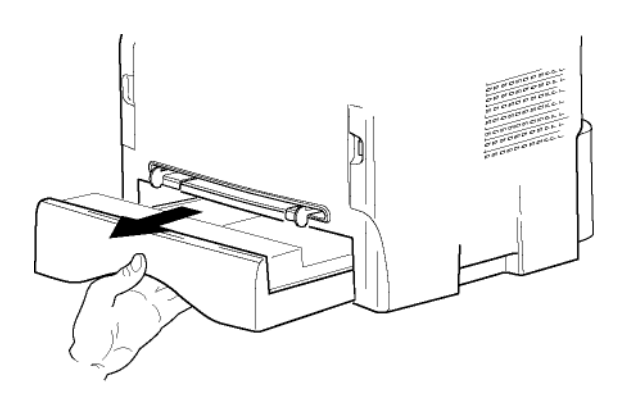

**2** Alt paneli aşağıya itin.

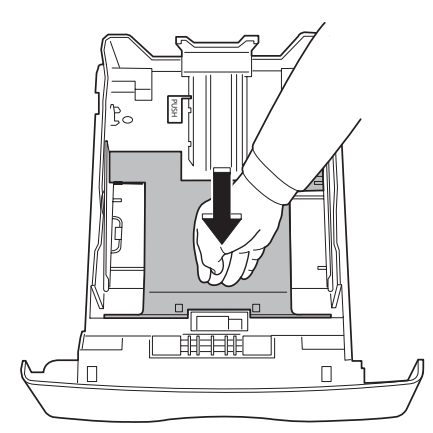

**3** Arka taraf besleme kasetini kurun ve ""PUSH" (**A**) butonuna basarak durdurun.

Daha sonra yan kağıt rehberlerini sol tarafta bulunan (**B**) koluna basmak suretiyle kağıt formatına ayarlayın. (**C**) koluna basmak suretiyle de kağıt rehberini kağıt formatına uygun hale getirin.

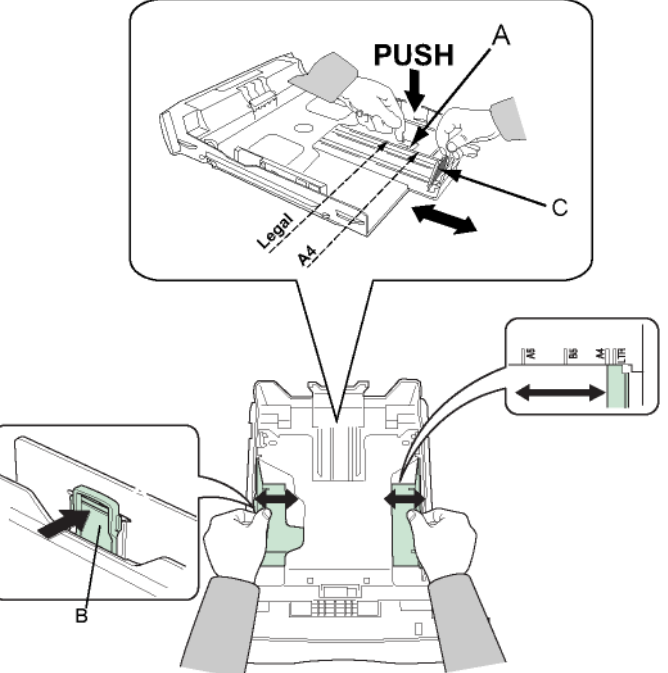

**4** Bir kağıt yığını alın, kağıdı çıkarın ve düz bir zemin üzerine koyun.

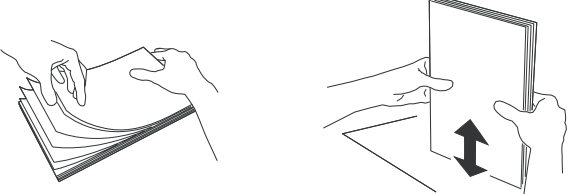

- **5** Sonra kağıt yığınını besleme kasetine koyun (örneğin 200 sayfa 80 g/m² kağıt).
- **6** Besleme kasetini tekrar eski yerine koyun.

# <span id="page-18-6"></span>*Kartuşun takılması*

- **1** Cihazın önüne geçin.
- **2** Kapağı sol ve sağ yanlarından tutun ve kendinize doğru çekin.

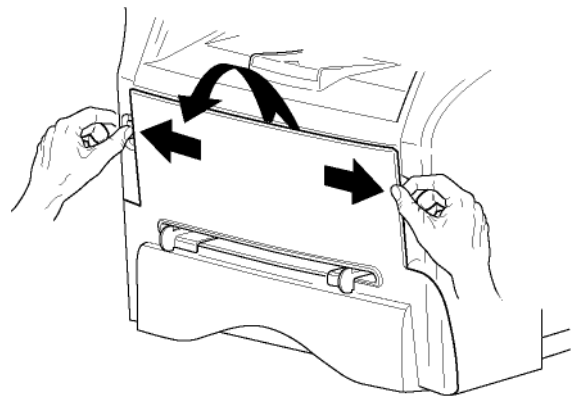

**3** Başlangıç tonerini poşetinden çıkarın. Toneri kartuşun içine eşit bir şekilde yaymak için kartuşu 5 veya 6 kez yuvarlayın.

Kartuşu iyice yuvarlamak, kartuş başına maksimum kopya çıkarma garantisi sağlar.

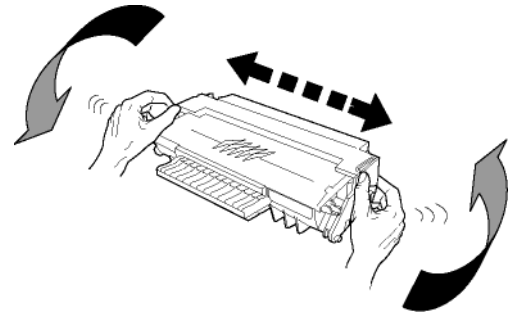

- **4** Kulpundan tutun.
- **5** Daha sonra kartuşu klik sesi duyana kadar yuvasına doğru ittirin. Aşağıdaki resimde gösterildiği gibi (en son yapılan hareket aşağı doğru).

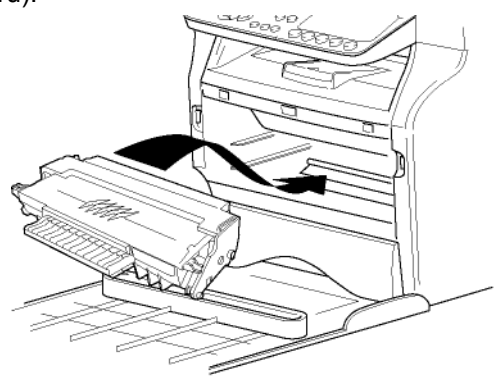

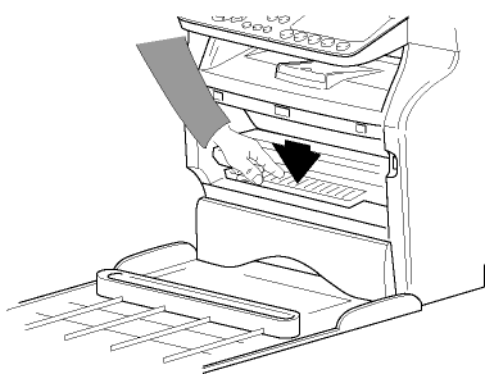

**6** Yuvanın ağzını kapatın.

# <span id="page-19-0"></span>*Kağıt alım desteği*

Kağıt alım desteğini basılacak kağıt formatına göre ayarlayın. Desteğin kaldırılabilir kısmını, kağıtların kaymasını engellemek için yukarı doğru kaldırmayı unutmayın.

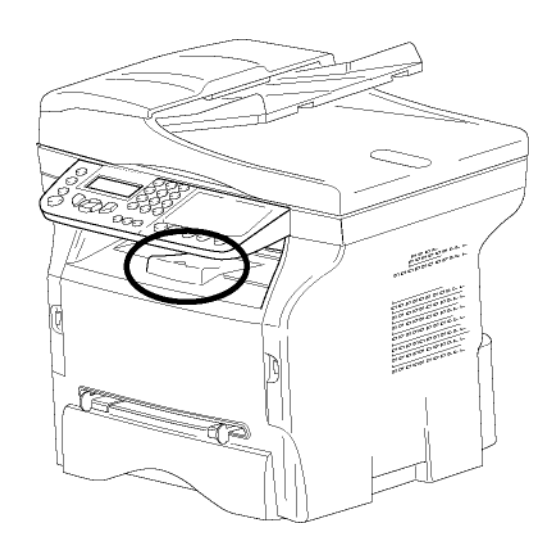

# <span id="page-19-1"></span>*Cihazın çalıştırılması*

<span id="page-19-2"></span>**Cihazın bağlantılarının yapılması**

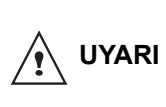

*Cihazın güç kablosunu takmadan önce, mutlaka [Güvenlik talimatları](#page-4-5), [sayfa 1](#page-4-4) kısmını okumalısınız.*

**1** Telefon hattı kablo ucunu terminal prizine ve diğer ucunu ise duvardaki telefon prizine sokun.

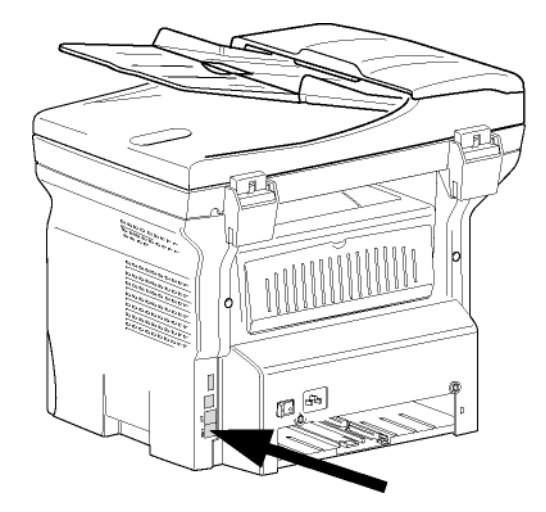

**2** Cihazın güç kablosunu takın.

**3** On/Off anahtarının, kapalı olduğundan emin olun (O konumu). Güç kablosunu duvardaki prize takın*.*

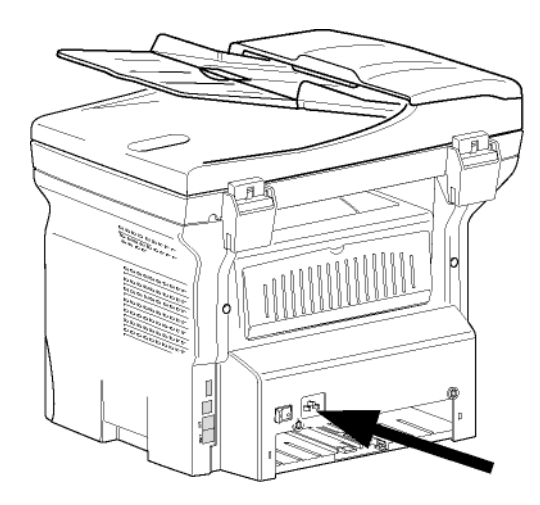

*Güç kablosu 230 V güç ünitesi kesme amaçlı kullanılır. Önlem olarak, çıkışı cihaza yakın olmalıdır ve tehlike durumunda kolay erişilebilecek bir yerde bulunmalıdır.*

**4** Tarih ve zamanı ayarlayın, bkz. **[Tarih / saat,](#page-31-5)**  [sayfa 28.](#page-31-5)

#### <span id="page-20-0"></span>**Cihaz başlangıç ayarı**

**UYARI**

Bir kaç sanyeden sonra, makinanızın ısındıktan sonra, **Kolay kurmak** fonksyonu gözükür ve LCD ekranı şu mesajı belirter:

#### **1 - FRANCAIS 2 - ENGLISH**

**Kolay kurmak** fonksyonu temeş ayarları gösterek makina kuruluşuna yardımcı olur.

Eğer gösterilen ayarları değiştirmek istiyorsanız, **OK** tuşuna basın. Eğer gösterilen ayarları değiştirmek istemiyorsanız, **C** tuşuna basın: Daha sonra **Kolay kur**  fonksyonu sonraki temel ayarı gösterir.

*eğer baslangıçtaki ayarla devam* 

*etmek istiyorsanız,* uşuna basın. *Bir onay mesajı açılır. Onaylamak için* 

**Not**

 *tuşuna bir daha basın. Makine ayarlarını el ile ayarlamak için ve özelleştirmek için,*  **[Parametreler/Ayarlar,](#page-31-4)** *sayfa 28 bakınız.*

- 1 **▲** ya da <del>▼</del> tuşları yardımıyla arzu ettiğiniz dili seçin seçin ve **OK** ile onaylayın.
- **2** Ülke seçimini yapmak için için, **OK** tuşuna basın.

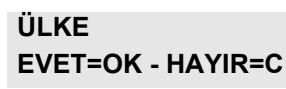

 $3 \rightarrow \vee$ a da  $\rightarrow$  tuşları yardımıyla gösterilen ülkeyi seçin ardından **OK** ile onaylayın.

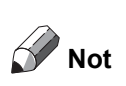

*Eğer önerilen listede hiçbir seçenek size uygun değilse, "DİĞER" opsiyonunu seçin.*

**4** Eğer ülkeyi "Diğer"´e ayarlamışsanız, kullanması gereken kamu telefon AĞINI kurmanız gerekebilir. Onu belirtmek için **OK** tuşuna basın.

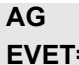

#### **EVET=OK - HAYIR=C**

 $\rightarrow$  ya da  $\rightarrow$  tuşları yardımıyla listede gösterilen telefon ağını seçin ardında **OK** ile onaylayın.

> *Eğer önerilen listede hiçbir seçenek size uygun değilse, "DİĞER X" opsiyonunu seçin.*

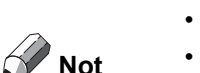

*• DİĞER 2: ABD*

*• DİĞER 1: TRB21*

- *DİĞER 3: Rusya*
- *DİĞER 4: Ürdün*
- *DİĞER 5: İsrail*
- *DİĞER 6: TRB21*
- **5** Saat ve terih seçimini yapmak için, **OK** tuşuna basın.

#### **TARIH/SAAT EVET=OK - HAYIR=C**

**6** Sayısal klaviyeyi kullanarak önce tarihi ardından saati girin. Tarih formatı seçmiş olduğunuz ülkeye bağlı: örneği, fransa için GGAAYY, AAGGYY ABD için. girişi düzeltmek için **C** tuşuna basın.

Onaylamak için **OK**'a basın.

**7** Faksın numarasını ve adını belirtmek için, **OK** tuşuna basın. "Baþlýk gönderme (TX BAÞLIK)" aktif olduğu zaman bu bilgi göndermiş olduğunuz belgelerde gözükecektir.

#### **SAYI/ISIM EVET=OK - HAYIR=C**

**8** Sayısal klaviyeyi kullanarak faks numaranızı girin (maksımum 20 karakter).

"+" iþaretini girmek için, ekranda iþareti görene

kadar **W** tubuna basýn. girişi düzeltmek için **C** tuşuna basın. Onaylamak için **OK** tuşuna basın.

- **9** Sayısal klaviyeyi kullanarak, makinenin adını girin (maksimum 20 karakter). Onaylamak için **OK** tuşuna basın.
- **10** Eğer makinenizi bir şirket PABX ile özel bir ağa bağlarsanız, bir yerel öneği girmeniz gerekebilir. Daha sonra bu önek şirket ağından çıkmanızı sağlar.

Bu fonksyonu ayarlamak için, **OK** tuşuna basın.

**ÖN EK EVET=OK - HAYIR=C** **11** Sayısal klaviyeyi kullanarak şirket dış numarasının en küçük boyutunu girin (1´den 30´a kadar).

Bu ayar dış ve iç telefon numaları farkılaştırmasını sağlar.

Örneği, eğer cihazı fransada kuruyorsanız, kendi şirketiniz PABX ile, 10 girin (Fransanın standart telefon numara uzunluğu 10 karakterli olduğu için). bir girişi düzeltmek için **C** tuşuna basın. Onaylamak için **OK** tuşuna basın.

**12** Sayısal klaviyeyi kullanarak, numaranın öneğini girin (maksimum 10 karakter). Bir dış numarayı girdiğiniz zaman bu önek otomatik

olarak ekleniyor.

Çevir sesine bir bekle eklemek için ("/" iþareti), sayýsal klaviye yardýmýyla "/" iþareti gözükene kadar uzun süre 0 (sýfýr) tuþuna basýn.

girişi düzeltmek için **C** tuşuna basın.

Onaylamak için **OK** tuşuna basın.

Artık kuruluş tamamlandı ve makineniz fonksyonlar listesi otomatik olarak yazılır.

LCD ekranı **KAĞİT YOK** mesajını tepsi içinde kağıt olmadığı zaman gösterilir (**Kağ[ıt tepsisine ka](#page-17-4)ğıt [yükleme,](#page-17-4)** sayfa 14 bakınız). Kağıdı tepside yüklü olduğunda, yazdırma devam ediyor.

# <span id="page-21-0"></span>*El ile besleme kağıt ünitesi*

*El ile besleme tepsisi, kağıt besleme tepsilerinde kullanılanlardan daha ağır olan başka kağıt formatlarını kullanmanızı sağlar.* 

*Bir seferde yalnızca tek bir sayfa kağıt veya zarf beslemesi yapılabilir.*

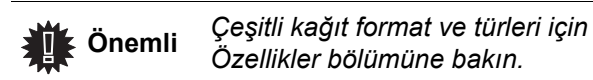

**1** El ile besleme tanıtıcısını en üste kadar açın.

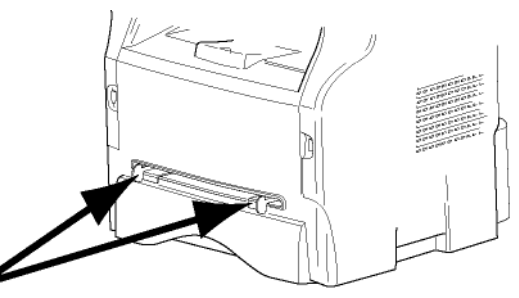

- **2** Bir sayfa veya bir zarfı el ile besleme kağıt tepsisine koyun.
- **3** Kağıt kılavuzlarını kağıdın veya zarfın sol ve sağ yanlarına gelecek şekilde ayarlayın.
- **4** Yazdırma işlemini seçilen kağıt biçiminin yazıcıdaki seçili formatla uyumlu olduğundan emin olarak gerçekleştirin.
- **Not: Zarf kullanırken**
- Sadece el ile besleme yapabilirsiniz.
- Bunun için önerilen alan ön taraftan 15 mm, sol, sağ ve arka taraflardan 10 mm'yi hariç tutacak şekildedir.
- Üst üste binmeyi engellemek için kopya ayağı içine bir kaç satır eklenebilir.
- Doğru yazdırmama işlemi zarfların tavsiye edilen yapının dışında olmasından kaynaklanabilir.
- Yazdırma sonrası kıvrılan zarfları el ile düzleştirin.
- Zarfların geniş taraflarının kenarlarında katlanmalar oluşabilir. Arka kısımlarında flu bir iz ya da daha az net bir basım elde edilebilir.
- Zarfı, içindeki havayı aldıktan sonra, dört köşesindeki hat üzerine bastırarak hazırlayın.
- Kıvrılmaması veya eğri durmaması için zarfı düzgün bir şekilde hizalayarak yerleştirin.
- Kağıtları havalandırmamalısınız. Normal ofis havasında kullanmalısınız.

# <span id="page-22-0"></span>**Kopyalama**

*Cihazınız size bir ve birden fazla kopya yapma imkânı verir.*

*Arzunuz doğrultusunda kopyalar yapmak için bazı parametreler de oluşturabilirsiniz.*

### <span id="page-22-1"></span>*Basit kopyalama*

*Bu durumda varsayılan parametreler uygulanır.*

**1** Kopyalayacağınız belgeyi kopyalanacak yüz yukarı gelecek şekilde otomatik alıcının içine yerleştirin. **veya**

Kopyalanacak olan belgeyi, camın kenarında belirtilen talimatlara uygun olarak, kopyalanacak yüzü cama bakacak şekilde yerleştirin.

**2**  $(\Box)$  tuşuna iki kez basın. Kopya varsayılan değerler dikkate alınarak yapılır.

# <span id="page-22-2"></span>*Toner Tasarruf modunda kopyalama*

*ECO modu, sayfada kullanılan toner miktarını azaltarak, baskı masraflarını düşürür. Bu modun kullanılması, toner tüketimini azaltır ve baskı koyuluğunu daha açık hale getirir.*

**1** Kopyalanacak yüzü yukarı bakacak şekilde, belgenizi otomatik besleyiciye yerleştirin. ya da

Belgeyi kopyalanacak yüzü cama bakacak şekilde yerleştirin ve işaretlere göre hizalayın.

- **2**  $(\Box)$  düğmesine basın.
- **3** (ECO) düğmesine basın. ECO

# <span id="page-22-3"></span>*Gelişmiş kopyalama*

**2**  $\left(\blacksquare\right)$  tuşuna basın.

*Gelişmiş kopyalama seçeneği kopya için bazı özel ayarlar yapmanızı sağlar.*

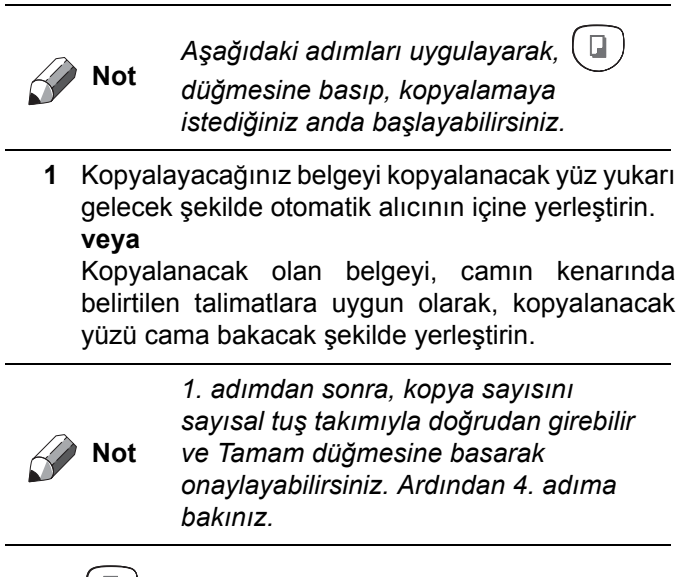

- **3** Arzu ettiğiniz kopya sayısını girin ve **OK** ile onaylayın.
- **4** ya da tuşlarını kullanarak, kağıt besleyici seçimini **OTOMATIK** veya **EL İLE** olarak gerçekleştirin ve ardından **OK** ile onaylayın.
- **5**  $\rightarrow$  ya da  $\rightarrow$  tuslarını kullanarak, seçilen kopyalama moduna göre yazdırma tercihlerinizi (aşağıdaki örneklere bakın) yapın:
	- Mozaik modu (belge besleyici): **1 üzerinde 1 Sayfa**,**1 üzerinde 2 sayfa**, ya da **1 üzerinde 4 sayfa**.

#### **MOZAIK Kopya**

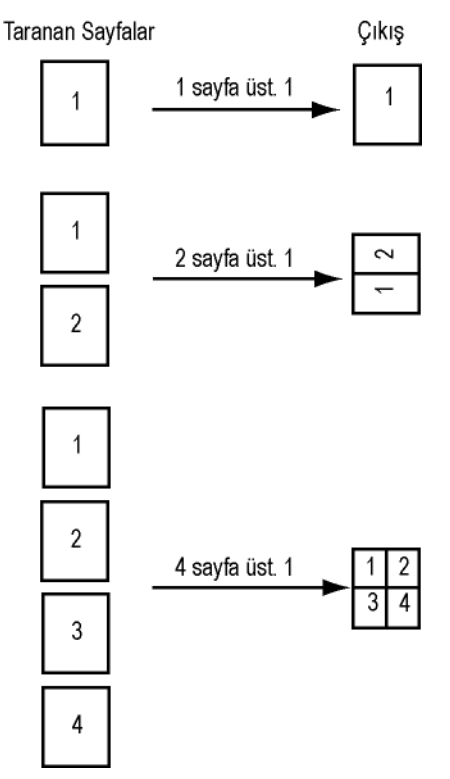

- Afiş modu (düz tarayıcı): **1 ´e 1 Sayfa**,**4 ´e 1 sayfa**, ya da **9 ´a 1 sayfa**.

#### **POSTER Kopya**

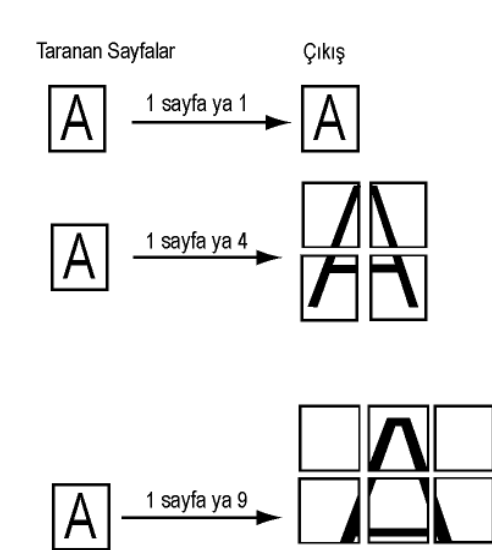

Seçiminizi **OK** ile onaylayın.

- **6** Arzu ettiğiniz yakınlaştırma seviyesini, **25% ILE 400% ARASİNDA** ▲ ya da <del>▼</del> düğmeleri ile ayarlayıp, **OK** düğmesi (yalnızca **1 'e 1 Sayfa** kopyalama modu) ile onaylayın.
- **7** Arzulanan temel değerleri, dijital klavyenin ▲ ya da tuşları yardımıyla ayarlayın ve ardından **OK** ile onaylayın.
- 8 ▲ ya da <del>v</del> tuşları yardımıyla cözünürlüğü yazdırma kalitesine göre **OTOMATİK**, **METİN**, **KALITES METIN** ya da **FOTO** seçin, daha sonra **OK** düğmesi ile onaylayın.
- 9 Arzulanan kontrast değerini ▲ ya da ▼ tuşlarıyla ayarlayıp ardından **OK** ile onaylayın.
- **10** Arzulanan parlaklık seviyesini ▲ veya ▼ tuşlarıyla ayarlayın, ardından **OK** ile onaylayın.
- 11 **▲** ya da <del>v</del> tuşlarını kullanarak kâğıt tipini **NORMAL**,**KALİN** olarak belirleyin ve ardından **OK** ile onaylayın.

# <span id="page-23-0"></span>*Kimlik Kart Modu*

KİMLİK KARTI kopyalama fonksyonu, bir kimlik kartın ya da bir ehliyetin her iki yüzünü kopyalamak için kullanılır, A4 formatlı kağıdın üzerine (orijinal belge boyutu < A5) ya da Letter formatlı kağıdın üzerine (orijinal belge boyutu < Statement).

LCD ekranı yardımcı işletim yönergeler görüntüler (mesela kaynak belgenin yerleştirmesi, belgenin döndürülmesi, vs ) ve işlem devam etmeden önce onayınızı bekler.

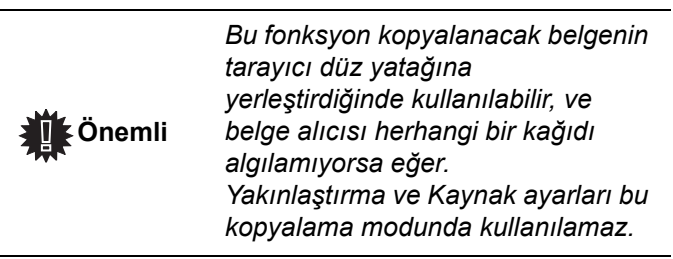

- **1** Otomatik belge besleyivinin içinde herhangi bir belgenin olmadığını kontrol edin.
- **2**  $(\Box)$  tuşuna basın.
- **3** Arzu ettiğiniz kopya sayısını girin ve **OK** ile onaylayın.
- **4** ► ya da ► tuşları yardımıyla kağıt tepsisini **OTOMATIK** ya da **EL İLE** seçin, daha sonra **OK** ile onaylayın.

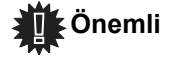

 *Kimlik kart kopyalaması sadece A4(orijinal belge boyutu < A5 ) ya da Letter (orijinal belge boyutu < Statement ) kağıt boyutlarıyla yapılabilir. Seçmiş olduğunuz kağıt tepsisinin kullandığı kağıt boyutu doğru olduğunu kontrol edin.*

**5**  $\rightarrow$  ya da  $\rightarrow$  tusları yardımıyla **ID. CARD** kopyalama seçeneğini seçin ve **OK** ile onaylayın.

- **6** ▲ ya da <del>▼</del> tuşları yardımıyla cözünürlüğü yazdırma kalitesine göre **OTOMATİK**, **METİN**, **KALITES METIN** ya da **FOTO** seçin, daha sonra **OK** düğmesi ile onaylayın. Kimlik belgelerin kalitesini arttımak için, **FOTO** çözünürlüğünü seçin.
- **7** Arzu ettiğiniz kontrast seviyesini  $\rightarrow$  ya da  $\rightarrow$  tuşları yardımıyla ayarlayın, daha sonra **OK** düğmesi ile onaylayın.
- **8** Arzu ettiğiniz parlaklık seviyesini ▲ ya da ▼ tuşları yardımıyla ayarlayın, daha sonra **OK** ile onaylayın.
- 9 **▲** ya da ▼ tuşları yardımıyla kağıt türünü **NORMAL** ya da **KALıN** seçin, daha sonra **OK** ile onaylayın.

LCD ekranı aşağıdaki mesajı gösterir:

#### **PUT ID. CARD THEN OK**

**10** Kimlik kartınızı ya da herhangi diğer idari belgelerinizi aşağıdaki gösterileni izleyip, düz yataklı tarayıcının camın üstüne yerleştirin:

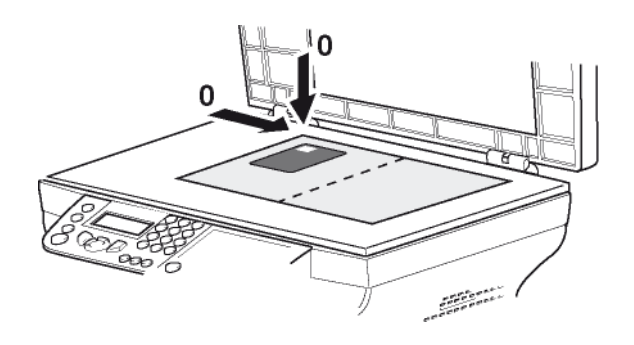

**11 OK** tuşuna basın. Belge tarandı daha sonra LCD ekranı aşağıdaki mesajı gösterir:

#### **TURN UP DOC THEN OK**

**12** Belgeyi çevirin daha sonra **OK** düğmesi ile onaylayın.

Cihaz, belgenizin bir kopyasını basıyor.

# <span id="page-23-1"></span>*Özel Kopyalama Ayarları*

*Bu menüyle yapılan ayarlar, sizin onayınızdan sonra artık standart ayarlar olarak kabul edilirler.*

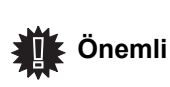

*Baskı kalitesi tatmin edici değilse, MENU 80 ile kalibrasyona gidebilirsiniz.*

#### <span id="page-24-0"></span>**Çözünürlük ayarı**

*ÇÖZÜNÜRLÜK parametresi fotokopi çözünürlüğünü ayarlamanızı sağlar.*

#### *841 - GELİŞMİŞ FCT/KOPYALA/ÇÖZÜNÜRLÜK*

1 Çözünürlük ayarını **▲ ya da <del>v</del> düğmelerini** kullanarak, aşağıdaki tabloya göre yapın:.

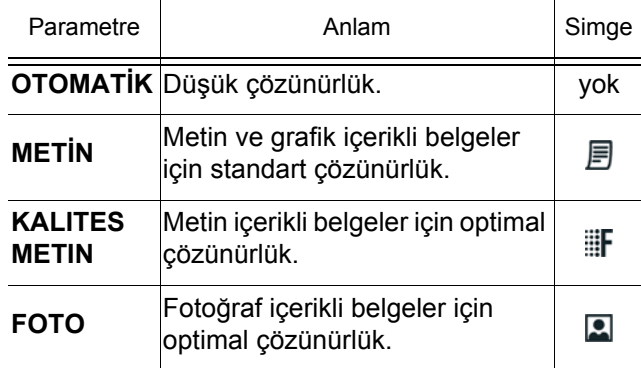

**2** Seçiminizi **OK** ile onaylayın.

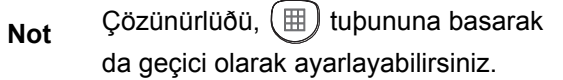

#### <span id="page-24-1"></span>**Yakınlaştırma parametresi**

**YAKİNLAŞTİR** parametresi, bir belgenin herhangi bir kısmını yakınlaştırma seviyesi ve orijinini belirleyerek 25 ila 400 % arasında büyütüp küçültmenizi sağlar.

#### *842 - GELİŞMİŞ FCT/KOPYALA/YAKINLAŞTIR*

- **1** Alfanümerik klavye ile istenen yakınlaştırma seviyesini girin veya  $\triangle$  ve  $\blacktriangledown$  düğmeleri ile önceden tanımlanmış değerler arasından seçim yapın.
- **2** Seçiminizi **OK** ile onaylayın.

#### <span id="page-24-2"></span>**Analiz kaynağı ayarı**

Arzu ederseniz, tarayıcının kaynak ayarını değiştirebilirsiniz.

X ve Y için mm cinsinden yeni değerler girerek (X<210 ve Y < 280), analizi yapılan alanı aşağıdaki diyagramda gösterildiği gibi taşıyabilirsiniz.

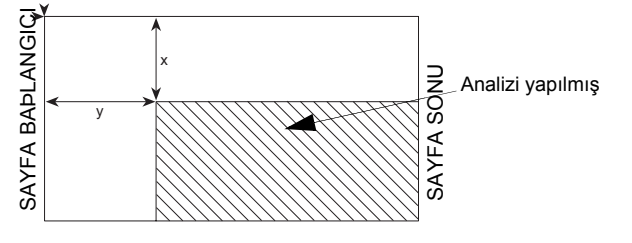

 *844 - GELİŞMİŞ FCT/KOPYALA/KAYNAK*

**1 A** ya da <del>v</del> düğmelerini kullanarak X ve Y koordinatlarını seçin.

**2** Arzu edilen koordinat seviyesini dijital klavyeyle veya ▲ ve ▼ tuşlarına basarak ayarladıktan sonra **OK** ile onaylayın.

#### <span id="page-24-3"></span>**Kontrast ayarı**

*KONTRAST parametresi fotokopideki renk kontrastını seçebilmenizi sağlar.*

#### *845 - GELİŞMİŞ FCT/KOPYALA/KONTRAST*

- **1** Arzu edilen kontrast seviyesini ▲ ve ★ tuşları yardımıyla ayarladıktan sonra **OK** ile onaylayın.
- **2** Arzulanan kontrastı (**a**) tuşunu kullanarak da doğrudan ayarlayabilirsiniz. Menü 845'i kullanmadan, bu tuşa istenen ayara ulaşana kadar birkaç kez basın.
- **3** Bu menüden **d** tuşuna basarak çıkın.

#### <span id="page-24-4"></span>**Parlaklık Ayarı**

*IŞIK parametresi orijinal belgenin parlaklık derecesini düşürme ya da yükseltmenizi sağlar.*

#### *846 - GELİŞMİŞ FCT/KOPYALA/IPARLAKLIK*

- **1** Arzu edilen parlaklık derecesini  $\rightarrow$  ve  $\rightarrow$ düğmelerini kullanarak ayarlayın.
- **2** Seçiminizi **OK** ile onaylayın.
- **3** Bu menüden  $\odot$  tuşuna basarak çıkın.

#### <span id="page-24-5"></span>**Kâğıt tipi ayarı**

- *851 GELİŞMİŞ FCT/TARA. & YAZDIR/KAĞIT TÜRÜ*
	- **1** ► ve ► tuşlarını kullanarak, kağıt tipini **NORMAL**ya da **KALİN** olarak seçin.
	- **2** Seçiminizi **OK** ile onaylayın.
	- **3** Bu menüden  $\circ$  tuşuna basarak çıkın.

#### <span id="page-24-6"></span>**Kağıt Besleyicinin Seçimi**

**Otomatik** seçimi, kağıt besleyicilerde tanımlanan kağıt biçimine göre iki anlama gelebilir. Aşağıdaki tablo farklı durumları açıklamaktadır.

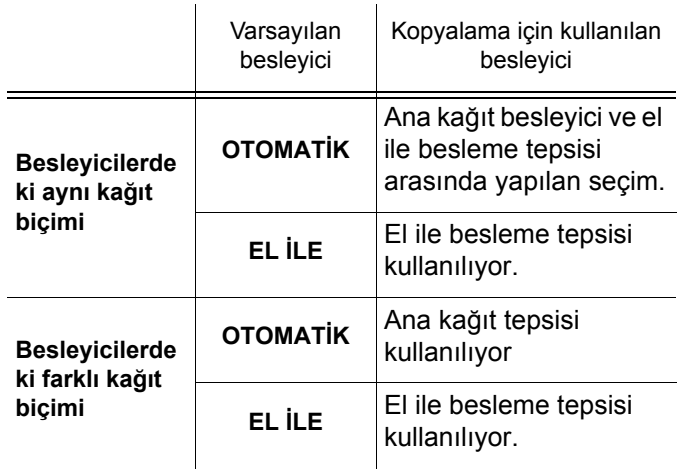

#### *852 - GELİŞMİŞ FCT/TARA. & YAZDIR/ TEPSİ KAĞIDI*

- **1** Kullandığınız varsayılan **OTOMATIK** ya da **EL ILE** kağıt besleyiciyi ▲ ve ▼ tuşlarını kullanarak seçin.
- **2 OK** ile onaylayın.
- **3** Bu menüden  $\odot$  tuşuna basarak çıkın.

#### <span id="page-25-0"></span>**Feed tipi tarayıcı analiz marj ayarı**

*Feed tipi (Ard arda yapılan tarama işlemlerinde tek kağıt beslemeli tarayıcı) tarayıcınız ile gerçekleştirdiğiniz kopya sırasında, belgenizin yan marjlarını sol ya da sağa doğru kaydırabilmenizi sağlar.*

#### *853 - GELİŞMİŞ FCT/TARA. & YAZDIR/ S.F. MARJİNLERİ*

- **1** Sol / sağ marj kaymalarını (0,5 mm adımlarla)  $\rightarrow$  ve  $\rightarrow$  tuşlarını kullanarak ayarlayın.
- **2 OK** ile onaylayın.
- **3** Bu menüden  $\odot$  tuşuna basarak çıkın.

#### <span id="page-25-1"></span>**Düz analiz marjı ayarı**

*Dilerseniz düz tarayıcınız ile gerçekleştirdiğiniz kopyalama sırasında, belgenizin yan marjlarını sol ya da sağa doğru kaydırabilirsiniz.*

#### *854 - GELİŞMİŞ FCT/TARA. & YAZDIR/DÜZ EŞİK*

- **1** Sol / sağ marj kaymalarını (0,5 mm adımlarla) ve  $\bullet$  tuşlarını kullanarak ayarlayın.
- **2 OK** ile onaylayın.
- **3** Bu menüden  $\odot$  tuşuna basarak çıkın.

#### <span id="page-25-2"></span>**Baskı sağ ve sol marj ayarı**

*Baskı sırasında belgenizin yan marjlarını sağa ya da sola kaydırmanızı sağlar.*

#### *855 - GELİŞMİŞ FCT/TARA. & YAZDIR/ YAZICI MARJ.*

- **1** Sol / sağ marj kaymalarını (0,5 mm adımlarla) ve  $\bullet$  tuşlarını kullanarak ayarlayın.
- **2 OK** ile onaylayın.
- **3** Bu menüden  $\odot$  tuşuna basarak çıkın.

#### <span id="page-25-3"></span>**Baskı üst alt marj ayarı**

*Baskı sırasında belgenizin yan marjlarını üste ya da alta doğru kaydırmanızı sağlar.*

#### *856 - GELİŞMİŞ FCT/TARA. & YAZDIR/ÜST YAZ.*

- **1** Üst / alt kenar kaymalarını (0,5 mm adımlarla)  $ve \rightarrow tusl$ arını kullanarak ayarlayın.
- **2 OK** ile onaylayın.
- 

**3** Bu menüden  $\circ$  tuşuna basarak çıkın.

#### <span id="page-25-4"></span>**Kağıt ayarını biçimlendir**

*Bu menü, el ile besleme tepsisinin ve ana kağıt tepsisinin varsayılan kağıt biçimini belirlemenize olanak tanır. Ayrıca, varsayılan tarama genişliğini de ayarlayabilirsiniz.*

#### *857 - GELİŞMİŞ FCT/TARA. & YAZDIR/ KAĞIT BİÇİMİ*

- **1** ve düğmeleri ile varsayılan kağıt biçimini belirtmek istediğiniz kağıt besleyiciyi seçin.
- **2 OK** ile onaylayın.
- **3** Kağıt biçimini **▲ ya da <del>▼</del> düğmelerini kullanarak**, aşağıdaki tabloya göre yapın:.

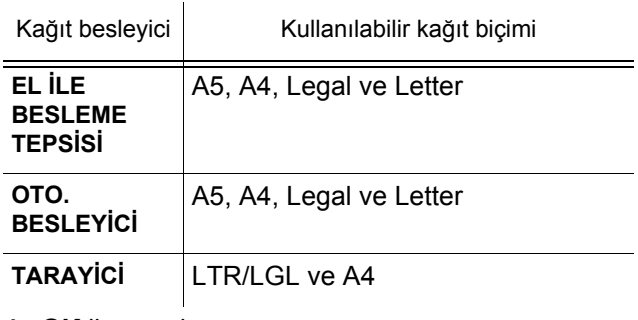

- **4 OK** ile onaylayın.
- **5** Bu menüden  $\odot$  tuşuna basarak çıkın.

# <span id="page-26-0"></span>**Faks**

*Bu bölümde faks konfigürasyonu ve uygulamalarına yönelik fonksiyonların açıklaması yapılmaktadır.*

# <span id="page-26-1"></span>*Faks Gönderimi*

#### <span id="page-26-2"></span>**Başlangıç sayfanın yazdırılması**

Bir başlangıç sayfası terminalinizde stoklanmıştır. Bu başlangıç sayfayı kullanarak faks göndermek için, her hangi bir zamanda bu sayfayı yazdırabilir ve bilgileriniz ile tamamlayabilirsiniz.

- **1** Seçin *30 FAKS / HEADER PAGE.*
- **2** Seçin:

**301 - LOCAL**, terminal üzerinde konfigürasyonu yapılmış dil´e göre bir başlangıç sayfası yazdırmak için,

**302 - INTERNAT**, terminal üzerinde

konfigürasyonu yapılmış ülkenin lisanı ve İngilizce olmak üzere iki lisanda bir başlangıç sayfası yazdırmak için. İki lisan arasında kullanılan ayırıcı "/"dır.

**Not**

*İngilizce dil konfigürasyonu terminal üzerinde yapılmışsa, başlangıç sayfası yalnızca İngilizce olarak yazdırılacaktır.*

Uluslar arası başlangıç sayfası örneği:

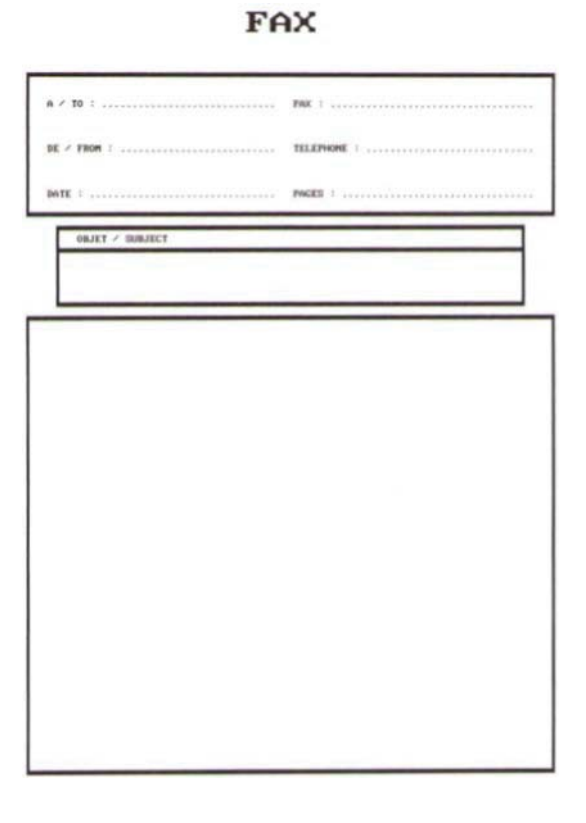

### <span id="page-26-3"></span>**Çabuk gönderim (Hemen gönderim)**

**1** Kopyalayacağınız belgeyi kopyalanacak yüz yukarı gelecek şekilde otomatik alıcının içine yerleştirin. **veya**

Kopyalanacak olan belgeyi, camın kenarında belirtilen talimatlara uygun olarak, kopyalanacak yüzü cama bakacak şekilde yerleştirin.

<u>ଜୁ</u>

**2** Faks numarasını girin daha sonra  $\left(\begin{array}{c} \mathbb{C}^n \end{array}\right)$  ya

# da  $\sqrt{\phi}$  basın.

**3** Eğer düz yataklı tarayıcıyı kullanıyorsanız, birden daha çok sayfa tarayabilirsiniz. Sonraki sayfayı tarayıcının içine yerleştirin, **SONRAKY SAYFA** seçin ve **OK** ile onaylayın. Bütün sayfalar tarama bitiminde **TAMAM** basın.

 Simgesi karşı numara aranırken yanıp sönecektir, iki faksın iletişim kurması ile bu ışık sabitlenir.

Gönderi işleminin sonunda, başlangıç ekranı açılır

 **Not**

*Faks numarasını girdikten sonra numaralama modunu değiştirmek için TAMAM'a basın.*

#### <span id="page-26-4"></span>**Programlı gönderim**

Bu fonksiyon sayesinde, belgenizin günün belirlediğiniz her hangi bir saatinde iletilmesini sağlayabilirsiniz. Bu programlı gönderi işlemini ayarlamak için, alıcının numarası, gönderi işleminin başlayacağı saat, belgenizin yükleme tipi ve sayfa sayısı bilgilerini girmeniz gerekir

#### **Bir belgenin zaman programlı gönderi ayarını yapmak için :**

**1** Kopyalayacağınız belgeyi kopyalanacak yüz yukarı gelecek şekilde otomatik alıcının içine yerleştirin. **veya**

Kopyalanacak olan belgeyi, camın kenarında belirtilen talimatlara uygun olarak, kopyalanacak yüzü cama bakacak şekilde yerleştirin.

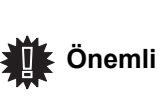

*Boş veya yanlış sayfa göndermemek için besleyicideki veya tarayıcıdaki belgenin düzgün bir şekilde yerleştirildiğinden emin olun.*

- **2 31 -***FAKS / ILETIM*'i seçin.
- **3** Başka bir zamana programlayacağınız alıcı numarasını girin ya da numaralama modunu seçin, ardından **OK** ile onaylayın.
- **4** Geçerli saatin yanı sıra, belgenizin gönderilmesini arzu ettiğiniz saati girin ve ardından **OK** ile onaylayın.
- **5 B&W TARA** ya da **RENK TARAMA** seçeneklerinden birini seçin.
- **6** Gerekli görüyorsanız kontrast uygulayın ve ardından **OK** ile onaylayın.
- **7** Kullanmayı arzu ettiğiniz yükleme tipini seçin, **BESLEYICI** ya da **BELLEK** ve ardından **OK** ile onaylayın.
- **8** Gönderilmesi gereken sayfa sayýsýný da girebilir ve ardýndan **OK** ile onaylayabilirsiniz.
- **9** tuşuna basarak programlı gönderim işlemini onaylayın.
- **10** Eğer düz yataklı tarayıcıyı kullanıyorsanız, birden daha çok sayfa tarayabilirsiniz. Sonraki sayfayı tarayıcının içine yerleştirin, **SONRAKY SAYFA** seçin ve **OK** ile onaylayın. Bütün sayfaların tarama bitiminde **TAMAM** basın

Belgeniz programladığınız saatte gönderilmek üzere hafızaya alınmıştır.

#### <span id="page-27-0"></span>**Numaralandırmayı takiben gönderim**

Bu fonksiyon, faks gönderimi sırasındaki çevirme sesini hoparlörler sayesinde duyabilmenizi sağlar. Bu durumda gönderinin maksimum hızı 14400 bps olacaktır. Bu fonksiyon ile örneğin:

- alıcının faksın meşgul olup olmadığını duyabilir ve böylelikle belgenizi göndermek için hattın serbest olduğu anı seçebilirsiniz.
- Numaralardaki belirsizlik vs. gibi durumlarda, iletişimin kurulmasını denetleyebilirsiniz.

El ile hat alımı için:

- **1** Kopyalayacağınız belgeyi faks besleyicinin içine yerleştirin.
- **2**  $(\triangleleft)$  tusuna basın.
- **3** Eğer gerekli görüyorsanız, ▲ ve ▼ tuşları kullanarak ses seviyesini ayarlayın.
- **4** Alıcı numarasını girin. Uzaktaki faksın tonlamasını duyduğunuz anda hat serbest demektir, gönderme işleminize başlayabilirsiniz.
- **5** Belgenin gönderimini başlatmak için  $\mathbb{R}$  tuşuna basın.

Eğer cihazınızın parametreleri, bir gönderi raporu yazdırmaya ayarlanmışsa, gönderilen belgenin ilk sayfasının küçültülmüş kopyası raporda belirtilmeyecek ve size bağlantının el ile yapıldığı belirtilecektir.

### <span id="page-27-1"></span>*Faks kabulü*

Faks kabulü, makinenizin parametre ayarlarına bağlıdır. Aşağıdaki parametreler, alınan faksların yazdırılmasını özelleştirmenize olanak tanır.

- **[Alım Modu,](#page-33-4)** sayfa 30;
- **Kağ[ıtsız Alım,](#page-34-5)** sayfa 31;
- **[Kopya Sayısı,](#page-34-6)** sayfa 31;
- **[Faks ya da PC \(modeline göre\) alım,](#page-34-7)** sayfa 31;
- **[Alınan faksları azaltma modu,](#page-34-8)** sayfa 31;
- **[Teknik parametreler,](#page-35-1)** sayfa 32.

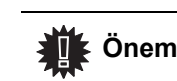

 **Önemli** *A5 biçimindeki kağıtlar üzerine yazdırmak mümkün değildir.*

Aşağıdaki tablolar, her iki besleyicideki varsayılan besleyiciye ve kağıt biçimine bağlı olarak alınan faksın yazdırılması için hangi besleyicinin kullanıldığını göstermektedir.

Varsayılan besleyici, **El ile** : olarak ayarlanmıştır.

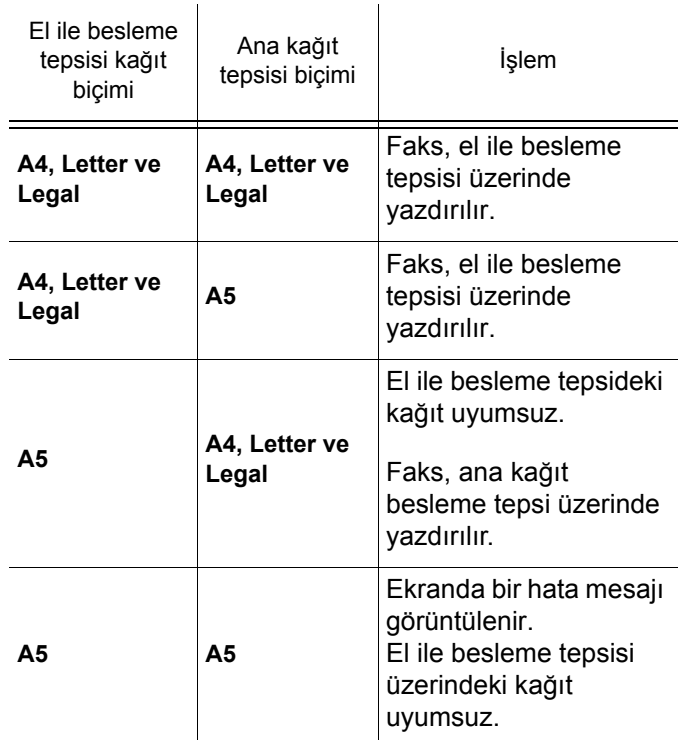

Varsayılan besleyici, **Otomatik** : olarak ayarlanmıştır.

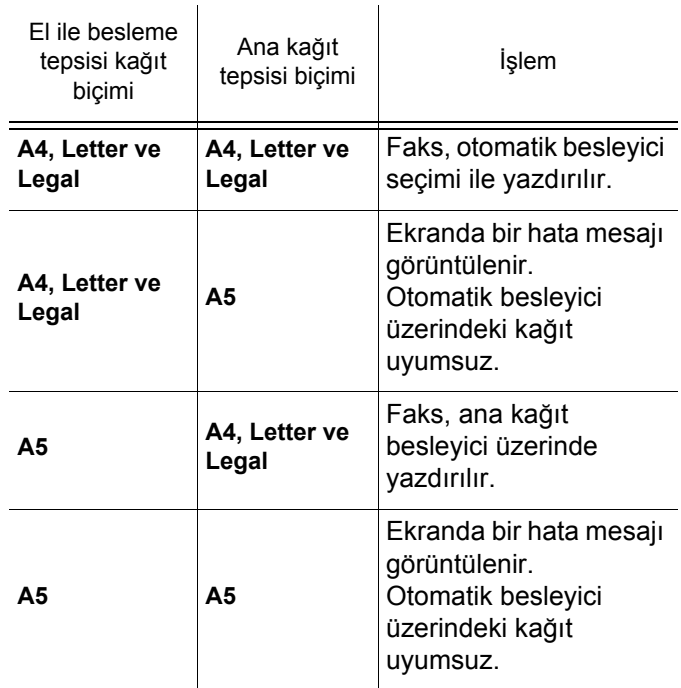

- 24 -

# <span id="page-28-0"></span>*Faks cevaplayıcı*

Faks cevaplayıcısı sayesinde tüm belgelerinizin hafızada gizli tutulmasını ve alınır alınmaz, sistematik bir biçimde yazdırılmamasını sağlayabilirsiniz.

 $\sqrt{\sim}$  ışıklı ikazı Faks cevaplayıcısının durumunu bildirir.

- Sabit ışık: faks cevaplayıcı açık.
- Yanıp sönen ışık: faks hafızanızda belge(ler) var ya da yeni faks(lar) almaktasınız.
- Sönmüş halde: hafıza dolu, terminaliniz artık belge kabul edemiyor.
- 4 haneli bir şifre kullanarak alınan belgelerin gizliliğini sağlayabilirsiniz. Bu şifre kaydedildikten sonra, artık size şu işlemler öncesinde sorulacaktır:
- faksınızın hafızasında bulunan alınmış faks mesajlarını yazdırma
- faks cevaplayıcıyı aktif ya da kapalı hale getirme;

#### <span id="page-28-1"></span>**Cevaplayıcıya bir giriş kodu kaydetme**

#### *383 - FAKS / FAKS CEV. / CEVAPLAMA KODU*

**1** Şifrenizi belirleyin (4 haneli ve 0000 dışında) ve ardından **OK** ile onaylayın.

#### <span id="page-28-2"></span>**Cevaplayıcı aktif / kapalı hale getirme**

#### *382 - FAKS / FAKS CEV. / AKTİVASYON*

- **1** Eğer faks cevaplayıcınıza bir şifre kaydetmişseniz, şifrenizi girin ve **OK** ile onaylayın.
- **2** Arzu ettiğiniz seçeneği belirleyin, **İLE** ya da **HARİÇ** ve ardından seçiminizi **OK** ile onaylayın.
- **3** gereken cevaplayıcı seçeneğini seçin, **ILE** ya da **HARIC**, ardından seçiminizi **OK** ile onaylayın.

#### <span id="page-28-3"></span>**Bellekte bulunan alınmış faks mesajlarını yazdırma**

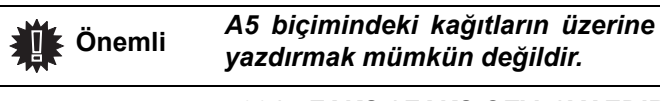

#### *381 - FAKS / FAKS CEV. / YAZDIR*

**1** Eğer faks cevaplayıcınıza bir şifre kaydetmişseniz, şifrenizi girin ve **OK** ile onaylayın.

Hafızada bulunan belgeler yazdırılır.

# <span id="page-28-4"></span>*Faks yönlendirmesi (Aktarma)*

Bu fonksiyon sayesinde, alınan faks mesajlarınızı dizinde bulunan bir numaraya doğru yeniden yönlendirebilirsiniz. Bu fonksiyonu kullanmak için, iki işlemi gerçekleştirmelisiniz:

- **1** Yönlendirmeyi aktif hale getirin.
- **2** Faksın yönlendirme adresini ayarlayın.

#### <span id="page-28-5"></span>**Yönlendirmeyi aktif hale getirme**

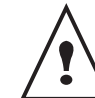

*Alıcının dizinde bulunduğundan emin olun (***Dizin,** *[sayfa 36](#page-39-5) ).*

#### *391 - FAKS / YÖNLENDİRME / AKTİVASYON*

- **1** ★ basarak klavyeden 391 girin.
- **2** Navigatörün ve düğmeleri yardımıyla **İLE** seçeneğini işaretleyin.
- Navigatörün <del>v</del> ve ▲ tusları yardımıyla dizinde bulunan alıcıyı seçin.
- **4 OK** ile onaylayın.

Eğer **HARİÇ** seçimini yaparsanız, **392** ve **393** menüleri yazdırıldığında fonksiyonlara genel bakışta gösterilmeyecektir.

#### <span id="page-28-6"></span>**Yeni istikametin alıcısını belirleme**

#### *392 - FAKS / YÖNLENDİRME / ARANAN NUMARA*

- **1** Navigatörün <del>v</del> ve ▲ tuşları yardımıyla dizinde bulunan alıcıyı seçin.
- **2 OK** ile onaylayın.
- **3** Bu menüden **d** tuşuna basarak çıkın.

#### <span id="page-28-7"></span>**Yönlendirilen belgelerin yazdırılması**

#### *393 - FAKS / YÖNLENDİRME / KOPYALA*

- Navigatörün <del>v</del> ve ▲ tuşları yardımıyla, **KOPYALA** seçeneğini ayarlayın (yerel bilgi, yazdırma aygıtınıza geri gönderilir) **ILE** ya da **HARIC**.
- **2 OK** ile onaylayın.
- **3** Bu menüden **d** tuşuna basarak çıkın.

# <span id="page-28-8"></span>*Faksların bir USB bellek anahtarına aktarılması (yönlendirilmesi)*

Bu fonksiyon alınan faksların, terminale bağlı olan bir USB anahtarın MF Printer Laser Pro LL2\FAX klasörün içine aktarılmasını sağlar. MF Printer Laser Pro LL2\FAX klasörü uygulama tarafından oluşturulur. USB terminali alım hafizasi haline gelir.

Böylelikle yönlendirilen fakslar, Tiff uzantısıyla USB bellek anahtarına kaydedilir ve şu şekilde adlandırılırlar: "FAKSYYAAGGSSDDSS", burada YYAAGGSSDDSS alınan faksın tarih ve saatini gösterir.

Ayrıca 052 YAZDIR menüsünü aktif hale getirerek, USB bellek anahtarınıza yönlendirilmiş olan faksların otomatik olarak yazdırılmasını sağlayabilirsiniz.

<span id="page-29-7"></span><span id="page-29-6"></span><span id="page-29-5"></span><span id="page-29-4"></span><span id="page-29-3"></span><span id="page-29-2"></span><span id="page-29-1"></span><span id="page-29-0"></span>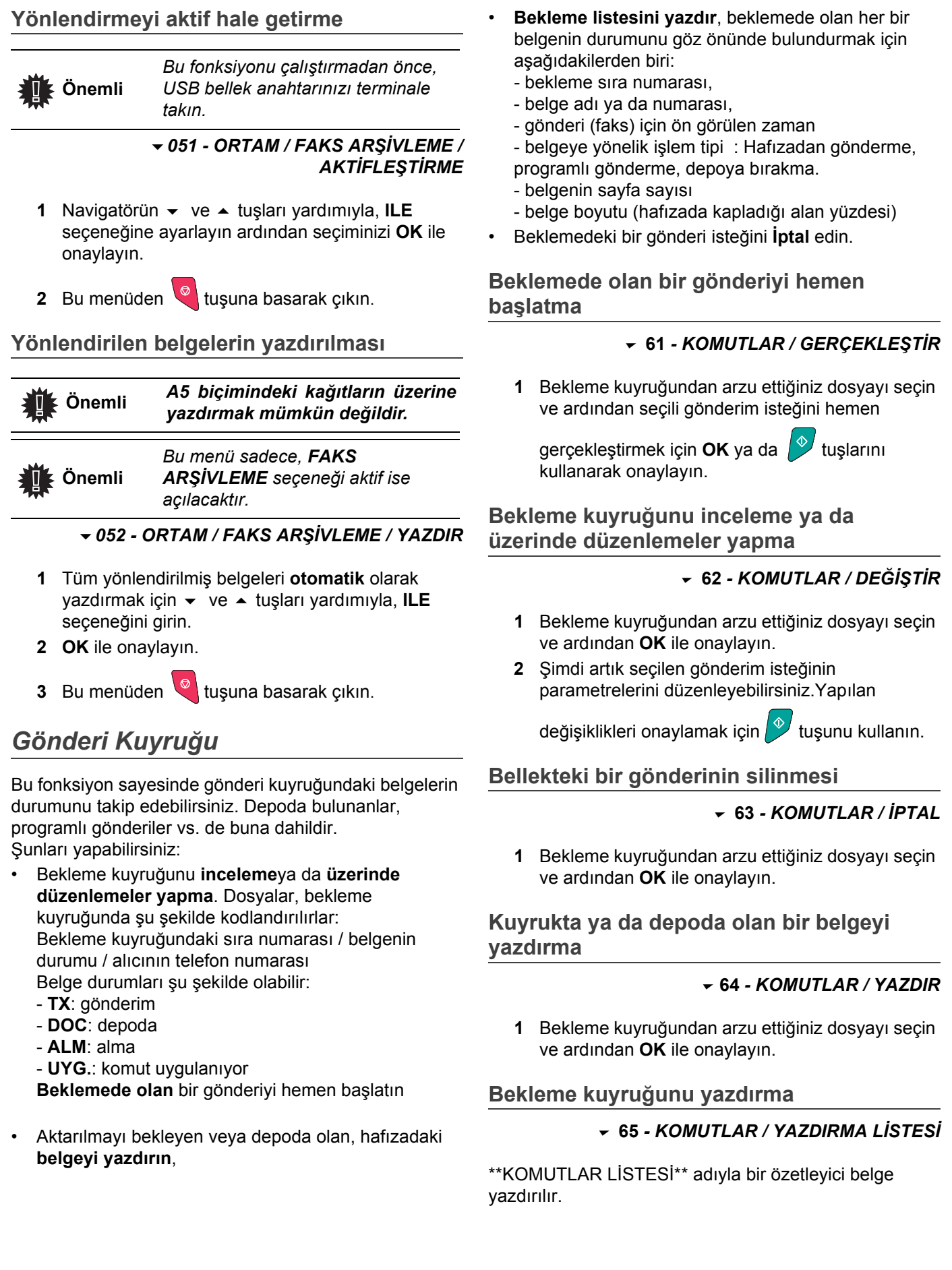

# <span id="page-30-0"></span>*Faaliyetteki gönderim işleminin iptali*

Faaliyette olan bir gönderim işleminin durdurulması, gönderinin şekli her ne olursa olsun mümkün olabilmektedir, ancak bu iptal işlemi gönderimin çoklu alıcılı ya da tek alıcılı olma özelliğine göre değişim gösterir.

- Hafızadan, tek alıcılı olarak gerçekleştirilmekte olan gönderim işlemi için, belge hafızadan silinir.
- Çok alıcılı olarak gerçekleştirilmekte olan gönderim işlemi için, sadece iptal esnasında faaliyette olan gönderinin alıcısı bekleme kuyruğundan silinir.

Faaliyetteki bir gönderim işlemini iptal etmek için:

- $1$   $\circ$   $'$  e basın. Bir mesaj, silme işinin onaylanmasını ister*.*.
- **2** Faaliyetteki gönderim işleminin iptalini onaylamak
	- $icin \quad \blacksquare$  basın.

Eğer cihazınız bir gönderim raporu yazdırmaya ayarlanmışsa, bağlantının operatör tarafından iptal edildiğini bildiren bir gönderim raporu yazdırılır.

# <span id="page-30-1"></span>*Depo ve Alım*

Faksınızdaki bir belgeyi **depoda** saklayabilir ve bu belgenin bir faksını **ALIM** fonksiyonuyla arayarak elde edebilen bir veya birden fazla kullanıcı için kullanılır hale getirebilirsiniz.

**Bir belgenin depolanmasını programlamak için**, tipini belirlemek gerekir:

- BASİT- belge besleyici ya da bellekten sadece bir defa alınabilir;
- ÇOKLU- belge bellekten istendiği sayıda alınabilir.

**Bir karşıdan alma işlemini programlamak için**, söz konusu abonenin numarasını belirlemeniz gerekir. Ardından arzu edilen karşıdan alım işlemine göre :

- hemen bir karşıdan alma işlemi başlata bilirsiniz;
- saati belirleyerek karşıdan almayı programlayabilirsiniz;
- çabuk ya da daha sonra olacak şekilde çoklu alımı başlatabilirsiniz.

#### <span id="page-30-2"></span>**Belge depolama**

- **1** Kopyalayacağınız belgeyi kopyalanacak yüz yukarı gelecek şekilde otomatik alıcının içine yerleştirin.
- **2** *34 FAKS / DEPO* seçimini yapın ve **OK** ile onaylayın.
- **3** Aşağıdaki tabloya göre, depolama tipini seçin:

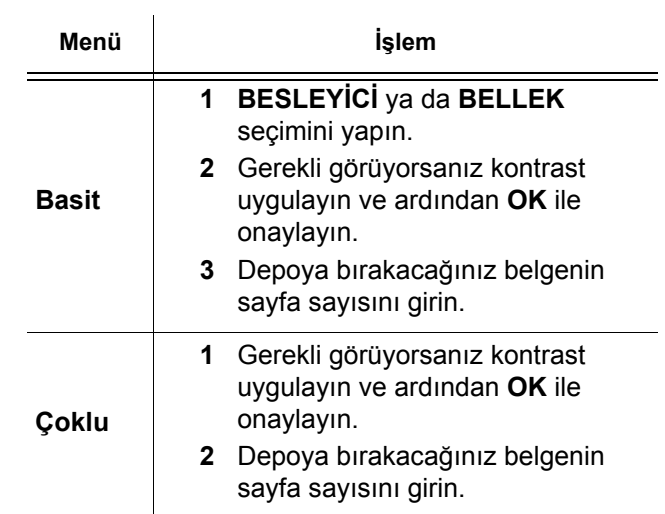

**3** Depolamayı **OK** ile onaylayın.

#### <span id="page-30-3"></span>**Depoya bırakılmış olan bir belgenin karşıdan alınması**

#### *33 - FAKS / RX TARANIYOR*

**[4 - Faks](#page-26-0)**

**1** Karşıdan belge almak istediğiniz abonenin numarasını girin ya da numaralama modunuzu seçin.

代 tuşunu kullanarak birden fazla belgeyi

karşıdan almanız mümkündür.

**2** Gerçekleştirilecek karşıdan alma işleminin tipine göre, şunları yapmanız gerekir:

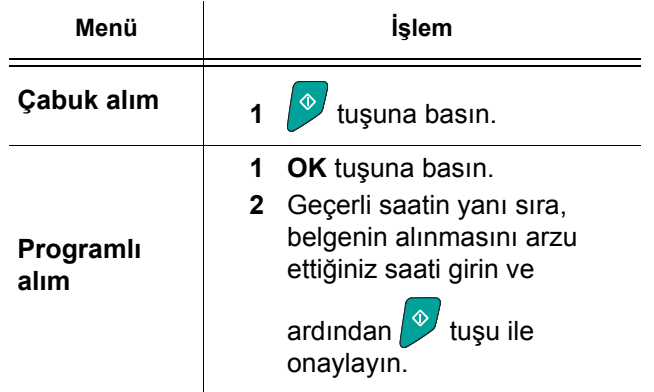

# <span id="page-31-4"></span><span id="page-31-0"></span>**Parametreler/ Ayarlar**

*Terminalinizi kullanma şeklinize göre, isteğe bağlı olarak ayarlayabilirsiniz. Bu bölümde fonksiyonların tanımlarını bulacaksınız.*

*Fonksiyon kılavuzunu ve çok işlevli terminalinizin kullanılabilir ayarlarını yazdırabilirsiniz.*

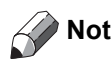

*Terminalinizin gelişimi sürekli devam etmektedir, bu sebeple düzenli olarak yeni fonksiyonlar eklenir.* Üretici tarafýndan üretilen cihaz güncellemelerin olup olmadýðýný bilmek için üreticinizle temasa geçmenizi öneririz.

# <span id="page-31-5"></span><span id="page-31-1"></span>*Tarih / saat*

Çok fonksiyonlu terminal ünitenizin saat ve tarih ayarlarında değişiklikler yapabilirsiniz.

Aygıtta hangi ülkenin konfigüre edilmiş oluşuna göre, tarih formatı GGAAYY (Örn.: Fransa) veya GGAAYY (Örn.: ABD).

#### *21 - KURULUM / TARİH/SAAT*

- **1** 'ya basarak klavyeden **21**'i girin. **OK** ile onaylayın.
- **2** Gereken zaman ve tarihin sayılarını birbiri ardına girin (örneğin 8 Kasım 2004 saat 09:33, 0811040933 tuşlayın veya 1108040933) ve **OK** ile onaylayın..
- **3** Bu menüden çıkmak için **tuşuna basın.**

### <span id="page-31-2"></span>*Yaz saati / Kış saati ayarı*

Bu menü size yaz / kış saatine otomatik olarak geçmeyi veya geçmemeyi ayarlamanızı sağlar.

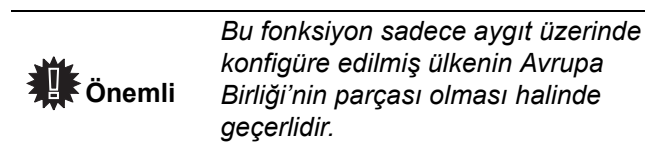

**21>TARİH/SAAT** menüsü 2 alt menüye sahiptir:

#### **El ile modu**

#### *211 - KURULUM / TARIH/SAAT / DEGISTIR*

Çok fonksiyonlu aygıtınız sizi tarih ve zamanı sayısal tuş takımını kullanarak değiştirmeniz için uyaracaktır.

#### **Otomatik modu**

*212 - KURULUM / TARIH/SAAT / AUTO. ADJUST*

Eğer **HARIC** seçerseniz ve **OK** ile onaylarsanız, yaz / kış zamanı otomatik olarak değiştirilmeyecektir. Aygıtın yeni bir zamana ayarlanabilmesi için, kullanmanız gereken **211 DEGİSTİR** menüsüdür.

Eğer **ILE** seçerseniz ve **OK** ile onaylarsanız, Mart'ın sonunda (+1saat) ve Ekim'in başında (-1saat) herhangi bir değiştirme ile uğraşmanız gerekmeyecektir. Bu değişiklikten sadece ekranda göreceğiniz bir mesajla haberdar edileceksiniz.

Varsayılan parametre **HARIC**.

#### **Uyarı mesajı**

Yaz / kış saatine otomatik geçişte bir mesaj belirerek sizi çoklu fonksiyona sahip aygıtın zamanının değiştiği konusunda uyaracaktır.

#### **25-03-07 02:01 CHECK TIME**

ya da

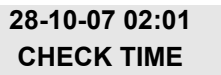

Çok fonksiyonlu tuş takımdakı bir sonraki işlem, mesajın otomatik olarak silinmesini sağlayacaktır.

#### <span id="page-31-3"></span>*Faks numaranız/Adınız*

Çok fonksiyonlu terminaliniz sayesinde, gönderilen tüm fakslara daha önceden kaydetmiş olduğunuz bir isim ve sayı yazdırabilirsiniz.

Faks numaranızı ve adınızı kaydetmek için:

#### *22 - KURULUM / NUMARA/AD*

- **1** 'ya basarak klavyeden **22**'i girin. **OK** ile onaylayın.
- **2** Faks numaranızı girin (maks. 20 basamak) ve **OK** ile onaylayın.
- **3** İsminizi girin (maks. 20 karakter), ardından **OK** ile onaylayın.

Örneğin, C harfine basmak isterseniz, ekranda belirene kadar **C** düğmesine basmaya devam edin.

**4** Bu menüden çıkmak için **tüşuna basın.** 

 **Önemli** *Bu özellikten yararlanmak için BAŞLIK GÖNDERME parametresi İLE seçeneğinde olmalıdır.*

# *SP1100SF/Aficio SP1100SF*

# <span id="page-32-0"></span>*Ağ Tipi*

Faksınızı ister genel bir telefon şebekesine, isterseniz örneğin PABX özel bir telefon hattına bağlayabilirsiniz. Size en uygun olan ağı seçmelisiniz. Ağ tipi seçimi için:

#### *251 - KURULUM / TEL. AĞ / AĞ TİPİ*

- **1** 'ya basarak klavyeden **251**'i girin. **OK** ile onaylayın.
- **2 PABX** veya **PSTN** seçeneklerinden birini tercih edin **OK** ile onaylayın.

Eğer makinenizi bir şirket PABX ile özel bir ağa bağlarsanız, bir yerel öneği girmeniz gerekebilir (**[Lokal](#page-32-5) [kod](#page-32-5)** bakınız).

#### <span id="page-32-1"></span>*Coğrafik ayarlar*

Bu parametreler sayesinde terminalinizin farklı ülkelerde, farklı dillerde kullanımı mümkündür.

#### <span id="page-32-2"></span>**Ülke**

Bir ülke seçerken, şunlar sıfırlanır:

- genel telefon ağı parametreleri,
- standart dil.

Ülkeyi seçmek için:

#### *201 - KURULUM / COĞRAFİK / ÜLKE*

- **1** 'ya basarak klavyeden **201**'i girin. **OK** ile onaylayın.
- **2** Arzu ettiğiniz seçeneği işaretleyin ve **OK** ile onaylayın.

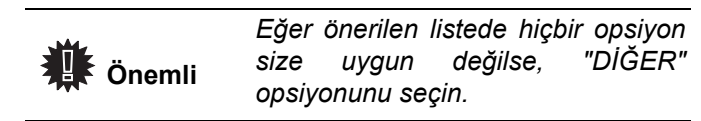

#### <span id="page-32-3"></span>**Telekomünikasyon Ağı**

Bu parametre, terminalinizin yürürlükte olan normlara uygun olarak seçilen ülkenin telefon şebekesi üzerinde bağlantı kurabilmesi için, ülke için telefon hat tipini el ile belirleme imkanı verir.

**Standart olarak, ülke ayarının** *201* **komutu kullanılarak yapılması, seçilen ülkedeki PSTN (ülkenin telefon şebekesi) tipinin otomatik olarak ayarlanmasını sağlar.**

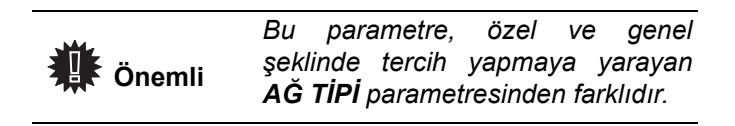

Kullanılacak genel telefon şebeke tipinin el ile seçimi için:

*202 - KURULUM / COĞRAFİK / AĞ*

- **1** 'ya basarak klavyeden **202**'i girin. **OK** ile onaylayın.
- **2** Arzu ettiğiniz seçeneği işaretleyin ve **OK** düğmesi ile onaylayın.

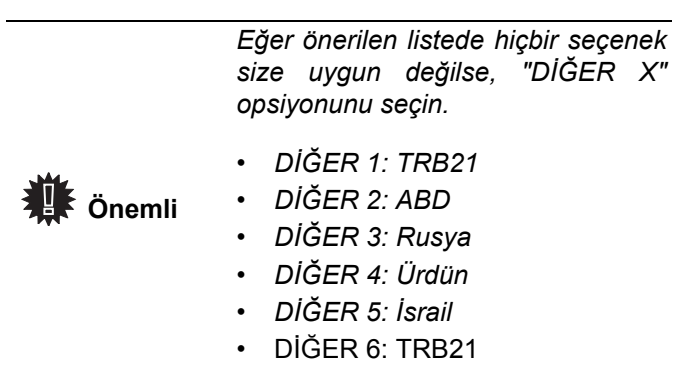

#### <span id="page-32-4"></span>**Dil**

Menülerin ekranı için başka bir dil seçebilirsiniz. Terminal başlangıç ayarları İngilizce'dir. Dili seçmek için:

#### *203 - KURULUM / COĞRAFİK / DİL*

- **1** 'ya basarak klavyeden **203**'i girin. **OK** ile onaylayın.
- **2** Arzu edilen dili ▼ ve ▲ tuşlarını kullanarak seçin, ardından **OK** ile onaylayın.
- **3** Bu menüden çıkmak için tuşuna basın.

### <span id="page-32-5"></span>*Lokal kod*

Bu fonksiyon, faksınızın bir şirketin PABX'inin arkasındaki özel ağda kurulu olması durumunda kullanılır. Bu fonksiyon sayesinde, aşağıda sayılacak olan koşullar çerçevesinde otomatik olarak şirket telefon hattı dışına çıkışı sağlayan, **lokal kod**'un (belirlenecek olan) otomatik olarak eklenmesi mümkündür.

- Ön kodlama yapma gerektirmeyen şirket dahili numaraları **minimal uzunluk**'tan daha kısa olmalıdır (örn. Fransa'da bu 10 basamaktır),
- Ön kodlama yapılması zorunlu olan harici numaralar **minimal uzunluk**'a eş değer ya da ondan daha uzun olan numaralardır.(örn. Fransa'da bu 10 basamaktır).

Faksınızın lokal ön kod programlaması iki basamaklı gerçekleştirilir:

- **1** Şirket harici telefon numaralarının **minimal uzunluk**'unu belirleme (ya da eş değerini)
- **2** Şirket telefon hat çıkış **lokal kodu**'nu belirleme. Bu kod, harici numara aranır aranmaz otomatik olarak eklenecektir.

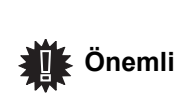

*Lokal bir kod tanımlarsanız, dizinde bulunan numaralara eklemeyin, çünkü her bir numarayı çevirirken otomatik olarak aranacaktır.*

#### *252 - KURULUM / TEL. AĞ / KOD*

- **1** Şirketin harici numaralarının minimal **UZUNLUK NUMARASI**'nı girin ve **OK** ile onaylayın. Bu minimal uzunluk 1 ve 30 arasında olmalıdır.
- **2** Şirket telefon ağın çıkış yerel **ÖNEK** kodunu girin (maks. 10 karakter) ve **OK** ile onaylayın.

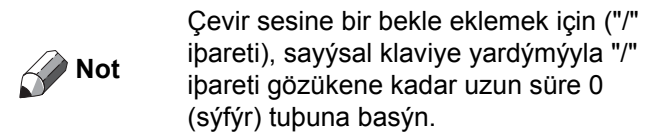

### <span id="page-33-0"></span>*Gönderim Raporu*

Telefon hattından kurulan bağlantılar (STN) için **gönderim raporu** yazdırabilirsiniz.

Raporların yazdırılması için kriterlerden arasından birden fazla seçim yapabilirsiniz:

- **İLE**: Raporlu gönderi düzgün bir şekilde gerçekleştiği zaman ya da OKen iptal edildiğinde bir rapor gönderilir (ancak istek başına bir rapor alınabilir),
- **HARİÇ**: gönderim raporu yoktur, ancak faksınız tüm gönderimleri dosyasında tutacaktır,
- • **SİSTEMATİK**: her gönderi denemesinde, rapor yazdırılır,
- **BAŞARISIZSA**: gönderme işlemi bir başarısızlıkla sonuçlandığı ve istek iptal edildiği zaman rapor yazdırılır.

Hafızadan yapılan her gönderim raporunda, belgenin ilk sayfasının küçültülmüş bir görüntüsü otomatik olarak rapora eklenir.

Rapor tipi seçimi için:

#### *231 - KURULUM / GÖNDER / RAPOR GÖNDER*

**1** Gereken opsiyonu seçin **ON**, **OFF**, **DAİMA** ya da **HATADA** ve seçimi **OK** ile onaylayın.

# <span id="page-33-1"></span>*Belgelerin yüklenme şekli*

Gönderim işlemine tabii olacak belgelerinizin yüklenme tipini seçebilirsiniz:

- **bellek**'ten, gönderim işlemi ancak belge hafızaya alındığında ve numaralandırma gerçekleştirildiğinde yapılacaktır.
	- Orijinal belgelerinizi daha çabuk geri almanıza yarar.
- Feed tipi tarayıcının **besleyici**'sinden yapılacak olan gönderim işlemi numaralandırmayı ve kağıt taramasını takiben gerçekleşecektir. Büyük belgelerin gönderilmesine imkan verir.

Belgelerin yüklenme tipinin seçimi için:

#### *232 - KURULUM / GÖNDER / BELLEK GÖNDER.*

**1** Arzu ettiğiniz seçeneği belirleyin, **BELLEK** veya **BESLEYİCİ** ve ardından seçiminizi **OK** ile onaylayın.

Besleyici modunda, gönderim raporu belgenin ilk sayfasının küçültülmüş görüntüsüne sahip olmayacaktır.

# <span id="page-33-2"></span>*Ekonomik Tarife Zaman Ayarı*

Bu fonksiyon sayesinde, faks gönderilerinizi "ekonomik saatler"e göre ayarlayabilir, böylelikle telefon masraflarınızı indirmiş olursunuz.

**Ekonomik tarife zaman ayarı** fabrika çıkışı olarak 19.00'den 07.30 olarak ayarlanmıştır. Ancak elbette ki bunu kendiniz düzenleyebilirisiniz.

Ekonomik tarife zaman ayarında düzenlemeler yapmak için:

#### *233 - KURULUM / GÖNDER / ECO PER.*

**1** Yeni ekonomik dönemin saatlerini girin (örneği 19:00-07:30) ve seçimi **OK**ile onaylayın.

Ekonomik tarife zaman ayarından yararlanmak için:

#### *32 - FAKS / ECO TRANS.*

**[5 - Parametreler/Ayarlar](#page-31-0)**

- Parametreler/Ayarlar

- **1** Abonenin numarasını girin ve seçiminizi **OK** ile onaylayın.
- **2** B&W TARAMA ya da RENK TARAMA seçeneðini seçin ve OK ile onaylayýn.
- **3** Gerekli görüyorsanız kontrast uygulayın ve ardından **OK** ile onaylayın.
- **4** Kullanmayı arzu ettiğiniz yükleme tipini seçin, **BESLEYICI** ya da **BELLEK** ve ardından **OK** ile onaylayın.
- **5** Göndermeden önce sayfa sayısını da girebilir ve ardından **OK** ile onaylayabilirsiniz.
- **6** Eğer düz yataklı tarayıcıyı kullanıyorsanız, birden daha çok sayfa tarayabilirsiniz. Sonraki sayfayı tarayıcının içine yerleştirin, **SONRAKY SAYFA** seçin ve **OK** ile onaylayın. Bütün sayfalar tarama bitiminde **TAMAM** basın.

### <span id="page-33-4"></span><span id="page-33-3"></span>*Alım Modu*

*Bu fonksiyon, terminalinizin DIŞ prizine veya çoklu prize bağlanmış bir dış cihazın (telefon, tele-sekreter) bağlantısını yaptığınızda, faksları ve/veya sesli mesajları alan cihazı seçmenize imkan vermektedir.*

ŞU alım modları arasında seçim yapabilirsiniz :

**• EL ILE** : terminal, hiçbir belgeyi otomatik olarak almaz. Telefonunuzun ahizesini kaldırdığınızda bir faks aldığınızı gözlemlerseniz, faksı almak için terminalin

tuşuna basmanız gerekir.

• **FAKS** : Faks kabulü terminal üzerinden sistematik olarak harekete geçer ;

- 30 -

# *SP1100SF/Aficio SP1100SF*

• **FAKS CEV** : Faks kabulü terminal üzerinden otomatik olarak harekete geçer, telefon bağlantısı kabulü harici cihaz üzerinde otomatik olarak harekete geçer. Bir faksın alınmasını iptal etmek için telefonunuzun #0 tuşlarına basın.

Alım tipi seçimi için :

#### **241 -** *KURULUM / ALMA / MOD*

- **1** Arzu ettiğiniz seçeneği işaretleyin ve **OK** ile onaylayın.
- **2** Bu menüden şu tuşa basarak çıkın .

*Terminalinizin DIŞ prizi üzerine veya çoklu priz üzerine bir telefon bağladıysanız, alım modunu MANUEL üzerine ayarlamanızı tavsiye ederiz.*

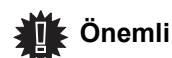

*Bir çağrı esnasında, bu telefondan hareketle ahizeyi kaldırdınız ve faks iletişimine özgü sesleri duyuyorsunuz. Aşağıdakileri yapabilirsiniz :*

*Faksı kabul etmek için, terminalinizin* 

 *tuşuna veya telefonunuzun #7 tuşlarına basın.*

# <span id="page-34-5"></span><span id="page-34-0"></span>*Kağıtsız Alım*

*Faksınız, yazıcınızın müsait olmadığı (örn. Kağıt yok...) zamanlarda da belgeleri kabul ya da reddedebilme imkanı sağlar.*

Faksınızın yazıcısı müsait değilse şu iki alım modu arasında seçim yapabilirsiniz.

- **KAĞITSIZ** alım modu, faksınız alınan faks mesajlarını hafızasına kaydeder;
- **KAĞITLI** alım modu, faksınız gelen aramaları reddeder.

Alım modu seçimi için:

#### *242 - KURULUM / ALIM / ALM. KAĞIDI*

**1** Arzu ettiğiniz seçeneği belirleyin, **KAĞITLI** ya da **KAĞITSIZ** ve seçiminizi **OK** ile onaylayın.

 **Önemli**

*Kağıt ihtiyacı, ekranda beliren bir mesaj ve bir bip sesi ile belirtilir. Bunun üzerine alınan faks mesajları, kağıt ihtiyacı karşılanır karşılanmaz basılmak üzere hafızada (yanıp sönen simgesi) tutulurlar.*

# <span id="page-34-6"></span><span id="page-34-1"></span>*Kopya Sayısı*

*Aldığınız belgelerden birçok nüsha basabilirsiniz (1'den 99'a kadar).*

Her alınan belgeden alınacak nüsha sayısını belirlemek için:

#### *243 - KURULUM / ALIM / KOPYA SAYISI*

**1** Arzu ettiğiniz kopya sayısını girin ve **OK** ile onaylayın.

Artık her belge alımında, faksınız belirlemiş olduğunuz sayı kadar nüsha basacaktır.

# <span id="page-34-7"></span><span id="page-34-2"></span>*Faks ya da PC (modeline göre) alım*

Bu menü, belgelerin alıcısı cihazı seçmeye yarayan, bilgisayarınıza uyumlu bir yazılıma (teslim edilen yazılım ya da modele göre değişebilir) bağlıdır:

- faks.
- bilgisayar,
- Eğer müsaitse bilgisayar, değilse faks.

#### *244 - KURULUM / ALIM / PC KABUL.*

Ayrıntılı bilgi için, lütfen bkz. Bilgisayar Fonksiyonları bölümündeki **Faks İletiş[imleri, sayfa 53](#page-56-4)**.

# <span id="page-34-3"></span>*Sayfayı ayarlayın*

Bu menü size otomatik olarak alınan faksların sayfa formatına göre ayarlanarak basılmasını sağlar. Alınan fakslar otomatik olarak kü9ültülür veya büyültülür, böylelikle aygıtta kullanılan sayfa formatına göre ayarlanmış olur.

Çevirmek için sayfa modunu şuna göre ayarlayın:

#### *245 - KURULUM / ALMA / OTOMATIK AYARLAMA*

- 1 Tuş takımını kullanarak v basın, 245 girin.
- **2** Arzu ettiğiniz seçeneği belirleyin, **ON** ya da **OFF** seçiminizi yapın ve ardından **OK** ile onaylayın.
- **3** Bu menüden çıkmak için **tü** tuşuna basın.

#### <span id="page-34-8"></span><span id="page-34-4"></span>*Alınan faksları azaltma modu*

Bu menü, yazdırılacak olan alınan faksları azaltmanıza olanak tanır. Bu uyarlama otomatik veya el ile yapılabilir.

#### **Otomatik mod**

Bu mod, alınan faksları otomatik olarak yeniden boyutlandırır.

Otomatik moda ayarlamak için:

#### *246 - KURULUM / ALMA / AZALTMA*

- **1 Otomatik**'i seçin ve **OK** ile onaylayın.
- **2** Bu menüden çıkmak için <sup>o</sup>kuşuna basın.

# *SP1100SF/Aficio SP1100SF*

#### **El ile modu :**

Makine 100 % azaltma olanağı sunar. Bu değerlerin dışında olması durumunda, makine hata olduğunu belirten bir sinyal sesi verir. Bu sabit azalma kullanılan kağıt formatından bağımsız olarak, alınan belgeleri yazdırırken kullanılacaktır.

El ile modunu ayarlamak için :

#### *246 - KURULUM / ALMA / AZALTMA*

- **1 SABİT**'i seçin ve **OK** ile onaylayın.
- **2** Azalma değerini girin (70 ile 100 arası) ve **OK** ile onaylayın.
- **3** Bu menüden çıkmak için **e** . tuşuna basın.

### <span id="page-35-1"></span><span id="page-35-0"></span>*Teknik parametreler*

*Terminaliniz fabrika ayarları ile teslim edilmiştir. Yine de dilerseniz teknik parametrelerini ihtiyaçlarınıza göre değiştirebilirsiniz.*

Teknik parametreleri ayarlamak için:

#### *29 - KURULUM / TEKNIKLER*

- **1** Arzu ettiğiniz düzenlemeleri yapın ve **OK** ile onaylayın.
- 2  $\rightarrow$  ya da ▲ tusları yardımıyla, aşağıdaki tabloya göre arzulanan parametre değişikliklerini yapın ve **OK** ile onaylayın.

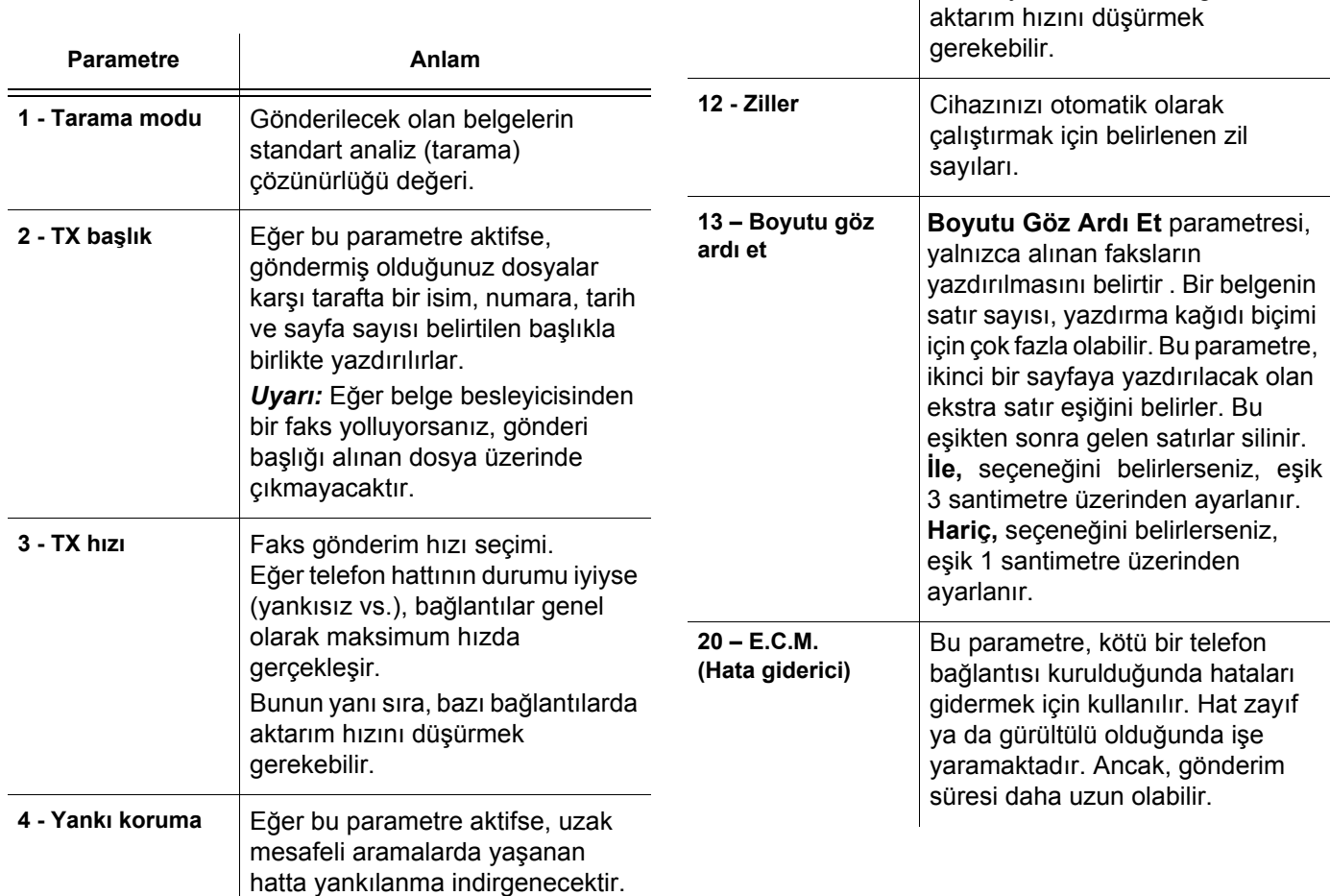

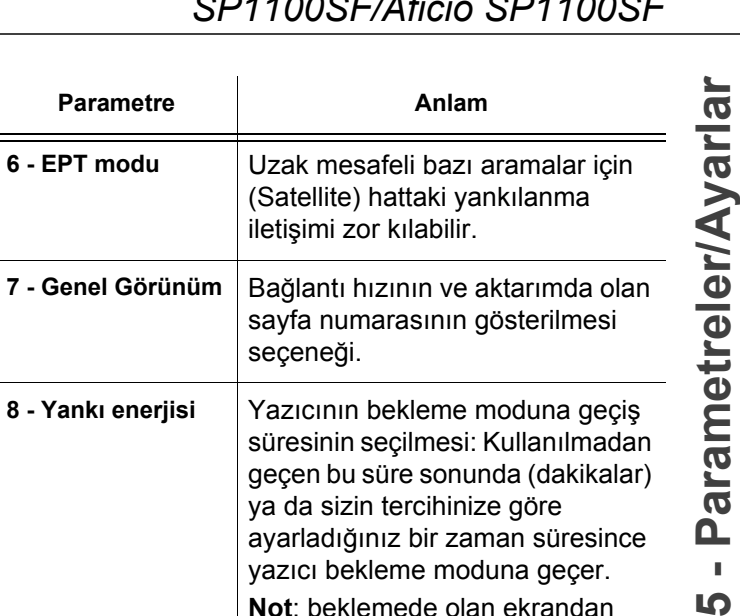

süresinin seçilmesi: Kullanılmadan geçen bu süre sonunda (dakikalar)

> $\mathbf{r}$ LO

terminal üniteniz tarafından alınan her belge (eğer mümkünse) göndericinin ad, numara bilgileri ve terminalin gönderim tarihi ve sayfa sayısı ile ilgili ayrıntılarla yazdırılır.

Eğer telefon hattının durumu iyiyse (yankısız vs.), bağlantılar genel

Bunun yanı sıra, bazı bağlantılarda

olarak maksimum hızda

gerçekleşir.

ya da sizin tercihinize göre ayarladığınız bir zaman süresince yazıcı bekleme moduna geçer. **Not**: beklemede olan ekrandan

 tuşuna basarak bu parametreye de erişebilirsiniz.

**8 - Yankı enerjisi** Yazıcının bekleme moduna geçiş

**10 - RX başlık** Eğer bu parametre aktif ise,

**11 - RX hızı** Faks alım hızı seçimi.
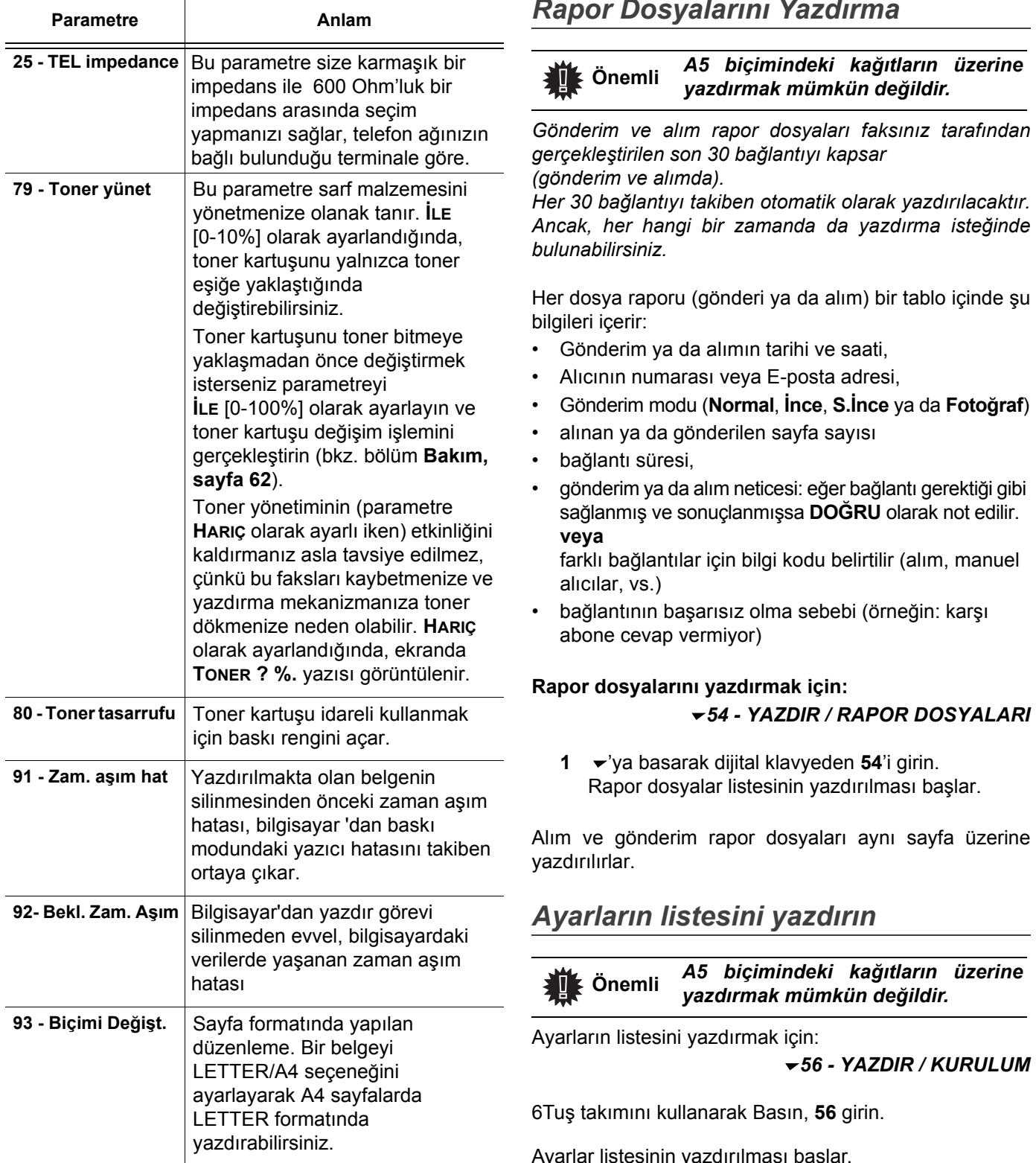

# *Fonksiyonlar listesinin yazdýrýlmasý*

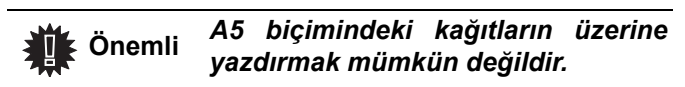

```
 51 - YAZDIR / FONKSİYON LİSTESİ
```
**1** 'ya basarak dijital klavyeden **51**'i girin. Fonksiyon Kılavuzunun yazdırılması başlar.

# *Rapor Dosyalarını Yazdırma*

Her dosya raporu (gönderi ya da alım) bir tablo içinde şu

Ayarlar listesinin yazdırılması başlar.

**Not** *Aynı anda YAZDIRmenüsüne düğmesini kullanarak girebilirsiniz.*

# *Terminali kilitleme*

*Bu fonksiyon yetkisiz kişilerin cihaza ulaşmasını engeller. Cihazın her kullanım isteğinde bir giriş kodu istenecektir. Her kullanımdan sonra cihaz otomatik olarak kilitlenir.*

*Bundan önce bir kilit kodu girmeniz gerekmektedir.*

# *811 - GELİŞMİŞ FCT / KİLİT / KİLİTLEME KODU*

- **1** 'ya basarak dijital klavyeden **811**'i girin.
- **2** Klavyeyi kullanarak kilit kodunuzu girin (4 rakam) ve **OK**. ile onaylayın.

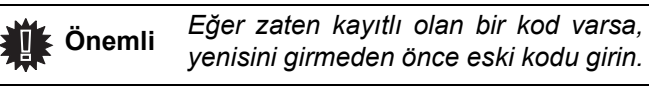

- **3** Kilit kodunuzu tekrar girin (4 rakam) ve **OK** ile onaylayın.
- 4 Bu menüden **d** tuşuna basarak çıkın.

# **Klavyeyi kilitleme**

*Terminalinizi her kullanışınızda giriş kodunu girmeniz gerekir.*

# *812 - GELİŞMİŞ FCT / KİLİT / KLAVY. KİLİTL.*

- **1**  $\boldsymbol{\mathsf{≭}}$ 'ya basarak klavyeden **812**'yi girin.
- **2** Kilit kodunu girin ve **OK** ile onaylayın.
- **3** Şu tuşlarla <del>▼</del> ya da ▲, ILE seçin ve OK ile onaylayın.
- 4 Bu menüden **d** tuşuna basarak çıkın.

# **Numaraları kilitleme**

*Bu fonksiyonla numaralama kilidi konur ve sayısal klavye servis dışı olur. Gönderi artık sadece dizinde bulunan numaralara yapılabilir.*

Numaralama kilidi menüsüne erişim için:

*813 - GELİŞMİŞ FCT / KİLİT / KİLİT NUMAR.*

- **1** Sayısal klavyeyi kullanarak rakamlı kilit kodunuzu girin.
- **2 OK** ile onaylayın.
- **3** Gezgindeki <del>v</del> veya ▲ düğmeleri yardımıyla, **SADECE REHBER** seçeneğini belirleyin.
- **4 OK** ile onaylayın.

# **Ortam servisi kilitleyin**

Bu fonksiyon sayesinde, ortaş servis erişimine kilit koyarsınız. USB fonksyonlar tuşun her kullanım isteğinde bir giriş kodu istenecektir.

- *bağlanmış olan USB tuşlarının içeriğini analiz edin,*
- *USB tuşundan yazdırın, dosyaları silin,*
- *alınan faksları USB tuşu üzerinde arşivleyin.*

Ortam kilidi menüsüne erişim için:

# *816 - GELISMIS FCT / KİLİT / ORTAM KİLİT*

- **1** Tuş takımını kullanarak **▼** Basın, **816** girin.
- **2** Sayısal klavyeyi kullanarak 4 rakamlı kilit kodunuzu girin.
- **3** Onaylamak için **OK**'a basın.
- **4** Şu tuşlarla <del>▼</del> ya da ▲, ILE seçin ve OK ile onaylayın.

**5** Bu menüden şu tuşa  $\bullet$  basarak çıkın.

# *Sayaçları okuma*

*İstediğiniz herhangi bir zamanda cihazınızın işlem sayaçlarını inceleyebilirsiniz.*  İhtiyaçlarınıza göre, sayaçları şu amaçlarla okuyabilirsiniz:

- yollanan sayfa sayısı,
- alınan sayfa sayısı,
- taranan sayfa sayısı,
- basılan sayfa sayısı.

# **Yollanan sayfa sayacı**

Yollanan sayfa sayısını incelemek için:

# *821 - GELİŞMİŞ FCT / SAYAÇLAR / GONDER SAYF.*

- **1** 'ya basarak klavyeden **821**'yi girin.
- **2** Yollanan sayfa sayısı ekranda belirir.
- **3** Bu menüden  $\sqrt{\ }$  tuşuna basarak çıkın.

# **Alınan sayfa sayacı**

Bu işlem sayacını incelemek için:

# *822 - GELİŞMİŞ FCT / SAYAÇLAR / ALINAN SAYF.*

- **1** 'ya basarak klavyeden **822**'yi girin.
- **2** Alınan sayfa sayısı ekranda belirir.
- **3** Bu menüden **d** tuşuna basarak çıkın.

# **Taranan sayfa sayacı**

Bu işlem sayacını incelemek için:

# *823 - GELİŞMİŞ FCT / SAYAÇLAR / TARAM SAYF.*

- **1** 'ya basarak klavyeden **823**'yi girin.
- **2** Taranan sayfa sayısı ekranda belirir.
- **3** Bu menüden **d** tuşuna basarak çıkın.

# **Yazdırılan Sayfa Sayacı**

Bu işlem sayacını incelemek için:

# *824 - GELİŞMİŞ FCT / SAYAÇLAR / YAZD SAYF.*

- **1**  $\blacktriangleright$ 'va basarak klavyeden **824**'yi girin.
- **2** Yazdırılan sayfa sayısı ekranda belirir.
- **3** Bu menüden **d** tuşuna basarak çıkın.

# *Sarf malzemesi durum gösterimi*

*Her zaman toner kartuşunda kalan miktarı görebilirsiniz. Bu seviye yüzdelik olarak görüntülenir.*

#### *86 - GELİŞMİŞ FCT / SARF MALZEME*

- **1** 'ya basarak klavyeden **86**'yi girin.
- **2** Mevcut toner yüzdesi ekranda belirir.
- **3** Bu menüden **d** tuşuna basarak çıkın.

### *Tarayıcınızı ayarlama*

*Bu işlemi çekilen fotokopi kalitesi tatmin edici olmadığında yapabilirsiniz.*

#### *80 - GELİŞMİŞ FCT / KALİBRASYON*

- **1** 'ya basın; klavye yardımıyla **80** girin, **OK** ile onaylayın.
- **2** Tarayıcı tetiklenir ve ayarlama otomatik olarak yapılır.
- **3** Ayarlama sonunda terminal ekran koruyucuya geri döner.

# <span id="page-39-0"></span>**Dizin**

*Gruplar yaratarak ya da kişi etiketleri kaydederek bir dizin oluşturabilirsiniz. Terminaliniz hafızasında 250'ye kadar hızlı arama tutabilir, bunun 32'si Grup araması, 20'si tek tuş aramadır.*

*250 Hızlı aramanın veya grup aramalarının tümü için, içerik oluşturma, inceleme, değiştirme ve silme olanağına sahipsiniz. Dizini yazdırabilirsiniz.*

*Ayrıca PC kitinizden telefon dizininizi yaratabilir ve yönetebilirsiniz. Bu özellik hakkında daha fazla bilgi için, bkz. bölüm [Bilgisayar Fonksiyonları.](#page-45-0)*

# *Hızlı Arama Yaratma*

Hızlı arama yaratmak için:

#### *11 - DİZİN / YENİ BASLANTI*

- **1** 'ya basarak alfanümerik klavyeden **11**'i girin.
- **2** Alfanümerik klavye yardımıyla abonenin **AD** bilgisini girin (en fazla 20 karakter) ve **OK** ile onaylayın. Karakter girme konusuyla ilgili olarak, bkz. bölüm **[Karakterlerin Alfanümerik Klavye](#page-16-0)  [Kullanılarak Girilmesi,](#page-16-0)** sayfa 13.
- **3** Alfanümerik klavye yardımıyla abonenin **TEL** numarasını girin (en fazla 30 karakter) ve **OK** ile onaylayın.
- **4** Alfanümerik klavye yardımıyla dizininizdeki **ETİKET NO. (HIZLI ARAMA No.)** bilgisini girin veya görüntülenen numarayı kabul edin ve **OK** ile onaylayın.
- **5** Hızlı aramaya kısayol olarak Tek Tuş düğmesi atamak için **TEK TUŞLU** seçeneğini belirleyin. İlk Tek Tuş düğmesi görüntülenir, başka bir Tek Tuş düğmesi seçmek için  $\blacktriangleright$  ya da  $\blacktriangle$  tuşlarını kullanın. **OK** ile onaylayın.
- **6**  $\rightarrow$  ya da ▲ tuşlarıyla, 2400, 4800, 7200, 9600, 12000, 14400 ve 33600 değerleri arasından uygun gönderim **HIZ**'ını seçin. **OK** ile onaylayın. Maksimum hıza, telefon hattının kaliteli olması, yani düzgün ve yankısız olması durumunda ulaşılabilir.

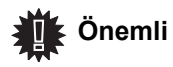

*Çok fonksiyonlu terminaliniz bir PABX'e bağlıysa, çıkış kodunu girdikten sonra çevir sesi için beklemeniz gerekebilir. Bunun için koddan sonra "0" düğmesine basılarak, "/" ayarı yapılmalıdır.*

*Daha fazle bilgi için,* **[Lokal kod,](#page-32-0)**  *[sayfa 29](#page-32-0) bakınız.*

# *Grup Araması Yaratma*

Grup araması yaratmak için:

## *12 - DİZİN / YENİ LISTE*

- **1** 'ya basarak alfanümerik klavyeden **12**'i girin.
- **2** Alfanümerik klavye yardımıyla **GRUP ADI** bilgisini girin (en fazla 20 karakter) ve **OK** ile onaylayın.
- **3 ARANAN NUMARA**: grup aramalarınızın varolan kayıtlarından secim yapmak için  $\bullet$  va da  $\bullet$ düğmelerini kullanın veya doğrudan kişiye atanmış olan Tek Tuş düğmesine basın ve **OK** ile onaylayın. Grup aramanıza eklemek istediğiniz her alıcı için bu işlemi tekrarlayın.
- **4** Grup aramanıza atanan **GRUP NUMARASI**'nı alfanümerik klavyeyle girin veya görüntülenen numarayı kabul edin ve **OK** ile onaylayın.
- **5** Grup aramanıza kısayol olarak Tek Tuş düğmesi atamak için **TEK TUŞLU** seçeneğini belirleyin. İlk Tek Tuş düğmesi görüntülenir, başka bir Tek Tuş düğmesi seçmek için  $\blacktriangleright$  ya da A tuşlarını kullanın. **OK** ile onaylayın.

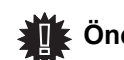

 **Önemli** *Dizinde, bir adın yanında bulunan G harfi, bir alıcı grubunu temsil eder.*

# *Bir Etiketi Düzenleme*

Bir hızlı aramayı veya grup aramasını düzenlemek için:  *13 - DİZİN / DEĞİŞTİR*

- **1** 'ya basarak alfanümerik klavyeden **13**'ü girin.
- **2**  $\rightarrow$  ya da  $\rightarrow$  tuşları yardımıyla dizinde gezinin ve **OK** tuşuna basarak düzenlenecek olan etiketi seçin.
- **3**  $\rightarrow$  veya ▲ düğmeleri ile seçili hızlı arama veya grup araması girişlerine göz atın. Düzenlemek istediğiniz giriş ekranda görüntülendiğinde **OK** düğmesine basın.
- **4** İmleç satır sonunda belirir. Karakterleri silmek için **C**'ye basın.
- **5** Yeni girişi girin ve **OK** ile onaylayın.
- **6** Düzenlemek istediğiniz her satır için bu işlemleri tekrarlayın.

# *Bir Etiketi Silme*

Bir hızlı aramayı veya grup aramasını silmek için:  *14 - DİZİN / İPTAL*

- **1** 'ya basarak alfanümerik klavyeden **14**'ü girin.
- $2 \rightarrow \text{veya} \rightarrow \text{tus}$ ları yardımıyla dizinde gezinin ve **OK** tuşuna basarak silinecek olan etiketi seçin.
- **3** Silme işlemini **OK** ile onaylayın.
- **4** Silmek istediğiniz her bir hızlı arama veya grup araması için aynı işlemi yenileyin.

**[6 - Dizin](#page-39-0)**

# *Dizini Yazdırma*

#### **Önemli** *A5 biçimindeki kağıtların üzerine yazdırmak mümkün değildir.*

Dizini yazdırmak için:

 *15 - DİZİN / YAZDIR*

**1** 'ya basarak alfanümerik klavyeden **15**'i girin.

Dizin yazdırma işlemi, dizin girişlerini alfabetik sıraya dizerek, aşağıdaki üç kategoride gerçekleşir:

- Dizin (hızlı arama ve grup arama listesi),
- Grup arama listesi,
- Tek Tuş arama listesi.

# *Dizini kaydetme/geri yükleme (Smart card seçeneği)*

#### *16 - DİZİN / SAVE (KAYDET) / LOAD (YÜKLE)*

*Bu fonksiyon, dizin içeriğinizi bir Smart card'ta saklamanıza ve terminalinize geri yüklemenize olanak tanır.*

 **Önemli** *Bu fonksiyon yalnızca Smart card sahibi bir teknisyene yöneliktir.*

Dizin içeriğinizi Smart card'ınızda **saklamak** için:

#### *161 - DİZİN / SAVE/LOAD / SAVE*

- **1** 'ya basarak alfanümerik klavyeden **16**'yı girin.
- **2** Dizin girişlerini Smart card'ta saklamak için **KAYDET** seçeneğini belirleyin.
- **3** Smart card'ınızı takın.

Dizin içeriğinizi Smart card'ınıza **geri yüklemek** için:

#### *162 - DİZİN / SAVE/LOAD / LOAD*

- **1** 'ya basarak alfanümerik klavyeden **16**'yı girin.
- **2** Dizin girişlerini Smart card'ınıza geri yüklemek için **YÜKLE** seçeneğini belirleyin.
- **3 OK** ile onaylayın.
- **4** Smart card'ınızı takın.

# <span id="page-41-0"></span>**Oyunlar ve Takvim**

# *Sudoku*

*Sudoku, bir Japon bilmece oyunudur. Oyun, 3 x 3 bölgelerinde alanlar içinde dağıtılacak üç üzerine üç karelik bir tablo şeklinde sunulmaktadır. Zorluk seviyesine bağlı olarak, oyunun başlangıcında, az veya çok sayıda rakam kaydedilmiş durumdadır. Oyunun amacı, her rakamın, her sırada, her sütunda ve dokuz bloğun her birinde yalnızca bir tek kez gözükeceği şekilde, rakamları, 1'den 9'a kadar dağıtmaktır. Yalnızca bir tek çözüm vardır.*

### **Bir tabloyu yazdırmak**

Toplam olarak 400 Sudoku tablosu vardır, her bir zorluk seviyesi için 100 tane.

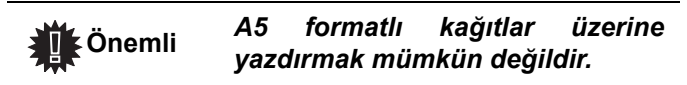

#### *521 - YAZDIR / SUDOKU / PRINT GRID*

- 1 Tuş takımını kullanarak Basın , 5 girin. OK ile onaylayın.
- **2**  $\star$  ya da ▲ tuşları kullanarak **SUDOKU** seçin.
- **3 OK** ile onaylayın.
- **4**  $\rightarrow$  va da ▲ tusları kullanarak **PRINT GRID** secin.
- **5** Zorluk seviyesini **EASY**, **MEDIUM**, **HARD**, **EVIL**,  $\blacktriangleright$  ya  $\blacktriangle$  tuşlarıyla seçin.
- **6 OK** ile onaylayın.
- **7** Numarasını (1 ila 100) sayısal klavye üzerinde girerek istediğiniz tabloyu seçin.
- **8 OK** ile onaylayın.
- **9** Sayısal klavye üzerinde 1 ila 9 arası bir rakam girerek istediğiniz nüsha sayısını seçin.
- **10 OK** ile onaylayın.

Tablo, istenilen miktara göre yazdırılır.

#### **Bir tablonun çözümünü yazdırmak**

# **Önemli** *A5 biçimindeki kağıtlar üzerine yazdırmak mümkün değildir.*

- *522 YAZDIR / SUDOKU / PRT SOLUTION*
- 1 Tuş takımını kullanarak Basın <del>v</del>, 5 girin. OK ile onaylayın.
- **2** ya da düğmesini kullanarak **SUDOKU** seçin.
- **3 OK** ile onaylayın.
- **4** ya da düğmesini kullanarak **PRT SOLUTION**  seçin.
- **5** Zorluk seviyesini **EASY**, **MEDIUM**, **HARD**, **EVIL**,  $\blacktriangleright$  ya  $\blacktriangle$  tuşlarıyla seçin.
- **6 OK** ile onaylayın.
- **7** Numarasını (1 ila 100) sayısal klavye üzerinde girerek istediğiniz tabloyu seçin.
- **8 OK** ile onaylayın.
- **9** Sayısal klavye üzerinde 1 ila 9 arası bir rakam girerek istediğiniz nüsha sayısını seçin.
- **10 OK** ile onaylayın.

Tablonun çözümü, istenilen miktara göre yazdirilir.

# *Takvim*

Bu fonksyon arzu ettiğiniz bir yılın takvimin yazdırmanızı sağlar.

#### **Önemli** *A5 biçimindeki kağıtlar üzerine yazdırmak mümkün değildir.*

#### *53 - YAZDIR / CALENDAR*

- 1 Tuş takımını kullanarak <del>v</del> Basın, 5 girin. OK ile onaylayın.
- **2** ya da düğmesini kullanarak **CALENDAR**  seçin.
- **3 OK** ile onaylayın.
- **4** Tuş takımını kullanarak arzu ettiğiniz yazdıranacak takvim yılını seçin (örneği: 2009).

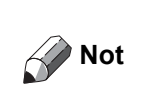

Yýl 1900 ve 2099 arasýnda olmalý. Bir giriþi düzeltmek için C tuþunu kullanýn.

#### **5 OK** ile onaylayın.

Arzu ettiğiniz yılın takvimi yazdırılmıştır.

# <span id="page-42-0"></span>**USB bellek anahtarı**

*Terminal ünitenizin ön kısmına bir USB bellek anahtarı takabilirsiniz. TXT, TIFF ve JPEG formatında kaydedilen dosyalar analiz edilecek ve sizde aşağıdaki işlemleri gerçekleştirebileceksiniz:*

- *USB bellek kartınızda depolanan dosyaları yazdırma1,*
- *USB bellek anahtarınızdaki dosyaları silme,*
- *Takılan USB bellek anahtarında bulunan dosyaların içerik analizini yapma,*
- *USB bellek anahtarınızdaki bir belgeyi sayısallaştırma,*
- *faks arşivleme (bkz.* **[Faksların bir USB bellek](#page-28-0) [anahtarına aktarılması \(yönlendirilmesi\)](#page-28-0)***, sayfa 25).*

# *USB bellek anahtarının kullanımı*

# **Önemli**

*Giriş yönüne dikkat ederek USB anahtarınızı takın. USB anahtarınızı, asla bir okuma ya da yazma işlemi devam ederken çıkarmayınız.*

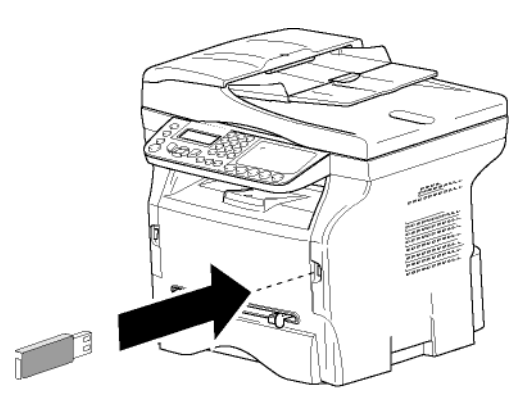

# **Belgeleri yazdırma**

 **Önemli** *A5 biçimindeki kağıtlar üzerine yazdırmak mümkün değildir.*

*USB bellek anahtarında bulunan dosyaları ya da dosya listesini yazdırabilirsiniz.*

# *Anahtarda bulunan dosya listesini yazdırma*

Anahtarda bulunan dosya listesini yazdırmak için:

 *01 - ORTAM / BELGE YAZDIR / LİSTE*

- **1** USB bellek anahtarını terminalin ön bölümüne, giriş yönüne göre takın.
- **2 ORTAM İNCELE** yazısı ekranda belirir.
- **3** veya düğmeleri yardımıyla **BELGE YAZDIR**'ı seçin ve **OK** ile onaylayın.
- **4** veya düğmeleri yardımıyla **LİSTE**'yi seçin ve **OK** ile onaylayın.
- **5** Liste, aşağıdaki bilgiler eşliğinde tabloda gösterilmektedir:
- analiz edilen dosyalar artan 1'e 1 sırayla indekslenirler,
- uzantılarıyla beraber dosya adları,
- dosyanın en son kaydedildiği tarih,
- kilobayt cinsinden dosya boyutu.

# *Anahtarda bulunan dosyaları yazdırın*

Anahtarda bulunan dosyaları yazdırmak için:

# *01 - ORTAM / BELGE YAZDIR / DOSYA*

- **1** USB bellek anahtarını terminalin ön bölümüne, giriş yönüne göre takın.
- **2 ORTAM İNCELE** yazısı ekranda belirir.
- **3** veya düğmeleri yardımıyla **BELGE YAZDIR**'ı seçin ve **OK** ile onaylayın.
- **4** veya düğmeleri yardımıyla **DOSYA**'yı seçin ve **OK** ile onaylayın.
- **5** Dosyalarınızı üç farklı şekilde yazdırabilirsiniz:
	- **TÜMÜ**, seçeneği USB belleğindeki tüm dosyaları yazdırmak içindir.

 $\bullet$  veya ▲ tuşları yardımıyla **TÜMU** seçin ve **OK** ile onaylayın. Yazdırma işlemi otomatik olarak başlar.

- **DIZINLER**, seçeneği USB belleğindeki bazı dosyaları yazdırmak içindir.

▼ veya ▲ tuşları yardımıyla **DIZINLER** seçin ve **OK** ile onaylayın.

*İLK DOSYA* ve ilk dizinli dosya ekranda gözüküyor. Yazdırması gereken sıranın ilk dosyasını <del>v</del> veya ▲ ile seçin ve ardından OK ile onaylayın. Dosyanın sol kenarında bir yıldız (**\***)belirir.

*SON DOSYA* ekranda belirir. Yazdırması gereken dizinin son dosyasını v veya ▲ ile seçin ve ardından **OK** ile onaylayın.

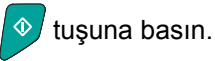

**KOPYA SAYISI** yazısı ekranda belirir, sayısal klavye ile istenen kopya sayısını girin ve **OK** ile onaylayın.

Yazdırma formatını (JPEG dosyalar için) seçin: **A4** ya da **LETTER** (modele göre), ya da **FOTO** ve **OK** ile onaylayın.

Yazdırma formatını seçin: **KALIN** ya da **NORMAL** ve yazdırmayı başlatmak için **OK** ile onaylayın.

<sup>1.</sup> USB bellek anahtarınızdaki bazı TIFF dosyaları, veri biçimi sınırlamasından dolayı yazdırılamayabilir.

**SEÇİM**, seçeneği USB belleğinde bulunan <br> **v** veya ▲ tuşları piraniveya birkaçını yazdırılması<br> **y** veya ▲ tuşları yardımıyla, yazdırılması<br>
Doğyanın sol kenarında bir yıldız (\*)belirir.<br>
Doğyanın sol kenarında bir yıldı dosyaların birini veya birkaçını yazdırıyor.  $\blacktriangleright$  veya  $\blacktriangle$  tuşları yardımıyla, yazdırılması gereken dosyayı seçin ve **OK** ile onaylayın. Dosyanın sol kenarında bir yıldız (**\***)belirir. Diğer belgeleri yazdırmak için, aynı işlemi tekrarlayın.

tuşuna basın.

**KOPYA SAYISI** yazısı ekranda belirir, sayısal klavye ile istenen kopya sayısını girin ve **OK** ile onaylayın.

Yazdırma formatını (JPEG dosyalar için) seçin: **A4** ya da **LETTER**(modele göre), ya da **FOTO** ve **OK** ile onaylayın.

Yazdırma formatını seçin: **KALIN** ya da **NORMAL** ve yazdırmayı başlatmak için **OK** ile onaylayın.

**6** Bu menüden **d** tuşuna basarak çıkın.

### <span id="page-43-0"></span>**Anahtarda yer alan dosyaları silme**

*USB bellek anahtarınızda bulunan dosyaları silebilirsiniz.*

 *06 - ORTAM / SİL / EL İLE*

- **1** USB anahtarını terminalin ön bölümüne, giriş yönüne göre takın. **ORTAM İNCELE** yazısı ekranda belirir.
- **2** veya düğmeleri yardımıyla **SİL**'i seçin ve **OK** ile onaylayın.
- **3** veya düğmeleri yardımıyla **EL ILE**'yi seçin ve **OK** ile onaylayın.
- **4** Dosyalarınızı üç farklı şekilde silebilirsiniz:
	- **HEPSİ** seçeneği USB belleğinde bulunan tüm dosyaları silmek içindir.

 veya düğmeleri yardımıyla **HEPSİ**'ni seçin ve **OK** ile onaylayın.

Bir önceki menüye gelirsiniz.

**SIRALA** seçeneği USB bellek anahtarındaki birçok dosyayı silmek içindir.

 veya düğmeleri yardımıyla **SIRALA**'yı seçin ve **OK** ile onaylayın.

**İLK DOSYA** ve indekslenen ilk dosya ekranda belirir.  $\blacktriangleright$  veya  $\blacktriangle$  düğmeleri yardımıyla silinecek dosyayı seçin ve **OK** ile onaylayın. Dosyanın sol kenarında bir yıldız (Ä)belirir. **SON DOSYA** ekranda belirir,  $\blacktriangledown$  veya ▲ düğmeleri yardımıyla silinecek olan diğer dosyaları seçin ve **OK** ile onaylayın.

düğmesine basın.

Bir önceki menüye gelirsiniz.

- **SEÇİM** seçeneği USB bellek anahtarındaki yalnızca bir dosyayı yazdırmak içindir.  $\blacktriangleright$  veya  $\blacktriangle$  düğmeleri yardımıyla, silinecek olan dosyayı seçin ve **OK** ile onaylayın.

düğmesine basın.

Bir önceki menüye gelirsiniz.

**5** Bu menüden düğmesine basarak çıkın.

# *USB bellek anahtarı içeriğini analiz edin*

*Belli bir eylemsizlik süresinden sonra terminaliniz ana menüye geri gelir. USB bellek anahtarını tekrar gözden geçirebilirsiniz. Bunu yapmak için:*

#### *07 - ORTAM / ORTAM İNCELE*

**[8 - USB bellek anahtar](#page-42-0)**

- **1** 'ya basın, klavyenizden **07** tuşlayın.
- **2** USB bellek anahtarı analizi başlamıştır.
- **3** USB bellek anahtarınızda bulunan dosyaları yazdırabilir ya da silebilirsiniz. Bunun için önceki bölümlere başvurun.

# *Bir belgeyi USB bellek anahtarına kaydetme*

Bu fonksiyon bir belgeyi dijital hale getirerek doğrudan bir USB bellek anahtarında MF Printer Laser Pro LL2\SCAN klasörüne kaydetmenize imkan tanır. MF Printer Laser Pro LL2\SCAN klasörü uygulama tarafından oluşturulur.

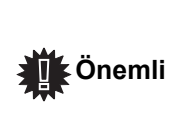

 **Önemli**

*Bir belgeyi dijital hale getirmeden önce, USB bellek anahtarının yeterli disk alanına sahip olduğundan emin olun. Eğer değilse, dosyaları manüel olarak silebilirsiniz, bkz.* **[Anahtarda](#page-43-0)  [yer alan dosyaları silme](#page-43-0)***, sayfa 40*

- **1** Kopyalanacak belgeyi, kopyalanacak yüzü cama bakacak şekilde yerleştirin.
- **2** Çok fonksiyonlu cihazınızın USB girişine USB anahtarını takın. USB bellek anahtarı taraması başlamıştır. Analiz bittiğinde **ORTAM** menüsü görüntülenir.
- **3** ► or ► düğmeleri yardımıyla TARA 'yı seçin ve **OK** düğmesi ile onaylayın.

*Bu fonksiyona iki faklı yolla ulaşabilirsiniz:*

*• terminal denetim masasının* 

 $\epsilon$  *butonuna basıp ardından ORTAMA TARA'yı seçerek.*

- *Bekleme ekranından tuşuna basarak ve ardından sayısal klavye üzerinde 03'ü tuşlayarak.*
- **4** ▼ veya ▲ düğmeleri yardımıyla **B&S TARAMA** ya da **RENKLI TARAMA** seçeneklerden birini seçin, ardından **OK** ile onaylayın.
- **5** Alfanümerik klavyeyle tarama dosyasına bir isim verin (20 karaktere kadar) ve **OK** ile onaylayın.

**6 IMAGE** ve **PDF** arasında tarama format seçimi<br>
işlemlerini başlatmak için onaylayın.<br> **islemlerini başlatmak için onaylayın.**<br> **IMAGE**, standart fotograf ile aynı tipte bir dosya<br>
elde etmenizi sağlar. **PDF** ise bir dij yapın ve belgenin taraması ve kaydedilmesi işlemlerini başlatmak için onaylayın. **IMAGE** , standart fotoğraf ile aynı tipte bir dosya elde etmenizi sağlar. **PDF** ise bir dijital belgeler oluşturma formatıdır.

*İMAJ formatı ile ve seçiminize göre:*

- *• SIYAH&BEYAZ, tercihi ile image TIFF formatında kaydedilecektir.*
- *• RENKLI, tercihi ile image JPEG formatında kaydedilecektir.*

*USB hafıza anahtarı üzerinde sayılandırılacak resim çözünürlüğünü seçebilirsiniz; varsayılan cözünürlük OTO´dur.*

(田)  *tuşuna çok kez basın ve istenilen çözünürlüğü seçin:*

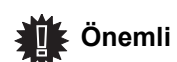

- *• SIYAH&BEYAZ tarama:*
	- *图* simge: Metin çözünürlüğü.
	- simge: Fotoğraf çözünürlüğü.
	- Simgesiz: otomatik çözünürlük.
- *• RENKLI tarama :*
	- **同** simge: Metin çözünürlüğü.
		- Simgesiz: otomatik çözünürlük.

 $\Diamond$  başlangıç butonu taramanın hemen başlatılması ve dosyanın analiz formatında tanımlanan değerler ile tayin edilmesini sağlar.

# <span id="page-45-1"></span><span id="page-45-0"></span>**Bilgisayar Fonksiyonları**

# *Giriş*

Companion Suite Pro yazılımı kişisel bir bilgisayarın kendisine uyumlu olan çok fonksiyonlu bir terminale bağlanmasını sağlar.

Bilgisayardan, şunları yapabilirsiniz:

- çok fonksiyonlu bir terminal ünitesini yönetebilir, ihtiyaçlarınıza göre ayarlayabilirsiniz,
- alışılageldik uygulama programlarınız üzerinden çok fonksiyonlu terminal ünitesini kullanarak belgelerinizi yazdırabilirsiniz.
- belgeleri renkli, siyah beyaz ya da gri tonlamalı tarayabilir ve onların üzerinde bilgisayarınızdan rötuş yapabilir veya karakter tanıma yazılımını (OCR) kullanarak metne dökebilirsiniz.

# *Konfigürasyon gereksinimleri*

Kişisel bilgisayarınız için minimum gereksinimler şunlardır:

Desteklenen işletim sistemleri:

- Windows 2000 en az Service Pack 4 ile,
- Windows XP x86 (Home ve Pro) en az Service Pack 1 ile,
- Windows 2003 server, yalnızca yazıcı sürücüsü için,
- Windows Vista.

#### İşlemci:

- 800 MHz Windows 2000 için,
- 1 GHz Windows XP x86 (Home ve Pro) için,
- 1 GHz Windows Vista için.

#### CD-ROM sürücüsü

Boş bir USB portu,

Kurulum için sabit diskte 600 Mb boş alan:

- Windows 2000 için minimum 128 Mb,
- Windows XP x86 (Home ve Pro) için minimum 192 Mb.
- 1 Gb Windows Vista için.

# *Yazılım kuruluşu*

Bu bölüm aşağıdaki kuruluş işlemlerini belirtir:

- Companion Suite Pro yazılımın tam kuruluşu,
- yalnızca sürücülerin kuruluşu.

#### <span id="page-45-2"></span>**Yazılım paketin tümü kurulması**

Bilgisayarınızı başlatın. Yönetim hakalarıyla bir oturum açın.

- **1** CD-ROM sürücüsünü açın, kurulum CD'sini takın ve sürücüyü kapatın.
- **2** Kurulum işlemi otomatik olarak başlayacaktır (Oto çalışma). Eğer çalışmazsa, CD-ROM kökünde setup.exe´ye iki kere basın.
- **3 COMPANION SUITE PRO LL2** adlı bir ekran açılır. Bu ekran size yazılımları kurma ve kaldırma, ürün kullanım klavuzlarına giriş yapma veya CD-ROM içeriğine göz atma imkanı verir.
- **4** İmleci **ÜRÜNLERI YÜKLE** üzerine getirin ve farenizin sol tuşu ile onaylayın. **El Install products**

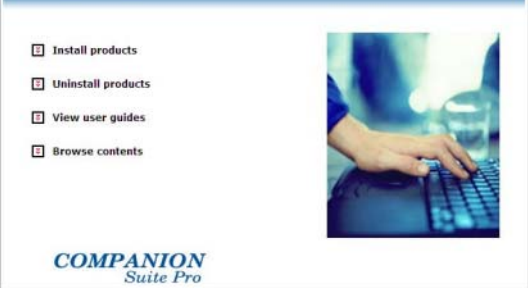

**5** Ürün kurulumu ekranı belirir. İmleci **TÜM ÜRÜNLER** seçeneği üzerine getirin ve farenizin sol tuşu ile onaylayın.

> Sabit diskinize kopyalarýn tam yüklenmesi için ve Companion Suite Pro kit'in düzgün çalýþmasý için gerekli olan yazýlýmlar þunlardýr : *- Companion Suite Pro LL2 (terminal ünitenizin yönetim yazılımı, yazıcı sürücüleri, tarayıcı,…), - Adobe Acrobat Reader,*

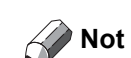

*- PaperPort*®*SE. Kurulum CD-Rom'un da bulunan yazılımlarıdan birinin herhangi bir versiyonunun bilgisayarınızda zaten kurulu halde bulunuyor olması muhtemeldir.*

*Bu durumda ÖZEL kurulum şeçeneği ile sabit diskinize kurmak istediğiniz yazılımı seçin ve seçiminizi onaylayın.*

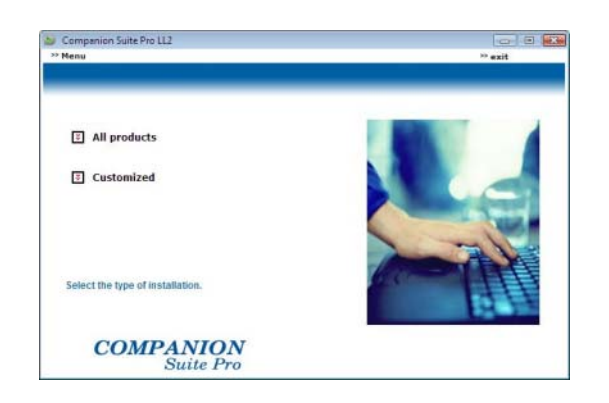

**6** Açılış ekranı görülecektir. **İLERI** tuşuna tıklayarak Companion Suite kurulum paketini başlatabilirsiniz.

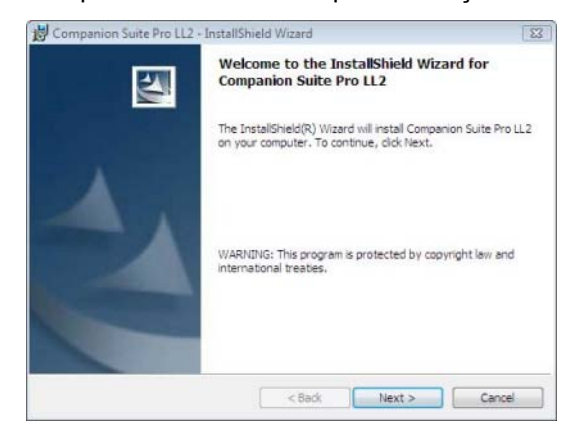

**7** Kuruluma devam etmek için, size sunulan lisans sözleşmesini okumalı ve kabul etmelisiniz.

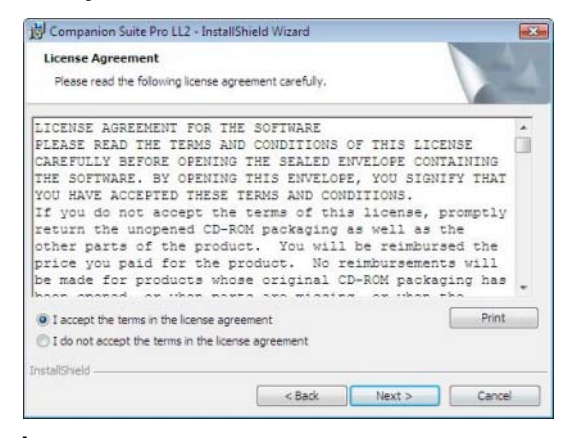

**8 İLERI** tıklayınız.

**9** Son kurulum çalışmaya hazırdır. **YÜKLE** seçeneğini tıklayın.

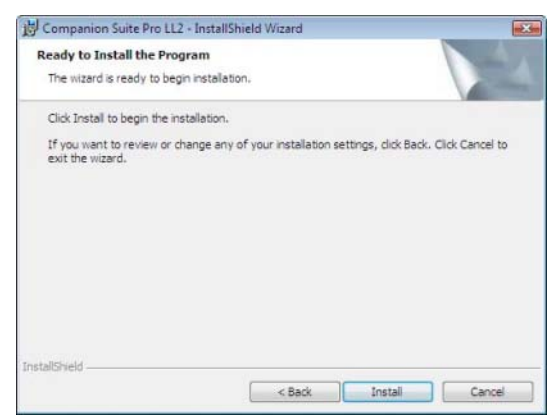

Aşağıdaki ekran kurulum ilerlemesini gösterir.

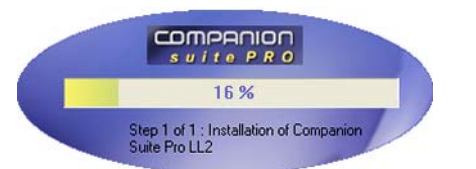

**10 TAMAM** basarak kurulumu tamamlayın.

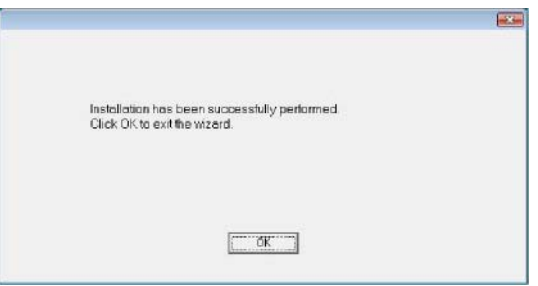

Companion Suite Pro paketiniz bilgisayarınıza başarıyla yüklenmiştir.

Artık çok fonksyonlu aygıtınızı bağlayabilirsiniz, [ilgili](#page-49-0)  [paragrafa bakınız](#page-49-0) **Bağlantılar**.

Çok fonksyonlu aygıtın yönetim yazılımını **BAŞLAT > TÜM PROGRAMLAR > COMPANION SUITE > COMPANION SUITE PRO LL2 > COMPANION DIRECTOR** menüsünden ya da masaüstünde bulunan **COMPANION DIRECTOR** simgesine basarak başlayatabilirsiniz.

**9 - [Bilgisayar Fonksiyonları](#page-45-1)**

#### **ızca sürücülerin kurulumu**

Bu bölüm aşağıdaki kuruluş işlemlerini belirtir:

- Sürücüleri Companion Suite Pro yazılımı kullanarak kurulması,
- El ile sürücü kurulumu.

#### *Sürücüleri Companion Suite Pro yazılımı kullanarak kurulması*

Bilgisayarınızı başlatın. Yönetim haklarıyla bir oturum açın.

- **1** CD-ROM sürücüsünü açın, kurulum CD'sini takın ve sürücüyü kapatın.
- **2** Kurulum işlemi otomatik olarak başlayacaktır (Oto çalışma). Eğer çalışmazsa, CD-ROM kökünde setup.exe´ye iki kere basın.
- **3 COMPANION SUITE PRO LL2** adlı bir ekran açılır. Bu ekran size yazılımları kurma ve kaldırma, ürün kullanım klavuzlarına giriş yapma veya CD-ROM içeriğine göz atma imkanı verir.
- **4** İmleci **ÜRÜNLERI YÜKLE** üzerine getirin ve farenizin sol tuşu ile onaylayın.

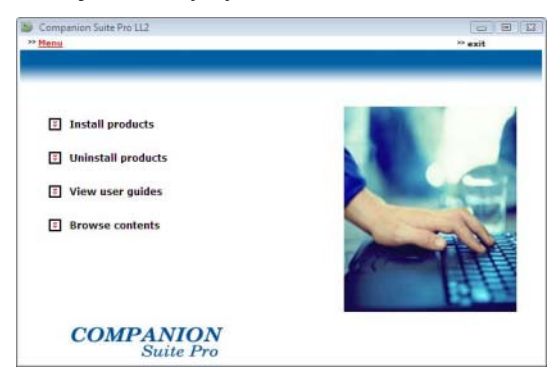

**5** Ürün kurulumu ekranı belirir. İmleci **İSTEĞE UYARLANMİŞ** seçeneği üzerine getirin ve farenizin sol tuşu ile onaylayın.

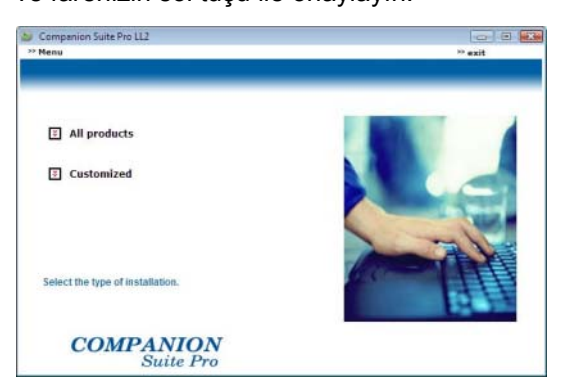

**Yalnızca sürücülerin kurulumu** 6 İmleci Companion Suite Pro LL2 üzerine getirin  $\blacksquare$ ve farenizin sol tuşu ile onaylayın.

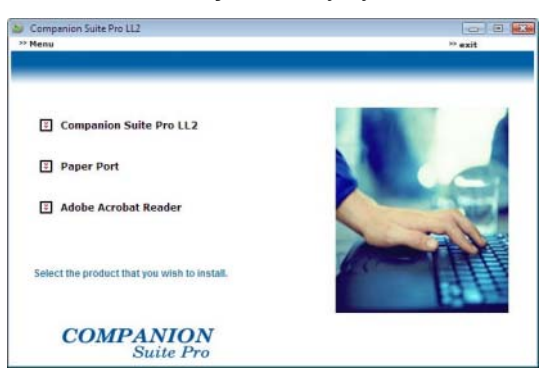

**7** Açılış ekranı görülecektir. **İLERI** tuşuna tıklayarak Companion Suite kurulum paketini başlatabilirsiniz.

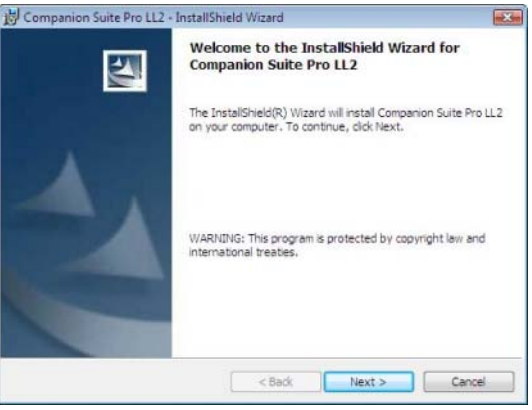

**8** Kuruluma devam etmek için, size sunulan lisans sözleşmesini okumalı ve kabul etmelisiniz.

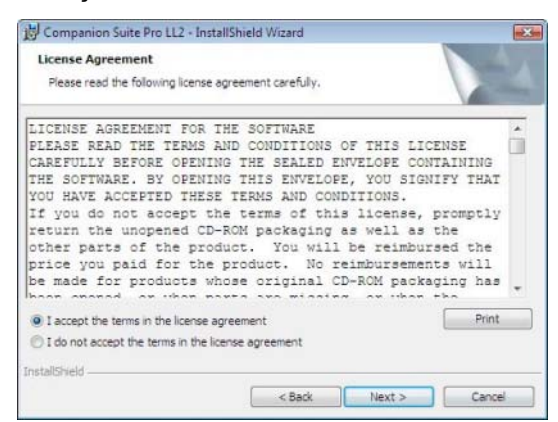

- **9 İLERI** tıklayınız.
- **10 SÜRÜCÜLERI YÜKLE** seçeneği üzerine getirin ve **İLERI** düğmesine basın.

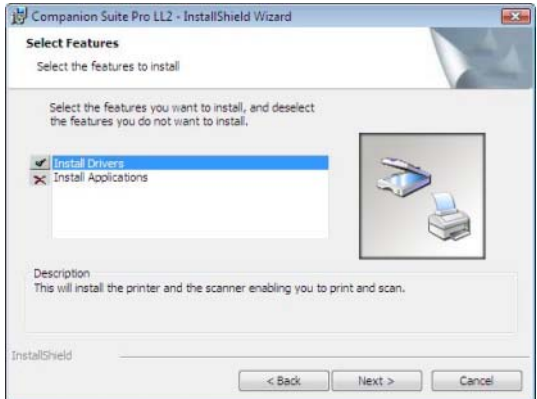

# *SP1100SF/Aficio SP1100SF*

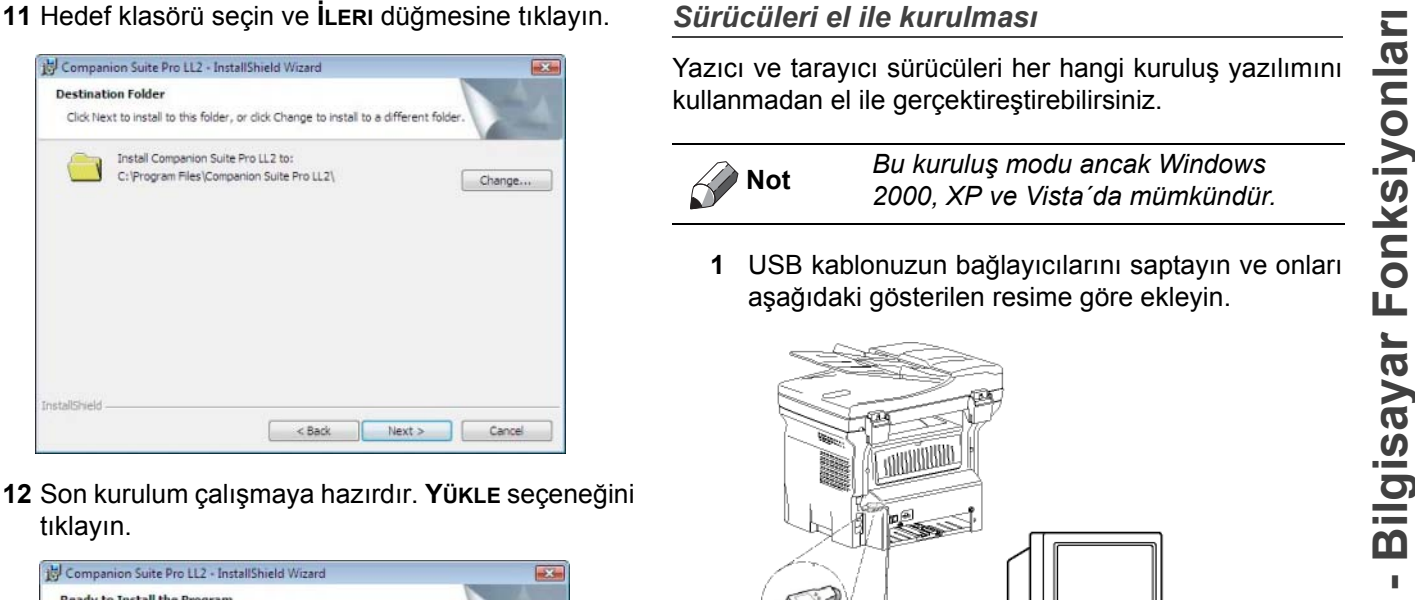

**12** Son kurulum çalışmaya hazırdır. **YÜKLE** seçeneğini tıklayın.

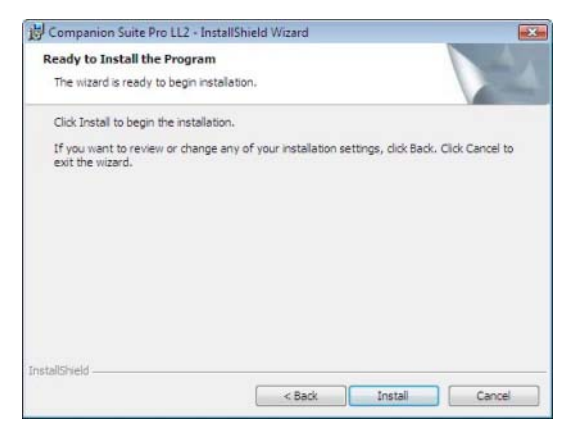

**13** Bir ekran size kurulumun ilerleyişini gösterir.

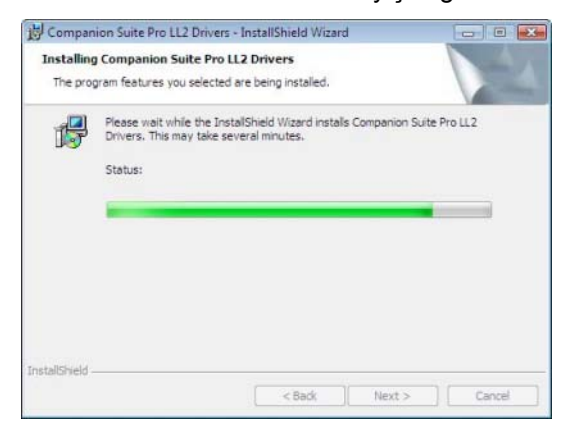

**14 TAMAM** basarak kurulumu tamamlayın.

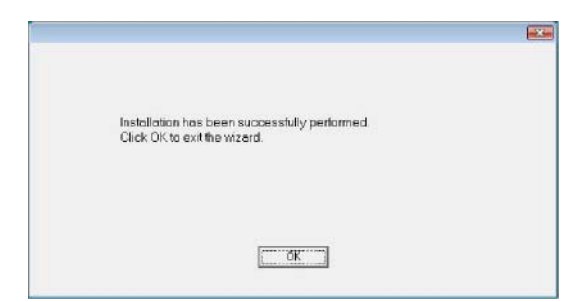

Companion Suite Pro yazılımı bilgisayarınıza başarıyla yüklenmiştir.

Artık çok fonksyonlu aygıtınızı bağlayabilirsiniz, [ilgili](#page-49-0) [paragrafa bakınız](#page-49-0) **Bağlantılar**.

#### <span id="page-48-0"></span>*Sürücüleri el ile kurulması*

Yazıcı ve tarayıcı sürücüleri her hangi kuruluş yazılımını kullanmadan el ile gercektirestirebilirsiniz.

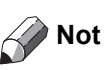

**Not** *Bu kuruluş modu ancak Windows 2000, XP ve Vista´da mümkündür.*

**1** USB kablonuzun bağlayıcılarını saptayın ve onları aşağıdaki gösterilen resime göre ekleyin.

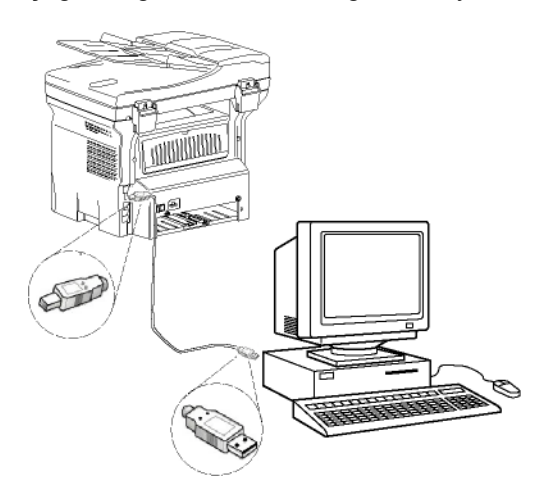

- **2** Çok fonksiyonlu terminal ünitenizi başlatın. Bigisayarınız aygıtı algılıyor.
- **3 SÜRÜCÜ YAZİLİMİNI BULUP YÜKLEYIN (ÖNERILEN)**  üstüne tıklayın.

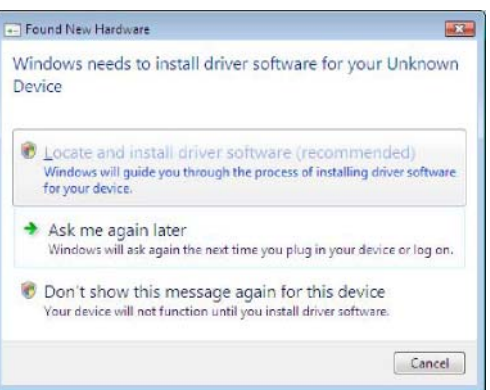

#### Şu ekran gözükecektir:

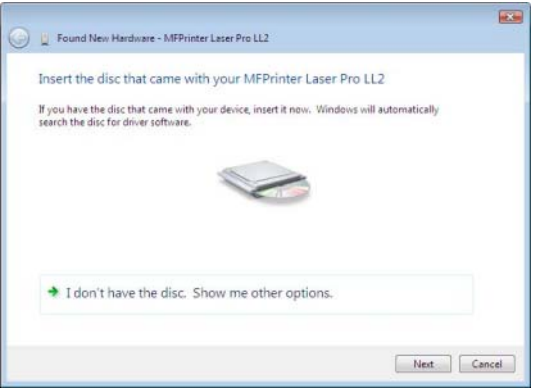

**4** CD-ROM sürücüsünü açın, kurulum CD'sini takın ve sürücüyü kapatın. Sürücüler otomatik olarak algılanıyor.

**İLERI** tıklayın.

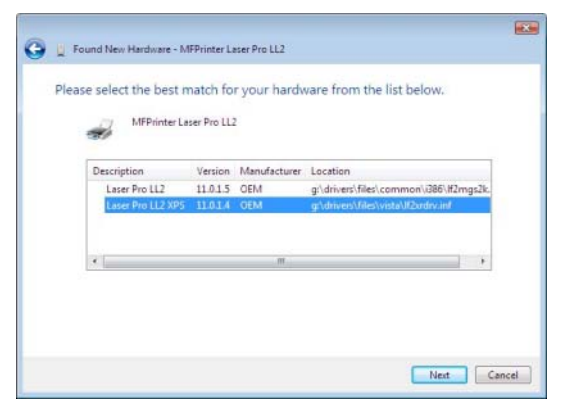

**6** Bir ekran sürücülerin kurulduğuna dahil bir mesaj veriyor. **KAPAT** seçeneğini tıklayın.

Artık çok fonksiyonlu terminal ünitesi ile belgelerinizi yazdırabilir ya da tarayabilirsiniz.

#### <span id="page-49-0"></span>**Bağlantılar**

Çok fonksiyonlu terminal ünitenizin elektirik bağlantısının takılı olmadığından emin olun. Bilgisayar ve terminal ünitesi arasındaki bağlantı, korumalı ve en fazla 3 metre uzunluğundaki bir USB 2.0 kablosu aracılığı ile sağlanmalıdır.

> *Öncelikle Companion Suite Pro yazılımını kurmanız ve daha sonra USB kablosunu terminalinize bağlamanız önerilir (***[ilgili paragrafa](#page-45-2)  [bakınız Yazılım paketin tümü](#page-45-2)  [kurulması](#page-45-2)***).*

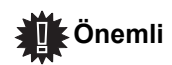

*Eğer USB kablonuzu Companion Suite Pro yazılımını yüklemeden önce bağlarsanız, tanıma sistemi (tak ve tanı) yeni bir donanımın eklendiğini otomatik olarak algılayacaktır. Terminal ünitenizin sürücülerinin kurulumu başlatmak için, [ilgili paragrafa bakınız](#page-48-0)*  **[Sürücüleri el ile kurulması](#page-48-0)** *ve ekrandaki talimatları izleyin. Bu işlemi kullandığınız anda, yalnızca yazdırma ve tarama fonksyonları aktif hale getirilir.*

**5** Listeden **LASER PRO LL2** seçeğini üzerine basın ve **<sup>ı</sup> 1** USB kablonuzun bağlayıcılarını saptayın ve onları aşağıdaki gösterilen resime göre ekleyin.

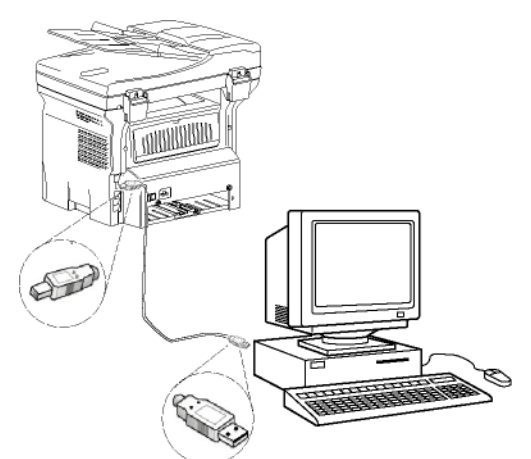

- **2** Çok fonksiyonlu terminal ünitenizi başlatın. Bilgisayar aygıtı aygılar ve sürücüler otomatik olarak yüklenir.
- **3** Kuruluş biter bitmez, bir mesaj sürücülerin başarıyla kurulduğunu belirtir.

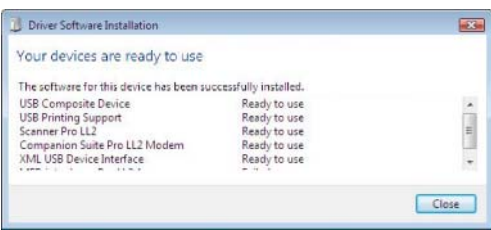

Artık çok fonksiyonlu terminal ünitesi ile belgelerinizi yazdırabilir ya da tarayabilirsiniz.

# *denetimi*

Kurmuş olduğunuz yazılım, iki adet çok fonksiyonlu terminal ünitesi yönetim uygulamasını içerir, **COMPANION DIRECTOR** ve **COMPANION MONITOR**, bunlar şunları yapabilmenizi sağlar:

- Çok fonksiyonlu terminal ünitenizin bilgisayarınıza bağlı olup olmadığını kontrol etmenizi,
- Çok fonksiyonlu terminal ünitesi hareketlerini izlemenizi,
- Bilgisayardan çok fonksiyonlu terminal ünitesi sarf malzemelerinin durumunu gözlemenizi,
- Grafik düzenleyıcı uygulamalarına hemen ulaşmanızı.

Çok fonksyonlu terminali yönetlemek için, Companiom Director uygulamasını masaüstünde bulunan semgeye tıklayarak ya da **BAŞLAT > TÜM PROGLAMLAR > COMPANION SUITE > COMPANION SUITE PRO LL2 > COMPANIOM DIRECTOR** ´dan çalıştırabilirsiniz.

#### **Bilgisayar ve çok fonksiyonlu terminal arasındaki bağlantıyı kontrol edin**

Aygıtlar arasındaki bağlantının iyi olup olmadığını kontrol etmek için, masaüstünde bulunan simgeden **COMPANION MONITOR** yazılımını çalıştırın ve çok fonksiyonlu terminal ünitenizin ekranı üzerinde belirtilen bilgilerle aynı olup olmadığını kontrol edin.

# *Companion Director*

Bu görsel arabirim çok fonksiyonlu terminal ünitenizi yönetmeniz için araç ve yazılımları çalıştırmanızı sağlar.

#### **Görsel Sunum**

Donanımı masaüstünde bulunan **COMPANION DIRECTOR** semgeden ya da **BAŞLAT > TÜM PROGLAMLAR > COMPANION SUITE > COMPANION SUITE PRO LL2 >COMPANION DIRECTOR** menüsünden çalıştırın.

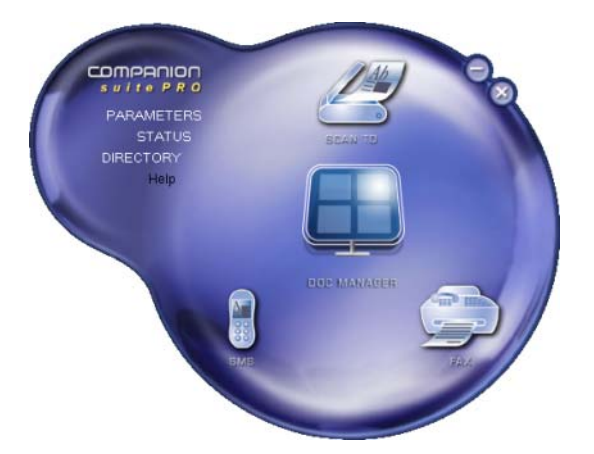

#### **Araç ve uygulamaların etkinleştirilmesi**

Companion Suite Pro görsel arabirimi şu araç ve yazılımların çalıştırılmasını sağlar:

- Var olan belgelerden **YARDİM** alınması,
- **PAPERPORT** yazılımın çalıştırılması (Doc Manager).

Companion Suite Pro paketi dahilindeki bir yazılım ya da aracı çalıştırmak için,görsel imleci üzerine getirip, farenin sol tuşu ile tıklayın.

# *Companion Monitor*

#### **Görsel Sunum**

Donanımı masaüstünde bulunan **COMPANION MONITOR** semgeden ya da **BAŞLAT > TÜM PROGLAMLAR > COMPANION SUITE > COMPANION SUITE PRO LL2 > COMPANION MONITOR** menüsünden çalıştırın.

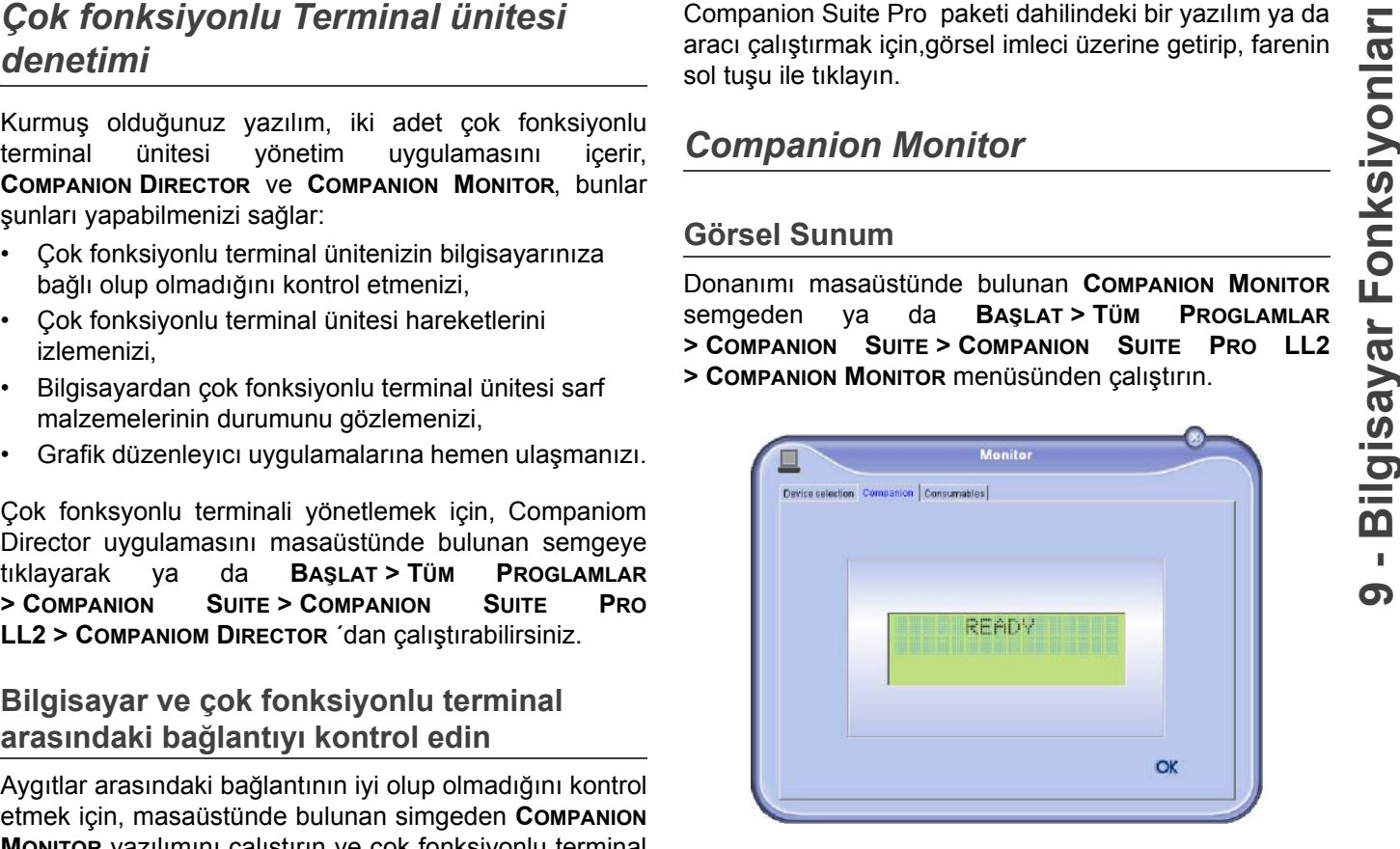

Bu ekrandan bilgilerinizi takip edebilir ya da çok fonksiyonlu terminal ünitenizi tablar ile ayarlayabilirsiniz:

- **AYGİT SEÇENEĞI**: Bilgisayarın yönettiği aygıt listesini gösterir.
- **COMPANION**: Çok fonksyonlu terminalın ekranını gösterir ( yalnızca USB bağlantısı, uyumlu Değildir ve Çin, ve Kore Rusça dil).
- **SARF MALZEMELERI: Sarf malzemelerin durumunu** gösterir.

# **Aygıt yönetimi**

Bu tab bilgisayarın yönettiği aygıtlar listesini gösterir.

#### *Varolan aygıt seçimi*

Bilgisayarınıza aynı bir anda birden fazla aygıt bağlamanız mümkün değil. Bunu seçmek için, varolan aygıt ile ilgili radio düğmesini kullanarak gerçektiştirebilirsiniz.

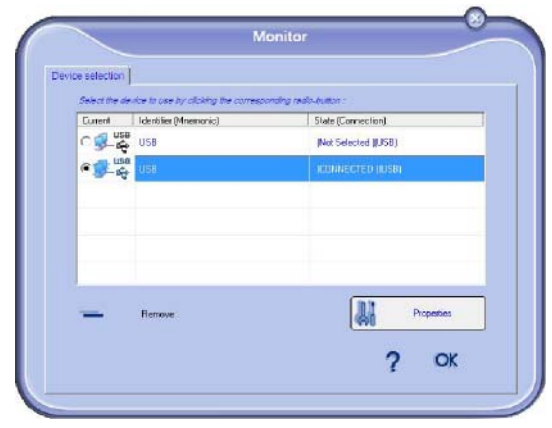

**9 - [Bilgisayar Fonksiyonlar](#page-45-1)**

ග

Varolan aygıtın ve bilgisayar arasındaki bağlantı durumu bir renk ile belirtilir. Aşağıdaki tablo olanaklı bağlantı durumlarını tanımşıyor.

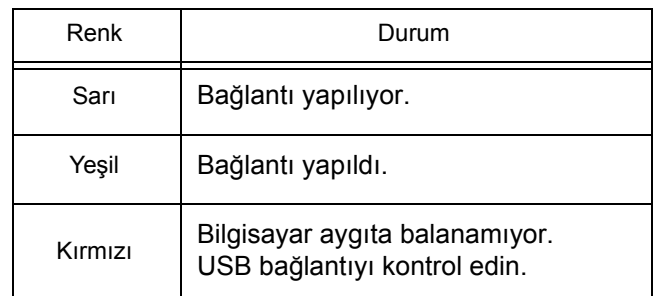

#### *Aygıt parametreleri*

**1** Aygıtı listeden seçin ve uygulanacak tarama parametrelerin yapılandırması için **TARA** fonksyonu kulandığınızda **ÖZELLIKLER** tuşuma basın.

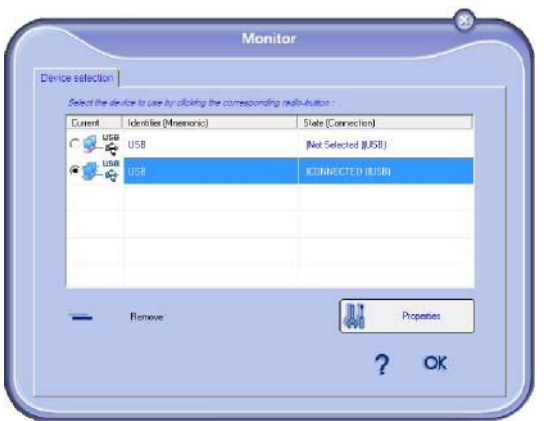

**2** Açılan menüden arzu ettiğiniz tarama **MODÜ**´nü seçin.

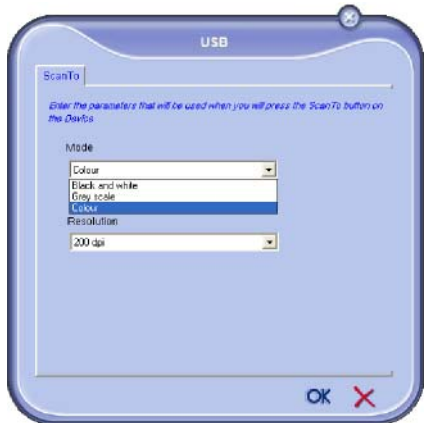

menüden **ÇÖZÜNÜRLÜĞÜ** seçin.

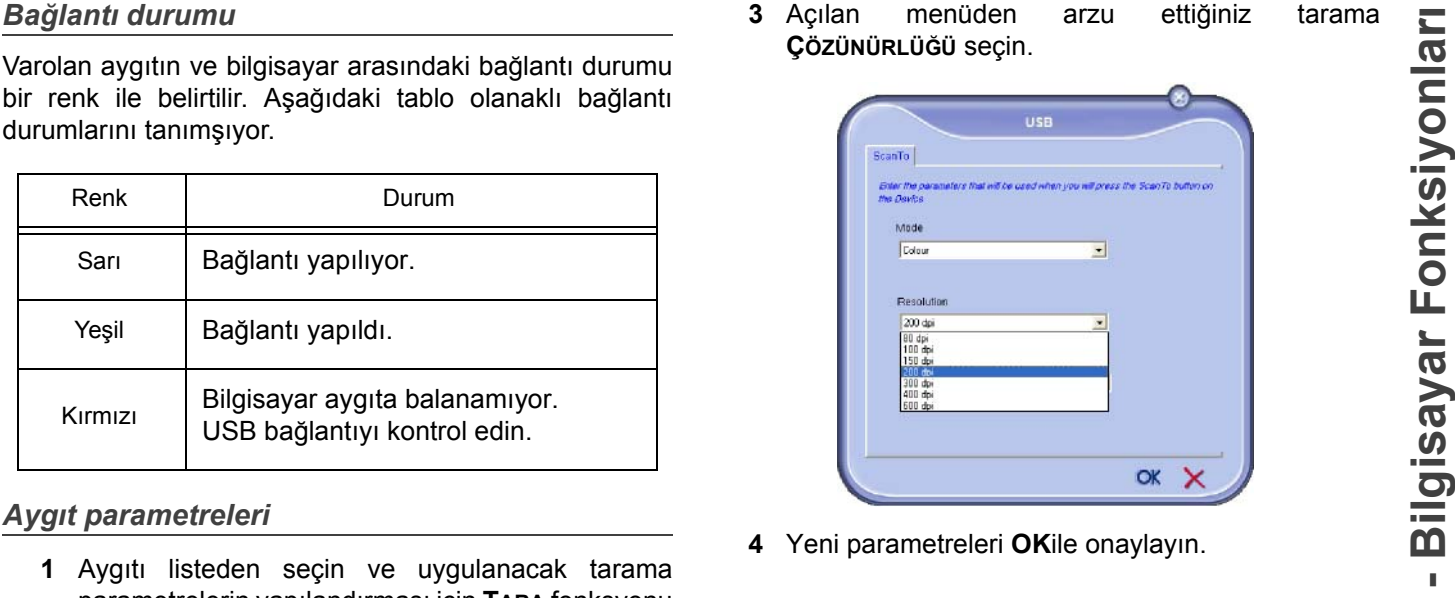

**4** Yeni parametreleri **OK**ile onaylayın.

#### **Sarf malzeme durumu gösterilmesi**

**SARF MALZEMELERI**,tabından şu bilgilere ulaşırsınız:

- varolan sarf malzeme durumu,
- basılan sayfa sayısı,
- taranan sayfa sayısı.
- alınan ya da gönderilen sayfa sayısı

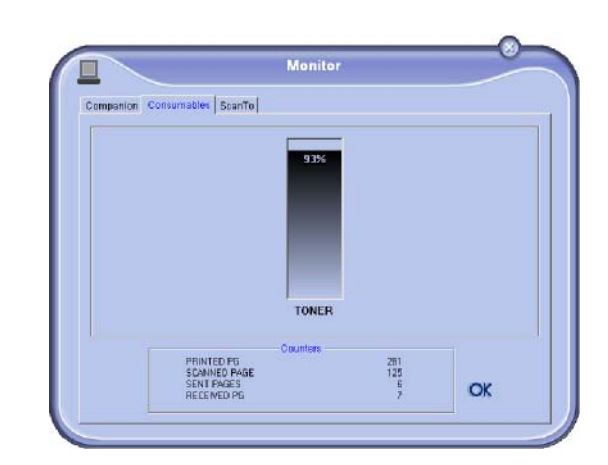

# *Companion Suite Pro işlevsellikleri*

#### **Belge analizi**

Belge analizi iki şekilde gerçekleştirilebilir:

- Ya **SCAN TO** fonksiyonu ile, (Companion Director penceresindeki ya da terminal ünitesindeki **SCAN** tuşu ile erişilen),
- ya da standart uyumlu bir uygulama ile.

#### *Tarama ile analiz*

Donanımı masaüstünde bulunan **COMPANION DIRECTOR** semgeden ya da **BAŞLAT > TÜM PROGLAMLAR > COMPANION SUITE > COMPANION SUITE PRO LL2 >COMPANION DIRECTOR** menüsünden çalıştırın.

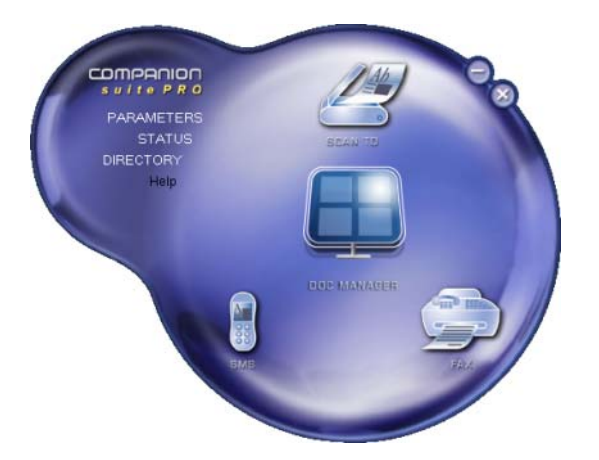

- **1** Makinanızın **SCAN TO** grafik imajının üstüne basın ya da **SCAN** düğmesine basın ve **PC´YE TARA**  seçin.
- **2** Ekranda bilginin dijital ortama aktarılmasını izleyebilirsiniz.

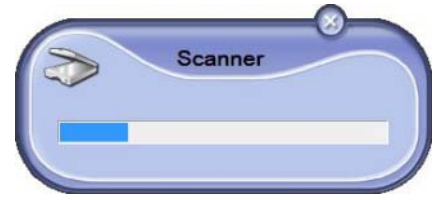

**3** Sayısallaştırma işleminin sonunda, taranan imaj PaperPort penceresinde belirir.

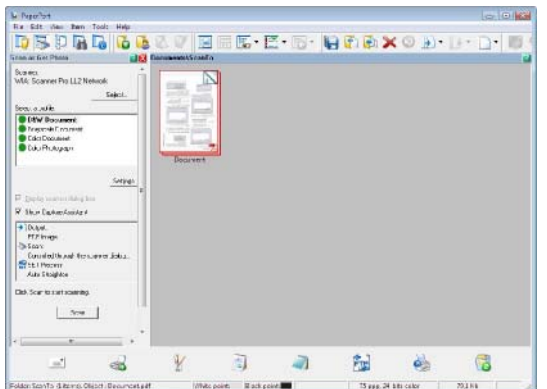

![](_page_52_Picture_7.jpeg)

*PaperPort yazılımı bilgisayarınızda kurulu değilse, taranan imaj masa üstünde TIFF formatında görünecektir.*

PaperPort'ta bulunan bir belgenin taranmasi:

- **1 FILE>SCAN** üstüne tıklayın.
- **2** Arzu ettiğniz tarayıcıyı, belge besleyeciyi ya da düz yatağını seçin

![](_page_52_Picture_12.jpeg)

.

- **3** Sayısallaştırma gelişmiş özelliklerinin **TARANAN RESMIN KALITESIRI AYARLA** bağına tıklayarak özelleştirin.
- **4** Arzu ettiğiniz parametreleri ayarlayın ve **TAMAM** düğmesini tıklayarak onaylayın.

![](_page_52_Picture_246.jpeg)

**5 TARA** düğmesine basın, yapılan sayısallaştımayı bir ekranda gözetliyebilirsiniz.

#### *Karakter tanıma yazılımı (OCR)*

*Karakter tanıma fonksiyonu, size bir hardcopy belgeden ya da resimden masa üstü uygulamalar için kullanılabilir veri dosyaları yaratma imkanı verir.*

*Karakter tanıma işlemi, sadece yazıcı ya da daktilo çıktıları gibi basılı karakterler üzerinde çalışır. Bunun yanı sıra, el yazması bir metnin bütününün grafiksel alana çevrilmesi ve saklanmasını isteyebilirsiniz. (imza v.b.)*

*Terminal ünitenizin ortamı ve karakterlerin terminalden tanımlanması ile, OCR bir belgenin PaperPort'dan Not Defterine kaydır - bırak yöntemi ile* 

*gerçekleştirilebilir. .*

![](_page_52_Picture_22.jpeg)

*Yazılımın daha detaylı kullanımı için, ürünün online destek hizmetine başvurun.*

**9 - [Bilgisayar Fonksiyonlar](#page-45-1)**

 $\boldsymbol{\sigma}$ 

#### **Yazdırma**

#### Belgerinizi USB.

Companion Suite Pro yazılım kuruluşu sırasında, **LASER PRO LL2** yazıcı sürücüsü otomatik olarak bilgisayarınıza yüklenilecektir.

#### *Çok fonksiyonlu terminal ile baskı almak*

Çok foksyonlu terminal ile bir belgenin yazdırılması Windows belge yazdırmasının aynısıdır..

- **1** Ekranda gözüken varolan açılmış uygulamanın **KLASÖR** menüsünden **YAZDİR** komutu kullanın.
- **2 LASER PRO LL2** yazıcıyı seçin.

#### *Çok fonksyonlu terminal ile çif modlu yazdırma*

Bu terminal bilgisayarın bir belgesini çift modlu manüel yazdırmanıza izin verir.

#### *El ile çift modunda, yazdırma kalitesi ve kağıt aktarımı garanti edilemez .*

![](_page_53_Picture_11.jpeg)

*- Eğer kağıtın ilk yüzün yazdırmasında bir bozukluk çıkarsa, örneği buruşukluk, sayfa kenar kıvırması ya da zımbalama, kağıtı manüel çif moduyla kullanmayın. - Kağıtı yükle diğinizde, kağıt kenarını düz bir yüzeyin yardımıyla lütfen düzeltiniz.*

*Daha iyi sonuçlar almak için, 80 g/m² A4 biçimli kağıt ya da 20 lbs/m² mektup biçimli kağıt kullanmanızı öneririz.*

Bir belgeyi manüel çift moduyla yazdırma:

![](_page_53_Picture_15.jpeg)

*Çift yazdırma modu yalnızca kağıt tepsisinin yönetiği bir kağıt biçiminde kullanılır. El ile besleme tepsisi çift modlu yazdırma için kullanılamaz.*

- **1** Ekranda gözüken varolan açılmış uygulamanın **KLASÖR** menüsünden **YAZDİR** komutu kullanın.
- **2 LASER PRO LL2** yazıcıyı seçin.

**Yazd <sup>ı</sup> 3 Çift** modunu kontrol edin ve iki citleme modlarından birisini seçin:

![](_page_53_Figure_20.jpeg)

- **4** yazdırmayı başlatmak için şu **OK** düğmeye basın.
- **5** Makina tek sayfaları yadırır (en yüksek sayfa numarasında başlayıp sayfa 1´de biter) ve LCD ekranı gözükür:

![](_page_53_Picture_23.jpeg)

**6** Tek sayfaların basıldığı zaman, LCD ekranı şu mesajı gösterir **\*\*YAZDİRİLMİŞ YAPRAKLARİ BASİLİ YÜZ GÖRÜNÜR ŞEKILDE KAĞİT TEPSISINE YERLEŞTIRIN...**:

#### **\*\* BASINCI YERLEŞTİRİN ...VE<OK>BASİN**

![](_page_53_Picture_26.jpeg)

*Bilgisayar, bir çift iş için yaprakların nasıl yeniden yüklemenizi açıklayan bir sayfa oluşturur ve yazdırır. Bu safayı dikkatlice okuyun ve diğer yapraklara yeniden ekleyin. Yazdırmaya doğru bir şekilde devam etmek için açıklama yaprağını tepsiye yeniden yerleştirmeniz çok önemlidir.*

**7** Yaprakları açıklama sayfasında ve aşağıda gösterilenleri izleyip kağıt tepsisine geri yerleştirin. Aşağıdaki örnekler seçilen ciltleme moduna göre, gereken işlemeleri tanımlar:

![](_page_54_Figure_1.jpeg)

- **8** Yazdırmayı devam ettirmek için komut panosunun **OK** düğmesine basın.
- **9** Çift sayfalar kağıdın diğer yüzüne basılır. Tüm sayflararın yazdırması bittiğinde, açıklama yaprağını kaldırın.

![](_page_54_Picture_4.jpeg)

*Kağıt sıkışması ya da kağıt biçimi hatası oluşursa, yazdırma işi iptal edilir. Bu durumda yazdırma işini tekrar başlatmanız gerekir.*

*Adres defteri sayesinde en sık aranan numaralarınızı hafızaya alabilirsiniz. Bu fonksiyon, bir SMS ya da faks yayın isteği söz konusu olduğunda aradığınız numaranın hafızada tutulması kolaylığını sağlar. Arzu ederseniz, adres deterinde kayıtlı olan numaraların listesini yazdırabilirsiniz.*

*Adres defteri'ndeki kişileri gruplar halinde kopyalayama imkanına da sahipsiniz. Sık olarak, ortak belge yolladığınız, örneğin aynı tip hizmet ya da şirkette bulunan kişiler grubunda yeni düzenlemeler yapabilirsiniz.*

**Terminal ünitesinin adres defterine yeni bir adres ekleme**

**1 MF DIRECTOR** penceresinde bulunan **ADRES DEFTERI** üzerine tıklayın. Adres defteri ekranda belirir.

![](_page_54_Picture_216.jpeg)

- **2** Terminal adres defterini seçin.
- **3 YENI** seçeneğini tıklayın ve çıkan menüden **TEMAS** seçin.

Kontak numaralarını tutan pencere açılır.

![](_page_54_Picture_217.jpeg)

**4** Kontak ismini ve faks ya da GSM telefon numarasını, bu kişiyle faks iletim hızını ve ilişkili hızlı arama tuşlarını girin. **OK**.

Listenize yeni bir kontak eklenmiş olacaktır.

# **grup ekleme**

**1 MF DIRECTOR** penceresinde bulunan **ADRES DEFTERI** üzerine tıklayın.

![](_page_55_Picture_3.jpeg)

- **2** Terminal adres defterini seçin.
- **3 YENI** seçeneğini tıklayın ve çıkan menüden **GRUP** seçin.

![](_page_55_Picture_6.jpeg)

**4** Grup adını belirleyin. Grup, yeni eklenecek olan ya da adres defterinde bulunan numaralardan oluşturulabilir.

**Öneri 1**: grup üyeleri adres defterinin bir parçasını oluşturur.

**ÜYELERI SEÇ** tuşuna basın.

Seçim penceresi açılır.

![](_page_55_Picture_11.jpeg)

**ADRES DEFTERI** alanından bir grup ya da kişi adı seçin ve tuşa basın  $\blacktriangleright$  (kişi üzerine çift klik yaparak da gruba ekleyebilirsiniz). **OK** tuşunu tıklayın.

#### **Öneri 2**: yeni kontak ekleme.

**YENI** seçeneği üzerine tıklayın, ardından kontak ekleme adımını izleyerek yeni kontak bilgilerini girin.

**5** Grup oluşumunu tamamladığınızda **OK** ile onaylayın.

Listenize yeni bir grup eklenmiş olacaktır.

### **Adres Defteri Yönetimi**

#### Adres defterinden şu işlemleri gerçekleştirebilirsiniz:

- adres defterinizdeki kontak listesini yazdırabilirsiniz,
- bir grup ya da kişiyi adres defterinden silebilirsiniz,
- bir grup ya da kişiyi ilk harflerini girerek listede arayabilirsiniz,
- Bir kontak verisini silmek ya da düzeltmek için, kontak ya da grup veri sayfasını kontrol edin.

#### *Kontak bilgisi üzerinde düzenleme yapma*

- **1** Fareyi kullanarak değişiklik yapmak istediğiniz kontak seçimini yapın.
- **2 ÖZELLIKLER** tuşunu tıklayın.
- **3 ADRES DEFTERI**´nde gerekli değişiklikleri yapın.
- **4 OK** seçeneğini tıklayın.

#### *Grup düzeltmesi*

- **1** Adres defteri listesinden grubu seçin.
- **2 ÖZELLIKLER** tuşunu tıklayın.
- **3** Gerekli değişiklikleri yapın.
- **4 OK** seçeneğini tıklayın.

#### *Adres defteriden bir grubu ya da kişiyi silme*

- **1** Fareyi kullanarak silmek istediğiniz kişi ya da grup adını seçin.
- **2 SIL** seçeneğini tıklayın.

![](_page_55_Figure_36.jpeg)

#### *Adres defterini yazdırma*

**1 YAZDİR** seçeneğini tıklayın. Adres defteri listesi terminal üzerinden yazdırılır. (Eğer hiçbir kontak seçili değilse).

#### **Bir adres defterin alınması ya da verilmesi**

#### *Adres defterini kaydetme / verme*

Bu işlem adres defterinizi bir XML dosyası formatında kaydetmenizi sağlar.

- **1 ADRES DEFTERI** penceresinin **KLASÖR** menüsünün **VER** seçeneğine basın.
- **2** Dosya adını belirleyin ve dosyayı kaydedeceğiniz yeri seçin, ardından **KAYDET** seçeneğine basın.

#### *Bir adres defterinin alınması*

Dışardan adres defteri alımı, gönderen ağın içindeki kontaklara birer birer girmek zorunda kalmadan adres defterinin otomatik olarak bir ağdan diğerine gönderimini sağlar. Adres defterleri XML dosya formatında eklenebilirler. XML dosyaları hafızanın dışarı yollanması sırasında düzenlenir.

![](_page_55_Picture_503.jpeg)

- **1 ADRES DEFTERI** penceresinin **KLASÖR** menüsünün **DİŞARDAN AL** seçeneğine basın.
- **2** Dışardan alacağınız klasörü seçin ve **AÇ** seçeneğine basın.

# *Faks İletişimleri*

Faks iletişimi sayesinde şunları yapabilirsiniz:

- terminalinizin tarayıcısından, bilgisayarınızın sabit diskinden ya da bir büro uygulamasından belge fakslayabilirsiniz,
- faks alabilirsiniz,
- çeşitli hizmetler sayesinde haberleşmelerde bulunabilirsiniz: gönderim kutusu, alım kutusu, gönderilmiş öğeler, gönderim dosyası ve alım dosyası

Parametreler faks iletişimi karşısında terminalinizin vereceği tepkiyi ayarlamanıza yarar. Faks iletişimini ihtiyaçlarınıza göre ayarlayabilmeniz için, bu parametrelerde değişiklikler yapmanız mümkündür. Bunun için, [ilgili paragrafa bakınız](#page-58-0) **Faks parametreleri**.

#### **Faks penceresinin tanımı**

![](_page_56_Figure_9.jpeg)

![](_page_56_Picture_379.jpeg)

#### **Faks gönderimi**

*Terminal ünitesi ya da sabit disk üzerinden faks gönderimi*

- **1** MF DIRECTOR penceresinden simgesine tıklayın.
- **2 YENI** seçeneğini ve ardından **FAKS** seçeneğini tıklayın.

![](_page_56_Picture_15.jpeg)

- **3** Belgeniz kaðýt üzerindeyse TARA seçeneðini týklayýn ya da belgeniz bir bilgisayar dosyasý formatýndaysa (TIFF ya da FAX formatýnda olmalýdýr) o halde HAFIZA seçeneðini týklayýn.
- **4** Faksınızı bir kontağa göndermek için, numarasını **ALİCİLAR** alanında girin ve üstüne basın ya da bir kontağı (veya grubu) adres defterlerin birinden **ADRES DEFTERI** ALANİNDAN SEÇIN VE bulüğmesine basın.

Bu işlemi gerekli gördüğünüz kadar tekrarlayın (Alıcı listesindeki bir kişiyi silmek için tuşunu kullanın).

**5** Gerekirse eğer, **GELIŞMIŞ SEÇENEKLER** tabı üzerinden, ileri derece ayarları yapın (çözünürlük ve zaman ayarlı gönderim).

![](_page_56_Picture_380.jpeg)

**6** Bir kapak sayfasını eklemek için, **KAPAK SAYFASİ** tabı seçin ardından **KAPAK SAYFASİ ILE** kutucuya tıklayın. Var olan menüden eklemek istediğiniz kapak sayfasını seçin ya da yenisini yaratın. Daha fazla bilgi için, [ilgili paragrafa bakınız](#page-59-0) **Kapak [sayfası](#page-59-0)**.

**9 - [Bilgisayar Fonksiyonlar](#page-45-1)** ෩

ya da kişilere iletmek için **TAMAM** seçeneğine basın.

Gerekli gördüğünüzde gönderim isteğinizi gönderim kutusundan takip edebilirsiniz.

#### *Kullanılan bir program üzerinden faks gönderimi*

Bu yöntem sayesinde, kullanmakta olduğunuz bir program aracılığı ile yarattığınız belgenizi, yazdırmaksızın direk olarak gönderebilirsiniz.

**1** Masaüstü yazılımdan **KLASÖR > YAZDİR** seçeneğini tıklayın.

![](_page_57_Picture_446.jpeg)

**2 COMPANION SUITE FAX** yazıcıyı seçin ve ardından **OK** ile onaylayın. Faks penceresi açılır.

![](_page_57_Picture_447.jpeg)

**3** Faksınızı bir kontağa göndermek için, numarasını **ALİCİLAR** alanında girin ve üstüne basın ya da bir kontağı (veya grubu) adres defterlerin birilerinden **ADRES DEFTERI**SEÇIN ve düğmesine basın.

Bu işlemi gerekli gördüğünüz kadar tekrarlayın (Alıcı listesindeki bir kişiyi silmek için tuşunu kullanın).

- **4** Gerekirse eğer, **GELIŞMIŞ SEÇENEKLER** tabı üzerinden, ileri derece ayarları yapın (çözünürlük ve zaman ayarlı gönderim).
- **5** Bir kapak sayfasını eklemek için, **KAPAK SAYFASİ** tabı seçin ardından **KAPAK SAYFASİ ILE** kutucuya tıklayın. Var olan menüden eklemek istediğiniz kapak sayfasını seçin ya da yenisini yaratın. Daha fazla bilgi için, [ilgili paragrafa bakınız](#page-59-0) **Kapak [sayfası](#page-59-0)**.

**7** Faksınızı kontak listenizden seçmiş olduğunuz kişi **<sup>ı</sup> 6** Faksınızı kontak listenizden seçmiş olduğunuz kişi ya da kişilere iletmek için **TAMAM** seçeneğine basın.

> Gerekli gördüğünüzde gönderim isteğinizi gönderim kutusundan takip edebilirsiniz.

## **Faks alma**

**MF Manager** ve **MF Director** pencereleri farklı mesajlar ile bir faks alma işlemine eşlik ederler. **MF Manager**

penceresinin alt kısmında  $\Rightarrow$  simgesi ve görev çubuğu

üzerinde  $\bigodot$  simgesi belirir.

Her faks işlemi sırasında, alınan belgeleri otomatik olarak vazdırabilirsiniz. Bu islem için şu parametreyi ilgili paragrafa bakınız **[Faks parametreleri](#page-58-0)** belirlemeniz gerekmektedir.

# **Faks iltetişimlerin takibi**

Faks iletişimlerin takibi şu yollarla gerçekleştirilir:

- gönderim kutusu,
- alım kutusu,
- gönderim hafıza öğesi,
- gönderim dosyası,
- alım dosyası,

Bu hizmetler sayesinde terminal ünitenizin bağlantı faaliyetlerini belge alımı kadar belge gönderimi alanında da takip edebilirsiniz.

Gönderim ve alım dosyaları içerikleri bir sayfayı dolduracak boyuta ulaştığında, otomatik olarak yazdırılırlar. Bu yazdırma sonrasında, terminal yeni bir dosya yaratır.

# *Gönderim Kutusu*

Faks gönderim kutusu su talimatları yönetir:

- İşlemde olan gönderim istekleri,
- Zaman programlı gönderim istekleri,
- Bir ya da bir kaç defa denenen ve daha sonrasında yeniden denenecek olan gönderim istekleri,
- Başarısız istekler (tamamlanmayan aramalar).

![](_page_57_Picture_448.jpeg)

İstekler gerçekleştirme sırasına göre sınıflandırır.

Başarısız olan istekler, artık ulaşılamaz olmaları dolayısıyla liste sonunda sıralandırılırlar. Arzunuza göre bu istekleri yeniden işleme koyabilir (yeni gönderim isteği) ya da silebilirsiniz.

Gönderim hafızası, göndermiş olduğunuz faksların tümünü saklayabilmenizi sağlar.

Gönderim hafızası içindeki bilgiler şu şekildedir:

- faksın gönderildiği alıcı,
- faksın yaratıldığı tarih,
- faksın gönderildiği tarih,
- faks belgesinin boyutu.

#### *Gönderim Dosyası*

Gönderim dosyası, terminal üniteniz tarafından işleme tabii tutulan faks bağlantıları (başarılı ya da başarısız) geçmişini saklayabilmenize yarar. Dosya, bir sayfa boyutunu dolduracak hale gelir gelmez otomatik olarak yazdýrýlýr..

![](_page_58_Picture_10.jpeg)

*SIL seçeneği ile sadece seçili olan mesaj ya da mesajları değil dosyanın tamamını silersiniz.*

Gönderim dosyası içindeki bilgiler şu şekildedir:

- faksın gönderildiği alıcı,
- faksın gönderildiği tarih,
- faksın durumu (gönderildi, başarısız...).

#### *Alım dosyası*

Alım dosyası, terminal üniteniz tarafından alınan faksların geçmişini saklayabilmenizi sağlar. Dosya, bir sayfa boyutunu dolduracak hale gelir gelmez otomatik olarak yazdýrýlýr.

![](_page_58_Picture_18.jpeg)

*SIL seçeneği ile sadece seçili olan mesaj ya da mesajları değil dosyanın tamamını silersiniz.*

Alım dosyası içindeki bilgiler şu şekildedir:

- faksın göndericisi,
- faksın alındığı tarih,
- faksın durumu.

#### <span id="page-58-0"></span>**Faks parametreleri**

#### *Faks parametrelerine ulaşım*

**1** MF Director penceresinin simgesine tıklayın.

- **2 ARAÇLAR > SEÇENEKLER> FAKS**.
- **3** Aşağıda belirtilen parametre açıklamalarına başvurarak gerekli ayarları yapın ve ardından **OK** ile onaylayın.

#### **Gönderim hafizası** (Gönderilmiş öğeler)<br>
Cönderim hafizası, göndermiş olduğunuz faksların<br>
tümünü saklayabilimenizi sağlar.<br>
• faksın gönderildiği tarih,<br>
• faksın gönderildiği tarih,<br>
• faksın gönderildiği tarih,<br>
• faks Option Logs and reports | Fax parameters | Reception  $\Box$ ic printing of a rece  $\overline{M}$ Print a reception report Automatic printing of a reception log ☑ Emiss  $\Box$ Automatic printing of the sent document  $\Box$ Print the send report Print the send log ☑ OK

*DOSYALAR VE ÖZETLER tabının tanımı*

![](_page_58_Picture_394.jpeg)

![](_page_59_Picture_2.jpeg)

![](_page_59_Picture_359.jpeg)

<span id="page-59-0"></span>*Kapak sayfası, faks belgesinin terminal üniteniz tarafından otomatik olarak düzenlenen bir parçasıdır. Alıcı, gönderici bilgileri, belgenin gönderilmek üzere aygıta girildiği tarih ve saat, notlar vs.. içerir.* 

*Bu sayfa tek olarak ya da bir faks belgesinin ilk sayfası olarak gönderilebilir.Ancak bu işlem aynı bağlantı içinde gerçekleştirilmelidir. Bilgisayarınız ya da çok fonksiyonlu terminal ünitenizden kapak sayfalı bir belge göndermeniz mümkündür. Bu durumda, kapak sayfasının içerdiği bilgilerin bir kısmını gönderim sırasında kendiniz düzenleyebilirsiniz. Gönderim işlemine başlamadan evvel, kullanılacak kapak sayfası modelini hazırlamış olmanız gerekir. Buna karşın, hazırlamış olduğunuz bir kapak sayfasını bütün gönderileriniz için de kullanabilirsiniz.*

*Terminal üniteniz size, farklı modellerde kapak sayfası hazırlama ve kişiselleştirme, gönderim sırasında seçim yapabilme imkanı sunmaktadır.* 

#### *Bir kapak sayfası yaratma*

![](_page_59_Picture_9.jpeg)

*Gönderim işlemine başlamadan evvel, kullanılacak kapak sayfası modelini hazırlamış olmanız gerekir.*

- **1 KAPAK SAYFASİ** tabından YENI seçeneğini tıklayın.
- **2 DOSYA** kısmından yaratmış olduğunuz kapak sayfası modelini seçin.

Yaratmış olduğunuz kapak sayfası modelini içeren bir pencere açılır:

![](_page_59_Picture_14.jpeg)

**3** Alanları görmek için simgesini tıklayın.

![](_page_60_Picture_2.jpeg)

Alan eklemek için şu işlemi yapın:

- Eklemek istediğiniz alanı, alan paletinde işaretleyerek, seçiminizi yapın. Farenizin imleci yerinde bir tampon belirir.

- Kutucuğu eklemek istediğiniz model alanına tıklayın.

- Kutucuğu istediğiniz gibi taşıyabilir ya da büyütebilirsiniz.

![](_page_60_Picture_7.jpeg)

*Kutucukların çerçeve boyunu, metni okunabilir hale getirecek şekilde ayarlayın.*

**4** Kutucuklar eklenir eklenmez, kapak sayfanızı kaydedin.

Bu kapak sayfası, faks gönderim pencereciğinin KAPAK SAYFASİ tabından seçilebilir.

#### *KAPAK SAYFASİ tabının tanımı*

![](_page_60_Picture_12.jpeg)

![](_page_60_Picture_243.jpeg)

Kapak sayfası yaratma işlemi, kutucukları (Faks numarası, not,konu vs.) Faks uygulaması tarafından bir belgenin her bir alıcısı için girilen bilgilere göre otomatik olarak doldurulan bir model hazırlanmasını sağlar.

Bu kapak sayfası modeli yaratma işlemi iki aşamalı olarak gerçekleştirilir:

- **Birinci aşama**: Arzu edilen sayfa düzeni ve logolar ile zemin imajı hazırlama.
- **İkinci aşama**: Kapak sayfası üzerinde gösterilmesini arzu ettiğiniz kutucuğu ekleme: Faks numarası, not,konu vs. Daha önce de belirtildiği gibi bu kutucuklar gönderim sırasında Faks uygulaması tarafından doldurulurlar.

**Birinci aşamada**; zemin imajı yaratmak için iki yöntem vardır.

Ya

• Seçenek (**A**): Zemin imajını bir başka uygulama içinde hazırlama (Word, Excel vb.);

ya da

• Seçenek (**B**): Kapak sayfası sayfa düzenini oluşturan bir sayfayı tarama

A ve B seçeneklerine ait detaylar:

• Seçenek (**A**): Zemini hazırlayacağınız programı çalıştırın. (Word,Wordpad v.b...) Zemin imajını hazırlayın ve belgeyi "Companion Suite Fax" yazıcı ile basın. MFSendFaxiletişim penceresi açılır:

![](_page_61_Figure_13.jpeg)

Alıcılar listesine alıcı ekleme **GELIŞMIŞ SEÇENEKLER TABİNA TİKLAYİN VE İNCE ÇÖZÜNÜRLÜK** seçin:

![](_page_61_Picture_231.jpeg)

Sonunda kenarın en alt kısmının (disket semgesi) **TASLKAK OLARAK KAYDET** düğmesine basın. Arkaplan imaji C:\Program Files\Companion Suite Pro LM\Documents\FAX\Temporary dpsyada oluşturur ve .fax uzantısını taşır.

• Seçenek (**B**): **MFMANAGER** çalıştırın ve **YENI FAKS**

![](_page_62_Picture_3.jpeg)

Alıcılar listesine alıcı ekleme **GELIŞMIŞ SEÇENEKLER** tabına tıklayın ve **İNCE ÇÖZÜNÜRLÜK** seçin:

![](_page_62_Picture_326.jpeg)

Sonunda kenarın en alt kısmının (disket semgesi) **TASLKAK OLARAK KAYDET** düğmesine basın. Arkaplan imajı C:\Program Files\Companion Suite Pro LL 2\Documents\FAX\Temporary dosyada oluşturur ve .fax uzantısını taşır.

**A** ya da **B** seçeneklerinden hangisini uygularsanız uygulayın zemin imajınız C:\Programlar\Companion Suite Pro LL 2\Belgeler\FAX\Temporary dosyası içinde .fax uzantısıyla yaratılacaktır.

→ Şimdi artık aşağıda gösterilen ikinci aşama işlemine geçebilirsiniz.

#### **İkinci aşamada:**

Artık zemin imajı C:\Programlar\Companion Suite Pro LM \Belgeler\FAX\Temporary dosyası içinde olduğu için, zemin imajınüst kısmına alanları ekleyebilirsiniz.

Aşağıdaki gösterilen aşamaları lütfen izleyin:

- (a) MFManager başlatın, Yeni Faks seçin ardından Kapak Sayfası tabına tıklayın, Kapak Sayfanın adını taşıyan kutucuyu işaretleyin.
- (b) Yeni seçeneğini tıklayın. Kapak sayfasının yaratılması penceresi açılır.
- (c) Araçlarlardan Aç seçeneğine tıklayın, faks uzantısını \*.fax ile değiştirin dosyaları ve ilk aşamada yaratılan C:\Programlar\Companion Suite Pro LM \Belgeler\FAX\Temporary dosyasını bulun.
- (d) Araçların alanları tuşlarını tıklayın. Kutucukların zemin imajı üstüne eklenmesini sağlayan bir pencere açılır.
- (e) Kapak sayfası modelini kaydedip bu pencerenin dışına çıkmak için Kaydet seçeneğini tıklayın.

(f)Yeni Faks penceresi açılır. Şimdi artık arzu edilen kapak sayfa modelini seçebilirsiniz. Sağ iç köşedeki önizleme imajın üzerine iki defa tıklayarak, içindeki kutucukların alıcı bilgileri ile doldurulacağı kapak sayfası önizlemesini gösteren başka bir pencere açılır.

### *Yazılım kaldırılması*

Bu bölüm aşağıdaki işlemleri belirtir:

- Companion Suite Pro yazılımın tam kuruluşu,
- yalnızca sürücülerin kaldırılması.

#### **Yazılımı bilgisayarınızdan kaldırmaın**

Bilgisayarınızı başlatın. Yönetim haklarıyla bir oturum açın.

**BAŞLAT > TÜM PROGRAMLAR > COMPANION SUITE > COMPANION SUITE PRO LL2 > KALDİR** menüleri programların kaldırmanızı sağlar.

**1** Bir onay ekranı açılır. **EVET** düğmesine basarak Companion Suite Pro programın kaldırmasına devam edebilirsiniz.

![](_page_62_Picture_327.jpeg)

**2** Kaldırma programı başlar. Kaldırmayı **İPTAL** seçeneğini tıklayarak durdurabilirsiniz.

![](_page_62_Picture_328.jpeg)

![](_page_63_Picture_2.jpeg)

**4** İşlem sona erdiğinde bilgisayarınızı yeniden başlatmanız gerekmektedir. **EVET** tıklayınız.

![](_page_63_Picture_4.jpeg)

#### **Sürücüleri bilgisayarınızdan kaldırma**

Bilgisayarınızı başlatın. Yönetim haklarıyla bir oturum açın.

Kullanan kurluş moduna göre, gereken kaldırma modunu seçin:

- Eğer sürücüleri Companion Suite Pro yazılımı ile yüklemişseniz, [Sürücülerin Companion Suite Pro](#page-63-0)  [yazılımı kullanarak kurulmasıp](#page-63-0)aragrafına bakınız.
- Eğer sürücüleri el ile kurduysanız, [Sürücülerin el ile](#page-63-1)  [kaldırılması](#page-63-1)paragrafına bakınız.

#### <span id="page-63-0"></span>*Sürücülerin Companion Suite Pro yazılımı kullanarak kurulması*

Programları **BAŞLAT > TÜM PROGRAMLAR > COMPANION SUITE > COMPANION SUITE PRO LL2 > KALDİR menüyü** kullanarak kaldırın.

![](_page_63_Picture_12.jpeg)

*COMPANION SUITE PRO LL2 sürücüleri Windows kontrol panosundan PROGRAM EKLE/KALDİR fonksyonunu kullanarak da kaldırabilirsiniz*

**1** Bir onay ekranı açılır. **EVET** düğmesine basarak COMPANION SUITE PRO LL2 sürücüler kaldırma programına devam edebilirsiniz.

![](_page_63_Picture_15.jpeg)

**2** Kaldırma programı başlar. Kaldırmayı **İPTAL** seçeneğini tıklayarak durdurabilirsiniz.

![](_page_63_Picture_17.jpeg)

#### <span id="page-63-1"></span>*Sürücülerin el ile kaldırılması*

Şu sürücüleri kaldırmanız gerekir:

- yazdırma sürücüsü
- tarama sürücüsü

• modem sürücüsü

yazdırma sürücüyü kaldırmak için:

- **3 OK** tıklayınız.<br> **1** Yazicitar pencereyi açın (BASLAT > KONTRO LO<br> **1** Yazicitar pencereyi açın (BASLAT > KONTRO LO<br> **1** YAZICILAR pencereyi açın (BASLAT > KONTRO LO<br> **1** YAZICILAR PENSELE PENSELE PENSELE PENSELE PENSEL **1 YAZİCİLAR** pencereyi açın (**BAŞLAT > KONTROL PANOSU > YAZİCİLAR VE FAKSLAR** ya da **BAŞLAT > KONTROL PANOSU > DONANİM VE SES > YAZİCİLAR**, depending on the operating system).
	- **2 LASER PRO LL2** simgesini silin.
	- **3 YAZİCİLAR** penceresinde, farenizin sağ tuşu ile **YÖNETICI OLARAK KULLAN > SUNUCU ÖZELLIKLER** seçeneği üstüne basın.
	- **4 SÜRÜCÜLER** sekmesini seçin.
	- **5 LASER PRO LL2** sürücüsünü seçin ve **KALDİR** düğmesine basın.

![](_page_63_Picture_29.jpeg)

**6 SÜRÜCÜYÜ VE SÜRÜCÜ PAKETI KALDİR** seçeneği üstene basın ve **OK** ile onaylayın.

![](_page_63_Picture_31.jpeg)

- **7** Bir onay ekranı açılır. Devam etmek için **EVET** tıklayın.
- **8** Kaldırmayı onaylamak için **SIL** seçeneğine tıklayın.

![](_page_63_Picture_34.jpeg)

.

**1 AYGİT YÖNETIMI** penceresini açın (**BAŞLAT >KONTROL PANOSU > SISTEM > DONANİMİ > AYGİT YÖNETIMI** ya da **BAŞLAT > KONTROL PANOSU > DONAİM VE SES > AYGİT YÖNETIMI**, işltetim sisteminize göre)

![](_page_64_Picture_204.jpeg)

- **2 BAŞKA AYGİTLAR** alt menüsünde, **MF PRINTER LASER PRO LL2** öğesini seçin ve farenizin sağ tuşuna basın.
- **3** Menüde **KALDİR** seçin ve farenizin sol tuşunu kullanrak basın.
	- **D** Other devices MFPrinter Laser o <mark>LTD.</mark><br>Update Driver Software.. Disable Ports (COM & LPT **Processors** Uninstall ⊕ < Sound, video and {<br>
	⊕ < Storage controllers Scan for hardware changes Properties **D** System devices **Example System devices**<br> **Example:** Universal Serial Bus controllers
- **4** Kaldırmayı onaylamak için **OK** düğmesine basın.
- **5 GÖRÜNTÜLEME AYGİTLAR** alt menüsünde, **SCANNER PRO LL2** öğesini seçin ve farenizin sağ tuşunu kullanarak basın.
- **6** Menüde **KALDİR** seçin ve farenizin sol tuşunu kullanrak basın.
- **7** Kaldırmayı onaylamak için **OK** düğmesine basın.

# *Servis*

# **Genel bilgiler**

![](_page_65_Picture_4.jpeg)

*Kendi güvenliğiniz için, mutlaka bölüm*  **Güvenlik***[, sayfa 1](#page-4-0)'de sunulan güvenlik bilgilerine başvurmalısınız.*

*Cihazınızı en iyi koşullarda kullanabilmeniz için, iç parçalarını düzenli olarak temizlemenizi öneririz.*

*Cihazının düzgün kullanımı için yapılması gerekenler şunlardır:*

- *Tarayıcının kapağını sebepsiz yere açık bırakmayın.*
- *Cihazı asla yağlamayın.*
- *Cihaz kapağını zor kullanarak kapamayı denemeyin veya cihazı sarsıntıya maruz bırakmayın.*
- *Yazdırma esnasında, aygıtın kartuş kapağını asla açmayın.*
- *Cihazı asla sökülebilir parçalarına ayırmayı denemeyin.*
- Kaðýt tepsisi üzerinde çok uzun süre sürüklenmiþ olan kaðýtlarý asla kullanmayýn.

# **Toner kartuşu değiştirme**

Üç toner kartuşunu değiştirme işlemi, *TONER YÜNET* ayarına bağlı olarak yapılabilir.

- *TONER YÜNET* ayarı *İLE [%0-10] olarak ayarlanmışsa:*  kartuş değiştirme işlemi, yalnızca **Toner bitmek üzere** mesajı görüntülendiğinde gerçekleştirilebilir. Değiştirme işleminin sonunda, smart card ile onay gereklidir.
- *TONER YÜNET* ayarı *İLE [%0-100] olarak ayarlanmışsa:*  kartuş değiştirme işlemi, istediğiniz zaman gerçekleştirilebilir. Değiştirme işleminin sonunda, smart card ile onay gereklidir.
- *TONER YÜNET* ayarı *HARIÇ olarak ayarlanmışsa:* kartuş değiştirme işlemi, istediğiniz zaman gerçekleştirilebilir ve smart card ile onay gerekli değildir. **HARIÇ** olarak ayarlandığında, ekranda **TONER ? %.** yazısı görüntülenir.

*TONER YÖNETIMI* ayarını belirlemek için,  **2979 -**  *KURULUM / TEKNİKLER / TONER YÜNET*'ni seçin ve ayarı belirleyin*.*

> *Bu işlem, TONER YÜNET ayarı İLE [%0-10] olarak ayarlandığında uygulanır.*

![](_page_65_Picture_21.jpeg)

*İle [%0-100] olarak ayarlandığında, işlemi 2.adımdan itibaren takip edin.*

*HARIÇ olarak ayarlandığında, işlemi 2.adımdan 7. adıma kadar takip edin.*

<span id="page-65-1"></span><span id="page-65-0"></span>**Bakım** *Imminaliniz kullanmaya hazır mevcut sari malzeme***<br>
sistemiyle donanmış olarak teslim edilir. Eğer toner E** *Terminaliniz kullanmaya hazır mevcut sarf malzeme kartuşu tükenmeye yakınsa sizi uyarır. Terminal ünitenizin ekranında aşağıdaki mesaj belirecektir.*

# **TONER BİTMEK**

## **ÜZERE**

*Bu ekrandan çıkmak için,* **OK***'e basın.*

Toner kartuş değiştirme işlemini, aşağıda gösterildiği gibi gerçekleştirin.

Ekranda şu mesaj çıktığında:

## **TONER BOŞ DEĞİŞTİRİN OK**

**1 OK** tuşuna basın.

## **ÖN KAPAĞI AÇIN TONERİ DEĞİŞTİRİN**

- **2** Cihazın önüne geçin.
- **3** Kapağı sol ve sağ taraflarından bastırın ve kendinize doğru çekin.
- **4** Kaldırın ve çok fonksiyonlu terminal ünitesinin toner kartuşunu çıkarın.
- **5** Yeni kartuşun paketini açın Toneri kartuşun içine eşit bir şekilde yaymak için kartuşu 5 veya 6 kez yuvarlayın. Kartuşu iyice yuvarlamak, kartuş başına

maksimum kopya çıkarma garantisi sağlar. kartuşu aşağıdaki diyagramda gösterildiği gibi yuvasına takın.

![](_page_65_Picture_38.jpeg)

![](_page_65_Picture_39.jpeg)

**6** Yuvanın ağzını kapatın. Şu mesaj belirecektir:

# **TONERİ DEĞİŞTİRDİNİZ Mİ? OK**

**7 OK** tuşuna basın.

**8** Ekranda mesajı belirdiğinde,

# **TONER KARTINI**

**TAKIN**

resimde gösterildiği gibi yeni toner kartuşuyla donatılmış smart card'ı takın.

![](_page_66_Picture_5.jpeg)

**9** Bekleme mesajı görünür.

**LÜTFEN BEKLEYİNİZ**

Smart card okundu.

### **YENİ TONER KARTI ÇIKARIN**

Smart card'ı okuyucudan çıkartın, terminaliniz tekrar yazmaya hazır.

> *TONER BITMEK ÜZERE mesajı görüntülendiğinde, belgenizi yazdırmaya devam etmek için TONER YÜNETI ayarını HARIÇolarak ayarlayın.*

*İkaz : Toner yönetiminin (parametre HARIÇ olarak ayarlı iken) etkinliğini kaldırmanız asla tavsiye edilmez, çünkü bu faksları kaybetmenize ve yazdırma mekanizmanıza toner dökmenize neden olabilir.*

#### **Smart card'larla ilgili sorunlar**

Kullanılmış olan bir smart card kullanırsanız, terminal şunu gösterecektir:

#### **LÜTFEN BEKLEYİNİZ**

ardından,

**İKAZ**

#### **KARTI ÇIKARIN KULLANILMIŞ**

Eğer hasarlı bir smart card kullanıyorsanız, terminal şunu gösterecektir:

> **LÜTFEN BEKLEYİNİZ**

ardından,

#### **BİLİNMEYEN KART KARTI ÇIKARIN**

Smart card'ın okunması esnasında **C** tuşuna basılırsa, terminal şunu gösterir:

**İŞLEM İPTAL EDİLDİ**

**KARTI ÇIKARIN**

#### *Temizlik*

#### **Tarayıcı okuma sistemini temizleme**

*Eğer kopyalarda bir veya daha fazla çizgi belirirse, tarayıcının camını temizleyin.*

- **1** Tarayıcı kapağını, yatay konuma gelene kadar açın.
- **2** Camı hafif alkolle ıslatılmış yumuşak ve pamuklanmamış bir bezle hafifçe silin.
- **3** Tarayıcının kapağını kapatın.
- **4** İzlerin kaybolduğunu kontrol etmek için bir müsvedde bastırın.

# *Yazıcı temizliği*

*Yazıcının dış ve iç yüzeyindeki toz, kir ve kağıt kırıntıları düzgün çalışmasını etkileyebilir. Düzenli olarak temizleyin.*

#### **Yazıcı dış yüzeyi temizleme**

Yazıcının dış kısmını hafif deterjana batırılmış, yumuşak bir bezle temizleyin.

#### **Belge-besleyici silindir temizlemesi**

Belge besleyeci silindirini şu durumlarda temizleyin:

- Eğer belge besleyecinin kopyalarda bir veya daha fazla çizgi belirirse ( kağıt taşıma mekanismasında kırıntı, mürekkep, tutkal, v.s).
- Eğer **\*\*TARAYİCİ SILINDIRINI TEMIZLEMENIZ GEREKIR, MESAJİ GÖZÜKÜRSE. LÜTFEN KULLANİM KİLAVUZUNA BAŞVURUN. SILINDIR TEMIZLENDI\*\*<> MESAJİ BELIRIRSE BELGE BESLEYECININ DAHA FAZLA KAĞİT YAPRAĞİ TAŞİYAMACAĞİNİ BELIRTIR (TOZ, KIR YA DA KİRİNTİ, SILINDIRLERI EGENLLIYOR), BU DURUMDA DURDUR** tuşuna basın. **OK**tuşuna basarak ekrandaki mesajı silin.

10 - Bakım **10 - [Bakım](#page-65-1)**

Belge besleyici silindirini temizlemek için, aşağıdaki gösterilen işlemleri ızleyin:

- **1** Cihazı kapatmak için On/Off tuşuna basın (0 komumu) ve kabloyu priz´den çekin.
- **2** Tarayıcı belge besleyecinin kapağını açın.

![](_page_67_Picture_5.jpeg)

**3** Belge besleyeci silindirleri ve tarayıcın çıkarabilen parça üstünde bulunan 2 avara silindirleri, hafif alkolle ıslatılmış yumuşak pamuklanmamış bir bezle silin.

Bunları temizlemek için, silindirleri kağıt taşıma yönünü izleyerek döndürün.

![](_page_67_Picture_8.jpeg)

- **4** Silindirleri hafif kuru yumuşak pamuklanmamış bir bezle kuruyana kadar silin.
- **5** Tarayıcı belge besleyecinin kapağını kapatın.
- **6** Güç kablosunu duvarda ki prize sokun ve cihazı çalıştırmak için On/Off tuşuna basın (l konumu).

İzlerin kaybolduğunu kontrol etmek için bir müsvedde bastırın.

# *Yazıcı sorunları*

#### **Hata mesajları**

Yazıcı aşağıda tanımlanan sorunlardan herhangi biriyle karşılaştığında, terminalin ekranında ilgili mesaj belirir.

![](_page_67_Picture_412.jpeg)

# *Kağıt sıkışması* **ım**

Yazdırma işlemi sırasında, yazıcı ya da kağıt tepsisinde bir kağıt sıkışabilir ve yığılmaya sebep olabilir.

Kağıt sıkışması halinde terminalde şu mesaj belirecektir:

# **KAĞIT SIKIŞMASI HARİCİ TEPSİ**

- **1** Terminalin arkasında bulunan kağıt yığını kapağını açın.
- **2** Sıkışan kağıt yığınını çekin ve kapağı kapatın.

![](_page_68_Picture_7.jpeg)

**3** Ön kapak'ı açıp, kapayın. Yazıcı otomatik olarak başlayacaktır.

> *Kaynaşım birimi işlem sırasında çok yüksek sıcaklıklara erişebilir. Herhangi bir yaralanmadan kaçınmak için, bu alana dokunmayın.*

![](_page_68_Picture_10.jpeg)

*Ayrıntılar için,* **[Terminal üzerindeki Uyarı](#page-6-0) ve İ[kaz etiketlerinin konumu](#page-6-0)***, sayfa 3 bölümüne bakın.*

Kağıt sıkışması halinde terminalde şu mesaj belirecektir:

# **KAĞIT SIKIŞMASI TONERİ ÇIKARIN**

- **1** Toner kartuşu çıkarın ve kağıt sıkışması olup olmadığına bakın.
- **2** Sıkışıklığa neden olan kağıdı çıkarın.
- **3** Toner kartuşu terminale yerleştirin ya da kağıt tepsisini çıkarın ve sıkışmaya neden olan kağıdı çekin.
- **4** Tepsideki kağıt yapraklarının düzgün yerleşip yerleşmediklerini kontrol edin.

![](_page_68_Figure_18.jpeg)

**10 - [Bak](#page-65-1)**

**5** Terminal içindeki kağıt tepsisini yerine takın.

# *Tarama Sorunları*

Kağıt sıkışması meydana gelirse, şu mesajı görürsünüz:

#### **BELGEYI CIKARTIN ONAY IÇIN DURDUR**

**1** Tarayıcı belge besleyecinin kapağını açın.

![](_page_68_Picture_24.jpeg)

- **2** Sıkışmaya sebep olan yaprağı yırtmadan çekin.
- **3** Tarayıcı belge besleyecinin kapağını kapatın.

# *Diğer sorunlar*

#### **Terminal açıldığında, ekranda hiçbir şey görüntülenmiyor**.

Elektrik kablosuyla piriz arasındaki bağlantıyı kontrol edin.

#### **Terminal, tarayıcının belge besleyicisine koyduğunuz belgeyi algılamıyor.**

**HAZİR mesajı ekranda belirmiyor.**

**Analizin başında ve analiz sırasında, ekranda BELGEYI KALDİR mesajı belirir.**

- **1** Belgeyi kaldırın ya da o düğmesine basın.
- **2** Belgenin çok fazla kalın olup olmadığını kontrol edin. (Maks.50 yaprak 80 g/m<sup>2</sup>).
- **3** Gerekliyse, kağıtları düzleştirin.
- **4** Kağıtları düzleştirin.

#### **Terminal faks almıyor.**

- **1** Telefon hattı kablo bağlantısını kontrol edin.
- **2**  $\left[\begin{array}{c} 1 \end{array}\right]$  tuşunu kullanarak telefon hattı kablosunu ve sinyalini kontrol edin.

#### **Boş bir sayfa alacaksınız.**

- **1** Bir belgenin fotokopisini çekin; eğer işlem doğru bir şekilde gerçekleştiriliyorsa, terminaliniz normal çalışıyor demektir.
- **2** Alıcıyı geri arayın ve belgeyi yeniden yollamasını isteyin. Kağıt ters yüzü konularak gönderilmiş olabilir.

#### **Faks gönderemiyorsunuz.**

- **1** Telefon hattı kablo bağlantısını kontrol edin.
- **2**  $\left(\sqrt{4}\right)$  tuşuna basarak hat sinyalini kontrol edin.
- **3** Sabit numaranın doğru olarak programlandığını ve kullanıldığını kontrol edin.

# *Bağlantı başarısızlığı*

Başarısız bağlantı durumunda, terminaliniz sizi önceden belirlenmiş olan bir zamanda otomatik olarak uyaracaktır. Görüntülenecek mesaj örneği:

![](_page_69_Picture_610.jpeg)

# **Besleyiciden gönderim yapma**

Bunlar arasında bir seçim yapın:

- gönderim işleminin belirlenen saatte gerçekleştirilmesini beklemek
- tuşuna basarak, söz konusu belgenin gönderi işlemini derhal yeniden başlatmak,

• tuşuna basarak gönderim işlemini iptal etmek.

Belgeyi çıkarmak için, yeniden  $\circ$  tuşuna basın.

# **Bellekten gönderim yapma**

Bunlar arasında bir seçim yapın:

- gönderim işleminin belirlenen saatte gerçekleştirilmesini beklemek,
- gönderi kuyruğundan geçmek koşuluyla, belgenin hemen gönderimini başlatmak. Çok sayfalı bir belgenin yarıda kesilmesi halinde, gönderi işlemi hatanın oluştuğu sayfadan devam edecektir.
- Gönderi kuyruğundan ilgili komutu silerek gönderiyi iptal etmek.

Terminal en fazla 5 otomatik tekrar arama yapacaktır. Aktarılamayan belge, otomatik olarak hafızadan silinir ve hata kodunu ve bağlantının tamamlanmama sebebini de içeren bir gönderi raporu yazdırılır. (Bağlantı hata kodlarına bkz.)

# **Bağlantı hata kodları**

Bağlantı hata kodları gönderi rapor ve belgelerinde

belirtilir.

#### **Genel kodlar**

# **Kod 01 - Meşgul ya da faks cevabı yok**

Bu kod amacına ulaşamayan 6 denemeyi takiben görülecektir. Gönderme işlemini daha sonra yeniden denemelisiniz.

#### **Kod 03 - Operatör kesintisi**

düğmesine basarak, operatör tarafından bağlantının  $\Theta$ kesilmesi.

#### **Kod 04 - Programlanan numara geçerli değil**

Hızlı arama numarası geçerli değil ya da Tek Tuş arama kaydı yok, kontrol edin. (Örneğin: Programlı gönderim Tek Tuş düğmesiyle yapılmış ve bu tuş daha sonradan silinmiştir.)

#### **Kod 05 - Analiz hatası**

Gönderilecek olan belgeyi yerleştirdiğiniz kısımda bir hata oluşmuş demektir. Mesela kağıt sıkışmış olabilir.

#### **Kod 06 - Yazıcı hatası**

Yazıcı bölümünde bir hata oluşmuş demektir: kağıt yok, kağıt sıkışmış, kapak açık… Kağıt yok, sıkışmış, kapak açık Bir faks alımı sırasında, bu hata sadece kağıtsız alım parametresi **KAĞİTSİZ** üzerindeyse belirecektir.

#### **Kod 07 - Bağlantı kesilmesi**

Bağlantı kesildi. (kötü bağlantı). Aranan numarayı kontrol edin ve tekrar deneyin.

#### **Kod 08 - Kalite**

Gönderdiğiniz belge kötü kalitede alınmış demektir. Belgenin yeniden gönderilmesinin gerekli olup olmadığını kontrol etmek için alıcıyı arayın.

#### **Kod 0A - Alınacak belge yok**

Göndericiden bir belge almayı denediniz ama o belgesini henüz hazırlamamış (depoya koymamış) ya da giriş kodu yanlış yazılmış.

#### **Kod 0B - Sayfa sayısı hatası**

Gönderim işlemine hazırlanırken belirtilen sayfa sayısı ile gönderilen sayfa sayısı arasında bir farklılık var demektir. Belgenin sayfalarını kontrol edin.

#### **Kod 0C - Alınan dosya hatalı**

Sizi arayan göndericiden belgesinin boyutunu kontrol etmesini isteyin. (Toplam boyut olarak alınamayacak kadar uzun dosya)

#### **Kod 0D – Gönderim başarısız**

Sizi arayan göndericiden belgesini yeniden yollamasını isteyin.

#### **Kod 13 - Hafıza dolu**

Terminaliniz artık faks kabul edemiyor, çünkü hafızası dolmuş. Yazdırılmamış olan fazlasıyla alınmış dosya var ya da fazlasıyla dosya gönderilmek için bekletiliyor.

Alınan dosyaları yazdırın ve gönderim kuyruğunda olan belgelerinizi derhal gönderin ya da silin.

#### **Kod 14 - Hafıza dolu**

Alınan belgeler hafızası dolu.

#### **Kod 19 - Karşı abone tarafından gerçekleştirilen kesinti**

Bağlantı karşı abone tarafından durduruldu. (Örneğin: bir terminal sizin terminalinizdeki dosyaları almak istiyor ama depoda belge yok)

#### **Kod 1A - Bağlantı kesilmesi**

Gönderim başlatılamadı. Telefon hattı meşgul. **Kod 1B - Gönderim başarısız** Gönderim sırasında: tekrar başlatın. Alım sırasında: göndericiden belgesini yeniden göndermesini isteyin

# <span id="page-70-0"></span>*Bilgisayar yazdırma sorunları*

Bu bölüm bilgisayarınızda oluşan bir sorun sonrası, onun yazdırma ısteğini nasıl idare ettiğini detaylar (kağıt sıkışması, bağlnatı kaybı. v.s).

Dosya yazdırmasının devam ediğildine ya da iptal edildiğine şu bölümlere bakarak tanıyın:

- Bigisayar bağlantısına göre,
- Hatanın yazdırma sıransında oluştuğuna göre.

#### **Bilgisarın USB bağlantısında yazdırma ışlemi**

**Karşılaşılan hata İsteğin yazdırma düzeltmesi**

# *Üreticiden güncelleme*

Makinanıza üreticinin sunduğu güncellemeyi yapabilmeniz için Companion Suite Pro yazılımı bilgisayarınızda kurulmuş olmalıdır, ve bilgisayar makinaya bağlanmış olmalıdır (**[Bilgisayar](#page-45-0) [Fonksiyonları](#page-45-0)**, sayfa 42 bakınız).

Üretici tarafından üretilen cihaz güncellemelerin olup olmadığını bilmek için üreticinizle temasa geçmenizi öneririz.

Daha sonra güncelleme programına girin ( **BAŞLAT> TÜM PROGRAMLAR > COMPANION SUITE > COMPANION SUITE PRO LL2 > COMPANION - ÜRETICININ GÜNCELLEMESI**) ,indirilmiş programı seçin ve güncellemeye başlayın.

![](_page_70_Picture_347.jpeg)

**10 - [Bak](#page-65-1)**

![](_page_71_Picture_238.jpeg)

**yazdırma için)** 

Özellikler, geliştirme amacıyla bildirilmeden değişikliğe uğrayabilirler.